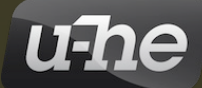

# BAZILLE MODULAR PD & FM SYNTHESIZER

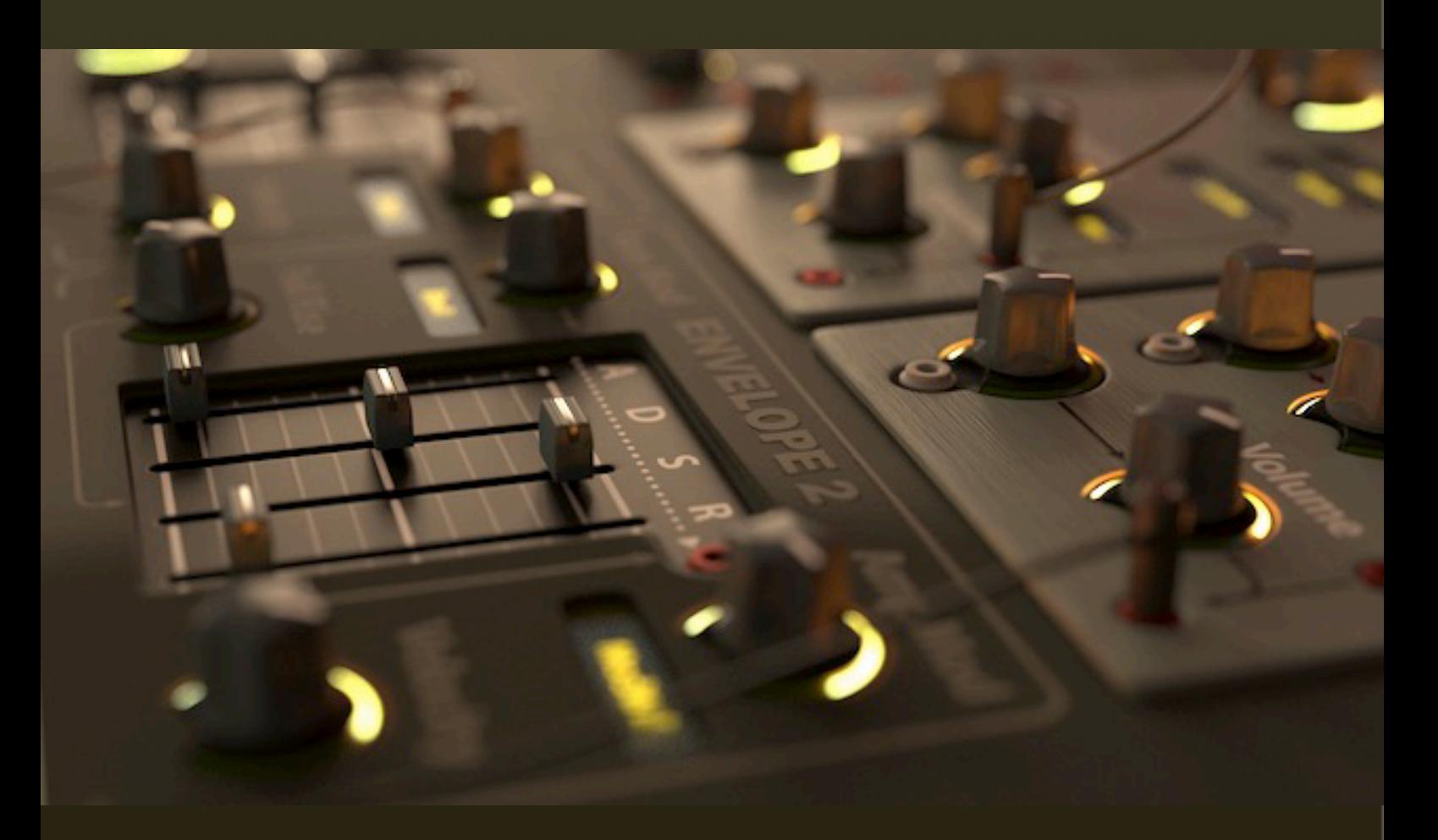

# **Benutzerhandbuch**

Version 1.1.2

22. July 2021

**U-HE • HECKMANN AUDIO GMBH • BERLIN**

# <span id="page-1-0"></span>Inhaltsverzeichnis

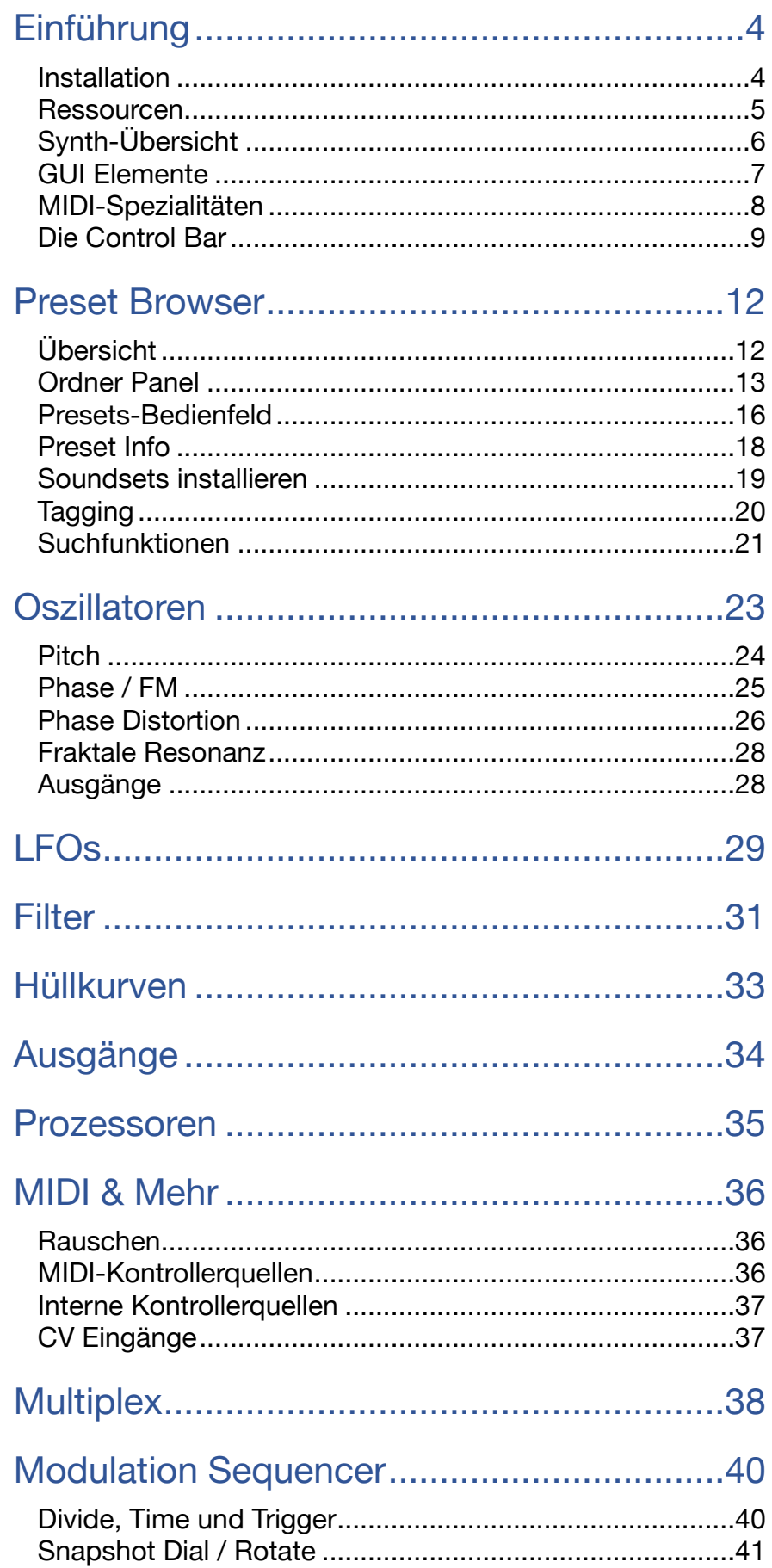

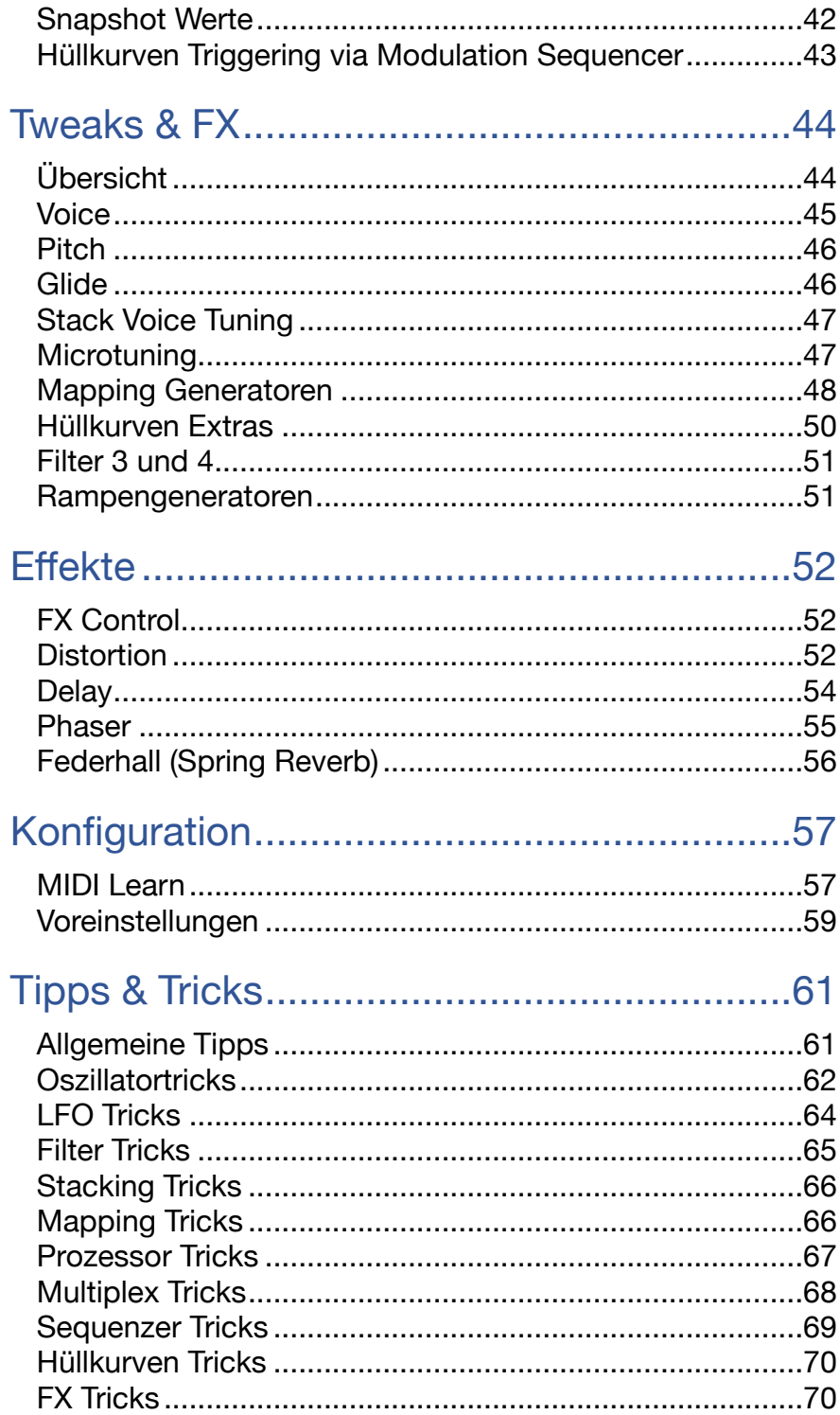

# <span id="page-3-0"></span>**Einführung**

Um dieser Anleitung folgen zu können, ist es hilfreich, wenn Sie bereits etwas über das Patchen von modularen Synthesizern sowie über die Grundlagen der FM- und PD-Synthese (Phase Distortion) wissen. Wenn Sie Fragen haben, die eine Internetsuche nicht beantworten kann, können Sie gerne eine Nachricht in unserem [Benutzerforum in KVR](https://www.kvraudio.com/forum/viewforum.php?f=31) posten!

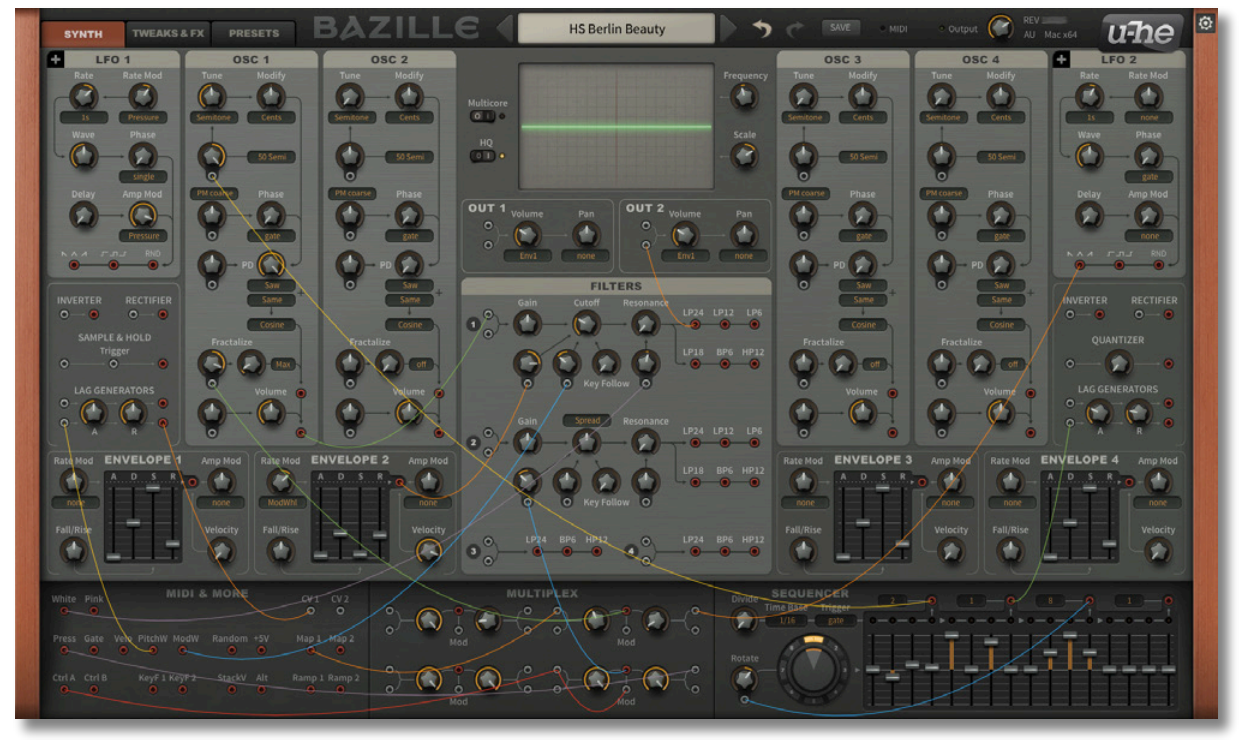

# <span id="page-3-1"></span>**Installation**

Rufen Sie die [Bazille-](https://u-he.com/products/bazille/)Seite unter www.u-he.com auf, laden das Installationsprogramm für Ihr System herunter und entpacken die komprimierte Datei. Öffnen Sie den Ordner *Bazille* und starten das Installationsprogramm.

Die einzige Einschränkung der Demo ist ein leichtes Knacken in unregelmäßigen Abständen nach etwa zwei Minuten Benutzung. Die Demo ist voll funktional. Dieses Knacken verschwindet nachdem Sie eine Seriennummer eingegeben haben. Weitere Informationen finden Sie in der *ReadMe*-Datei, die dem Installationsprogramm beiliegt.

#### **CPU-Verbrauch und Audioqualität**

Als polyphoner modularer Synthesizer kann Bazille ziemlich CPU-hungrig sein. Der monophone Betrieb ohne Voice-Stacking sollte auch auf älteren Computersystemen kein Problem darstellen. Wenn Sie Multicore aktivieren, verteilt Bazille die Stimmen auf die verfügbaren CPU-Kerne, wodurch mehr Stimmen gespielt werden können, ohne die CPU zu überlasten. Dies funktioniert gut auf Prozessoren wie i5 oder i7, aber es lohnt sich immer zu überprüfen, ob Bazille mehr CPU benötigt, wenn Multicore aktiviert oder deaktiviert ist. Außerdem bieten einige Host-Anwendungen ihre eigene Multicore-Unterstützung und die Aktivierung beider kann zu einer schlechteren Leistung führen.

Hinweis: Aufgrund der inhärenten technischen Einschränkungen der Synthesemethode sind die PD-basierten Oszillatoren von Bazille anfällig für Aliasing. Wenn Sie Bazille auf einem Hochleistungssystem installiert haben, sollten Sie versuchen, die Option **HQ** (höhere Qualität) zu aktivieren.

#### [INHALT](#page-1-0) EINFÜHRUNG **Ein besseres Bazille**

Frühere Bazille-Anwender sollten einige Verbesserungen in dieser Version bemerken, insbesondere den leistungsstarken neuen Preset-Browser. Zu den kleineren Korrekturen gehört ein deutlich verbessertes LFO-Triggering der Hüllkurve. Obwohl dieser spezielle Fix einige ältere Patches betrifft, sind wir der Meinung, dass es sich lohnt, ihn zu implementieren, besonders in einer "Geek-Maschine" wie Bazille. Die vollständige [Erklärung](#page-69-2) finden Sie im Kapitel Tipps & Tricks.

### <span id="page-4-0"></span>**Ressourcen**

#### **Dateispeicherorte (Standardeinstellung)**

#### **Windows**

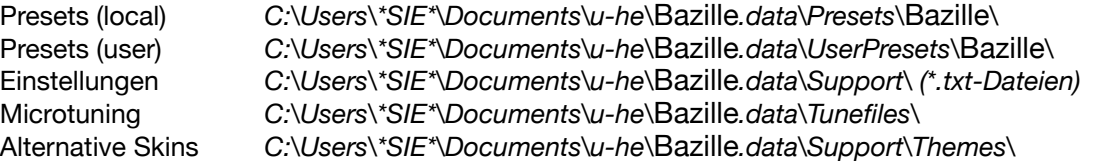

Pfade, die nicht standardisierte Zeichen enthalten, werden nicht unterstützt. Wenn eine frühere Installation in den *VstPlugins*-Ordner keine Probleme mit den Dateiberechtigungen verursacht hat, können Sie dort ohne Bedenken erneut installieren.

#### **Mac**

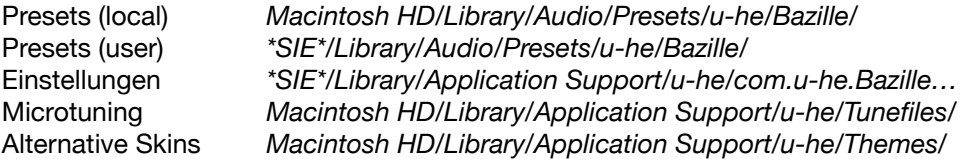

#### **Online-Ressourcen**

Downloads, Newsartikel und Support finde Sie auf der [u-he Website](https://u-he.com/) Für lebhafte Diskussionen über u-he Produkte, besuchen Sie das [u-he Forum](https://www.kvraudio.com/forum/viewforum.php?f=31) im KVR Für Freundschaft und informelle Neuigkeiten, besuchen Sie die [u-he Facebook-Seite](https://www.facebook.com/uheplugins) Für Video-Tutorials und mehr, besuchen Sie unseren [u-he youtube](https://www.facebook.com/uheplugins) Kanal Viele inspirierende neue Sounds finden Sie auf der [u-he Soundsets](https://u-he.com/products/#soundsets) Seite Presets von Drittanbietern finden Sie auf der [Patchlib-](https://u-he.com/community/patchlib/)Seite

#### **Das u-he Team 2021 (Q3)**

Urs Heckmann (Boss Code, Konzepte) Jayney Klimek (Büroleitung) Howard Scarr (Benutzerhandbücher, Synth-Werksvoreinstellungen, notwendiger Grump) Rob Clifton-Harvey (IT-Administration, Backend-Entwicklung) Sebastian Greger (GUI-Designs, 3D Dinge) Jan Storm (Framework, mehr Code) Alexandre Bique (alles rund um Linux) Oddvar Manlig (Geschäftsentwicklung) Viktor Weimer (Support, Presets, die Stimme) Thomas Binek (QA, Fehlersuche, Presets) Henna Gramentz (Büroaufsicht, Support) Frank Hoffmann (Framework, neuer Browser) Alf Klimek (Tagging, Rock-Stardom, Studio) Sebastian Hübert (Medien, Synthwave) David Schornsheim (mehr Code) Stephan Eckes (noch mehr Code) Luca Christakopoulos (Kommunikationsdesign)

Übersetzung von Michael Reukauff

#### [INHALT](#page-1-0) EINFÜHRUNG **Besonderer Dank**

Clemens Heppner und Sascha Eversmeier für ihre Beiträge während der Entwicklung. Alle, die Presets beigesteuert haben!

Brian Rzycki für die Pflege der originalen [Patchlib](https://u-he.com/PatchLib/).

# <span id="page-5-0"></span>**Synth-Übersicht**

Klicken Sie oben links auf die Registerkarte SYNTH. Diese Anordnung der Module wurde entwickelt, um die Länge der Patchkabel zu minimieren, die für zwei unabhängige Schichten *(2 Oszillatoren* → *Filter* → *Ausgang*) erforderlich sind:

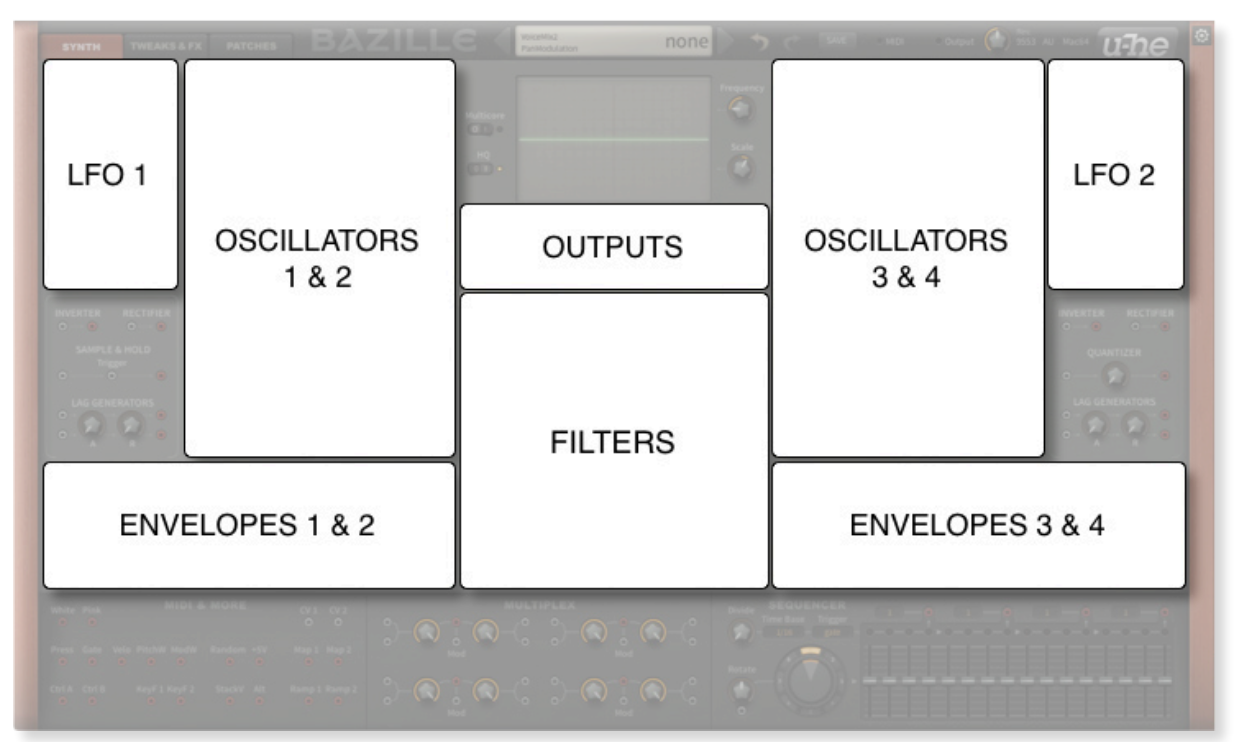

*Grundlegende Synthesefelder im Fenster SYNTH* 

#### **Grundlegende Synthese-Panels**

In der Mitte unterhalb der Datenanzeige und des Oszilloskops befinden sich das Ausgangsund das Hauptfilterfeld. Auf beiden Seiten befinden sich vier Audio-Oszillatoren, flankiert von zwei LFOs (Niederfrequenz-Oszillatoren). Unterhalb der Oszillatoren befinden sich die vier Hüllkurvengeneratoren.

#### **Signalprozessor- und Modulationsfelder**

Unter jedem LFO befindet sich ein unbeschriftetes Feld, das die folgenden **Signalprozessoren** enthält:

- 1 x Sample & Hold (nur linkes Feld)
- 1 x Quantisierer (nur rechtes Feld)
- 4 x Lag-Prozessoren (paarweise, mit gemeinsamen Attack- und Release-Zeiten)
- 2 x Inverter, 2 x Gleichrichter

Unten links befindet sich ein Feld namens MIDI & MORE, das mehrere Modulationsquellen (Räder, Tastenanschlagstärke usw.) sowie zwei Rauschquellen enthält.

Obwohl der größte Teil des Patchings über virtuelle Kabel erfolgt, haben einige Parameter einen festen Satz von Modulationsquellen, die in Dropdown-Menüs verfügbar sind (siehe Selektoren auf der nächsten Seite). Hier kommen die beiden CV-Eingänge (Steuerspannung) ins Spiel: Alles, was Sie an eine CV-Buchse anschließen, kann zur

Modulation der LFOs, Hüllkurven, Mapping-Generatoren oder Filter 3 & 4 verwendet werden.

Das **MULTIPLEX**-Panel unten in der Mitte enthält vier identische 'Multiplex'-Einheiten. Im Gegensatz zu den Standard-Multiplexen in analogen Modularsynthesizern können diese als Mischer, Ringmodulator, Amplitudenmodulator und mehr verwendet werden. Besitzer von Bazilles kleinem Cousin Bazille dürften sich hier auf vertrautem Terrain bewegen!

Unten rechts befindet sich der **MODULATION SEQUENCER**, mit dem Sie durch bis zu 8 Snapshots mit je 16 Steps morphen oder steppen können, die über die 4 Ausgänge ("Taps") aufgeteilt werden können.

# <span id="page-6-0"></span>**GUI Elemente**

Dieser Abschnitt ist eine Einführung in die grundlegenden Komponenten der Benutzeroberfläche von Bazille.

#### **Knöpfe und Schieberegler**

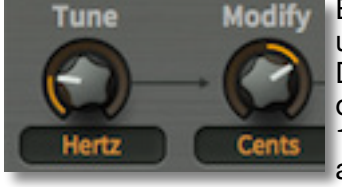

Modify Bazille hat zwei Arten von Reglern: unipolare und bipolare. Unipolare Drehknöpfe erlauben nur positive Werte, in der Regel in einem Bereich von 0,00 bis 100,00. Bipolare Drehknöpfe erlauben auch negative Werte, normalerweise im

Bereich von -100,00 bis +100,00 mit Null in der Mittelstellung.

Das Bild oben zeigt die beiden Oszillator-Stimmregler — der Tune-Regler ist eindeutig unipolar und der Modify-Regler bipolar. Die Hüllkurven-Schieberegler sind unipolar (trotz der zentralen Linie), während die Sequenzer-Schieberegler bipolar sind.

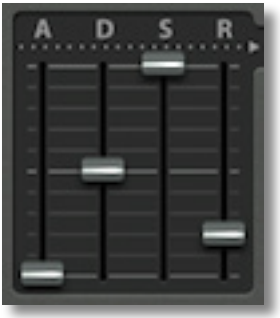

Alle Dreh- und Schieberegler ermöglichen die folgenden Einstellmethoden:

- **Grobsteuerung**: Klicken Sie mit der linken Maustaste und halten Sie sie gedrückt, ziehen Sie dann nach oben und unten.
- **Feineinstellung**: Für 0,01 Schritte halten Sie vorher eine der SHIFT-Tasten gedrückt.
- **Mausrad**: Wenn Ihre Maus über ein Scrollrad verfügt, können Sie den Mauszeiger über den Knopf/Schieberegler bewegen und das Rad drehen. Für die Feinsteuerung halten Sie jederzeit SHIFT gedrückt. Wenn Ihr Mausrad gerastert ist (es macht leise "Klicks"), gehen Sie in die Einstellungen und schalten Sie die Option Mausradraster ein.
- **Auf Standardwert zurücksetzen:** Ein Doppelklick auf einen Regler setzt ihn auf einen sinnvollen Standardwert zurück, oft auf Null.

#### **Selektoren**

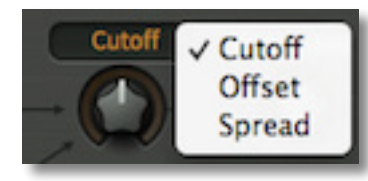

Die orange-schwarzen Textfelder enthalten eine Liste von Optionen. Beachten Sie, dass einige von ihnen auch als Beschriftung für den zugehörigen Drehknopf dienen.

Klicken Sie auf einen Selektor, um die Liste zu öffnen oder drehen Sie das Mausrad, um durch die Optionen zu blättern.

#### **Buchsen und Kabel**

Die Module von Bazille werden mit virtuellen Kabeln miteinander verbunden ("gepatcht"). Die Steckdosen sind farblich gekennzeichnet: Eingänge sind grau, Ausgänge rot. Um eine Verbindung herzustellen, ziehen Sie das Kabel zwischen einer Ausgangsbuchse und einer Eingangsbuchse hin und her (beide Richtungen sind möglich). Die Ausgänge können mehrere Kabel aufnehmen, während die Eingänge nur ein Kabel akzeptieren (eine bestehende Verbindung wird ersetzt).

In der Regel können Sie nicht zwei Eingänge miteinander verbinden, aber es gibt eine Ausnahme: Wenn Sie ein Kabel von einem unbenutzten Eingang zu einem bereits benutzten ziehen, entsteht eine "Verkettung". Die Quelle wird dann an beide Eingänge angeschlossen. Probieren Sie es aus!

Indem Sie auf aktive Buchsen klicken, können Sie...

- **Eingänge verschieben**: Ziehen Sie das Eingangsende auf eine andere Eingangsbuchse.
- **Kabel duplizieren**: Umschalt+Ziehen des Eingangsendes, um ein weiteres Kabel vom selben Ausgang zu erstellen.
- **Ausgänge verschieben**: Klicken Sie mit der rechten Maustaste auf das Ausgangsende und ziehen Sie es mit der Maus auf einen anderen Ausgang.
- **Kabel entfernen**: Doppelklicken Sie auf das Eingangsende oder ziehen Sie es mit gedrückter Maustaste von der Buchse weg.
- **Kabelfarbe ändern**: Klicken Sie auf das Eingangsende des Kabels, bis es in der gewünschten Farbe erscheint. Wenn Sie versehentlich doppelt klicken (das Kabel wird entfernt), klicken Sie auf die Schaltfläche UNDO.

#### **Parametersperre**

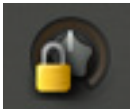

Wenn Sie mit der rechten Maustaste auf einen Drehregler, Schieberegler oder Selektor klicken, können Sie diesen Parameter "sperren". Sie können den Wert immer noch anpassen, aber er **ändert sich nicht, wenn Sie die Presets wechseln**. Um die Sperre wieder aufzuheben, klicken Sie mit der rechten Maustaste und entfernen Sie das Häkchen bei "Locked".

Während das Sperren einzelner Parameter gut geeignet ist, um das Microtuning oder die Feinabstimmung beim Wechseln von Presets zu fixieren, ist es für Sequenzerwerte weniger geeignet, da das Sperren aller Parameter bedeuten würde, mit 8 x 16 = 128 Sperren zu arbeiten! Zukünftige Versionen von Bazille könnten Panel-Locking beinhalten.

#### **GUI-Größe und Skin**

Wenn Sie mit der rechten Maustaste auf eine beliebige Stelle im Hintergrund klicken, öffnet sich ein Kontextmenü, in dem Sie die Größe der Benutzeroberfläche in Prozent und Breite x Höhe in Pixel angeben können.

Über das Menü können Sie auch zwischen mindestens zwei alternativen Oberflächendesigns ("Skins") wählen. Die Option "GearPorn" zeigt alle Syntheseparameter auf einer einzigen Seite an - probieren Sie es aus! Bei der Erstellung dieser Anleitung wurde jedoch davon ausgegangen, dass Sie das "Original"-Skin verwenden. Diese beiden Einstellungen sind temporär. Permanente Einstellungen finden Sie auf der Seite '[Einstellungen](#page-56-0)'.

#### **Computertastatur**

Die folgenden Modifikatortasten werden in den Mapping-Generatoren und dem Patch-Browser verwendet:

## <span id="page-7-0"></span>**MIDI-Spezialitäten**

#### **Mehrkanal-MIDI**

Diese Funktion unterstützt eine wachsende Klasse von ausdrucksstarken "Performance"-Instrumenten, die jede Note über einen eigenen MIDI-Kanal senden können. Damit Bazille korrekt reagieren kann, muss die Host-Anwendung mehrere MIDI-Kanäle an eine einzige Instanz von Bazille leiten. Jede Stimme reagiert dann *individuell* auf die Performance-Steuerungen Pitchbend, Aftertouch, Modulationsrad, Control A und Control B. Siehe [Über MIDI CC i](#page-56-2)m Kapitel Konfiguration.

Während Mehrkanal-MIDI empfangen wird, sind die Voice-Modi *Poly*, *Mono* und *Legato* praktisch identisch: Bazille verhält sich wie (bis zu) 16 Mono-Synthesizer mit demselben Sound. Beachten Sie, dass die maximale Anzahl von Voices (siehe TWEAKS) immer noch gilt, da Voices immer noch über mehrere Kanäle gestohlen werden können. Der *Duo*-Modus ist nicht kanalabhängig, d.h. alle MIDI-Kanäle werden zusammengeführt. Single-Trigger-Modulationsquellen (z.B. LFOs mit Phase Mode auf 'Single') hören auf den Kanal der ersten gespielten Stimme.

### **Poly Pressure (polyphoner Aftertouch)**

Neben dem üblichen **Kanal-Aftertouch** erkennt Bazille auch polyphonen Aftertouch und reagiert entsprechend darauf — jede Note (z.B. innerhalb eines Akkords) erhält separate Aftertouch-Daten.

#### **MTS-ESP**

Bazille unterstützt jetzt **[Oddsound](http://www.apple.com/uk)** MTS-ESP, ein System zum Microtuning mehrerer Plug-ins innerhalb einer DAW-Umgebung. Die kostenlose 'Mini'-Version ist alles, was Sie für den Einstieg brauchen. MTS-ESP kann durch Aktivierung des Bazille-eigenen [Microtunings](#page-46-1) außer Kraft gesetzt werden, zum Beispiel mit der .tun-Datei *Default Scale*.

### <span id="page-8-0"></span>**Die Control Bar**

Oben befindet sich eine Leiste mit den Seitenwechseln, der Datenanzeige und einigen globalen Elementen:

#### **Seitenwechsel**

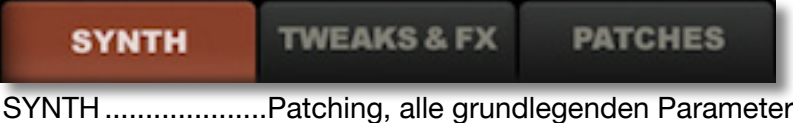

TWEAKS & FX.........Filter 3 und 4, Maps, zusätzliche Hüllkurveneinstellungen, globale Einstellungen, Effekte...

PATCHES ................der Preset-Browser / Bibliothekar

#### **Datenanzeige**

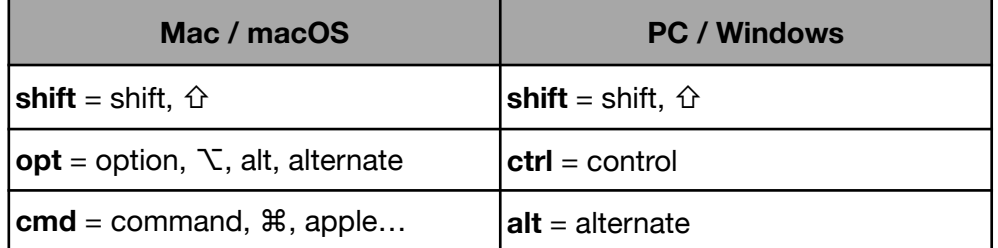

In der Datenanzeige wird normalerweise der Name des aktuellen Patches angezeigt. Wenn Sie auf die Dreiecke links und rechts klicken, können Sie durch die Patches blättern. Wenn Sie auf den Patch-Namen klicken, können Sie einen Patch im aktuellen Verzeichnis auswählen. Während der Bearbeitung eines Patches werden der Parametername und der Wert für einige Sekunden angezeigt, bevor der Name des Patches wieder angezeigt wird.

Neue Funktion: Wenn Sie ein Bazille-Preset von einem anderen Ort (z.B. Ihrem Desktop) auf das Datendisplay ziehen, wird dieses Preset geladen, aber nicht automatisch irgendwo gespeichert. Siehe [Drag & Drop.](#page-16-0)

#### **Initialisieren von**

Um eine einfache Vorlage zu laden, klicken Sie mit der rechten Maustaste auf die Datenanzeige und wählen Sie *init* (initialisieren). Wenn Sie jedes Mal, wenn Sie eine Instanz von Bazille öffnen, von vorne beginnen wollen, speichern Sie diese unter dem Namen *default* im lokalen Stammverzeichnis.

#### **Undo / redo**

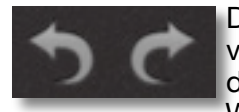

Die beiden gekrümmten Pfeile rechts neben der Datenanzeige können verwendet werden, um letzte Fehler zu korrigieren. Obwohl die Anzahl der Rückgängig-Schritte auf 10 begrenzt ist, können Sie sogar einen Wechsel des Presets rückgängig machen, so dass ein Wechsel des

Presets vor dem Speichern nicht den Verlust Ihrer Arbeit bedeutet.

#### **Save**

Speichert das Preset entweder im aktuell ausgewählten Ordner oder im Benutzerordner, je nach der Einstellung "[Presets speichern in](#page-59-0)" (siehe Voreinstellungen). Um einen anderen Ordner zu wählen, klicken Sie auf PATCHES und navigieren Sie im Verzeichnis. Klicken Sie dann auf [Save], geben Sie Ihrem Preset einen passenden Namen und geben Sie alle Details ein, die im INFO-Bereich des Browsers erscheinen sollen. Bitte vermeiden Sie folgende Zeichen: (\ / ? % \* : " > < =).

Wenn Sie mit der rechten Maustaste auf [Save] klicken, öffnet sich ein Menü mit einer Auswahl an Dateiformaten. **h2p** ist unser plattformübergreifendes Standardformat, während **h2p extended** zusätzliche lesbare Informationen enthält. Die native Option ist das Standardformat Ihres Systems (*.fxp* für VST und AAX, .*aupreset* für Audio Units).

#### **MIDI**

Links neben dieser Beschriftung befindet sich eine Anzeige, die blinkt, wenn MIDI-Daten empfangen werden.

#### **Output**

Der Hauptlautstärkeregler und die Signal- bzw. Überlastungsanzeige (leuchtet rot, wenn Sie den Ausgang überlasten).

#### **Revisionsnummer**

Bitte geben Sie diese Nummer an, wenn Sie unserem Support ein Problem melden.

#### **Das u-he Logo**

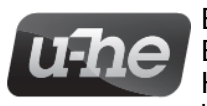

Ein Klick auf das **u-he**-Logo öffnet ein Menü mit Links zu dieser Bedienungsanleitung, zum Bazille-Dokumentenordner, zu unserer Homepage, zu unserem Support-Forum im KVR und zu unserer Präsenz in verschiedenen sozialen Netzwerken (Twitter, Facebook, YouTube).

Am unteren Ende des u-he-Badge-Menüs befindet sich der Eintrag *Soundset installieren...* Sofern Sie nicht mit Linux arbeiten, sollten Sie dies nicht benötigen — siehe [Installation von Soundsets](#page-18-0) ein paar Seiten weiter unten.

#### **Multicore / HQ**

Links neben dem Oszilloskop befinden sich zwei Schalter:

**Multicore** bewirkt, dass die Stimmen auf mehrere CPU-Kerne verteilt werden, wodurch in der Regel mehr Stimmen gleichzeitig abgespielt werden können. Dies funktioniert gut auf neueren Prozessoren wie dem Intel i5 und i7, aber die Leistung kann sogar reduziert werden, wenn Ihre CPU älter ist. Hinweis: Einige Hosts haben ihre eigene Multicore-Unterstützung und die Aktivierung beider kann zu einer schlechteren Leistung führen. In solchen Fällen schalten Sie bitte entweder die Multicore-Option von Bazille oder die des Hosts aus.

**HQ** schaltet verschiedene Algorithmen auf höherwertige Versionen um, was jedoch mit einer deutlich höheren CPU-Auslastung einhergeht. Die beiden Optionen, die in der Datenanzeige erscheinen, heißen "Good" und "High" — die erste Option ist fast immer gut genug, es gibt keinen Grund, CPU für wenig oder gar keinen Gewinn zu

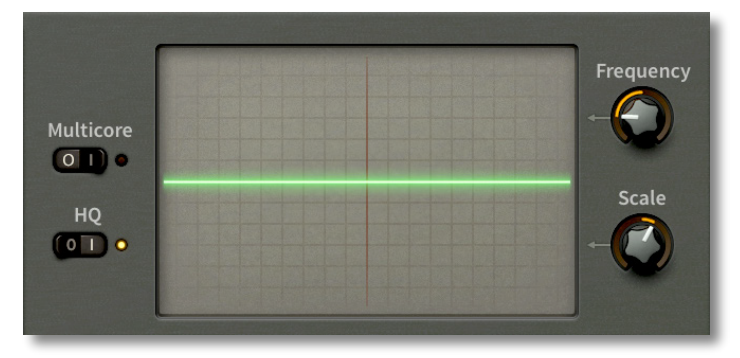

verschwenden.

Diese beiden Elemente befinden sich im Oszilloskop-Panel, weil in der Kontrollleiste (wo sie wohl hingehören) nicht genug Platz für sie war.

#### <span id="page-10-0"></span>**Oszilloskop**

Oszilloskope waren schon immer nützliche Werkzeuge für das Sounddesign von Synthesizern und das ist Grund genug, eines in Bazille zu integrieren. Sie können Wellenformen überprüfen und anpassen, die Auswirkungen von Audio-Rate-Modulation oder Filterung überwachen, Hüllkurvenformen betrachten usw.. Oder Sie können es zur reinen Unterhaltung nutzen!

Das Oszilloskop zeigt eine Monosumme der beiden Ausgänge vor den Effekten an. Der Trigger ist sowohl mit MIDI-Noten als auch mit Nulldurchgängen synchronisiert und wird auch aktualisiert, wenn ein längerer Scan abgeschlossen ist.

Da die Synchronisation automatisch erfolgt, benötigt das Oszilloskop von Bazille nur sehr wenige Bedienelemente: Mit dem **Frequenzregler** wird die horizontale Auflösung und mit dem **Skalierungsregler** die vertikale Auflösung eingestellt. Eine perfekte Synchronisation ist nicht immer möglich, versuchen Sie also, eine andere Taste zu spielen.

#### **eco, fast, glow, fire, wind**

Mit einem Rechtsklick in das Oszilloskop-Fenster können Sie den Stil wechseln: *Glow*, *Firer* und *Wind* fügen verschiedene Ausblendeffekte hinzu, die allerdings zusätzliche CPU-Leistung erfordern. Diese Modi sind auch etwas träger als *Eco* oder *Fast*. Um die CPU-Belastung zu minimieren, wählen Sie die Option *eco*.

Diese Einstellung ist vorübergehend. Um sie dauerhaft zu machen, ändern Sie die Option "Oszilloskop" in den [Voreinstellungen](#page-58-0).

# <span id="page-11-0"></span>**Preset Browser**

# <span id="page-11-1"></span>**Übersicht**

Bazille Presets werden manchmal auch als Patches bezeichnet, ein Begriff, den die Modularsynthesizer-Gemeinde aus der Welt des Telefons übernommen hat. Aus offensichtlichen Gründen: Die Anrufe wurden in ähnlicher Weise über große Klinkenbuchsenmatrizen (beunruhigenderweise Schalttafeln genannt) verbunden.

Sie können jedes Preset im aktuellen Ordner laden, indem Sie auf die Datenanzeige klicken oder durch die Presets blättern, indem Sie auf die Pfeilsymbole auf beiden Seiten der Datenanzeige klicken. Natürlich verfügt Bazille auch über einen Browser. Wenn Sie auf die Schaltfläche [PRESET] oben links klicken, wird diese Anzeige geöffnet:

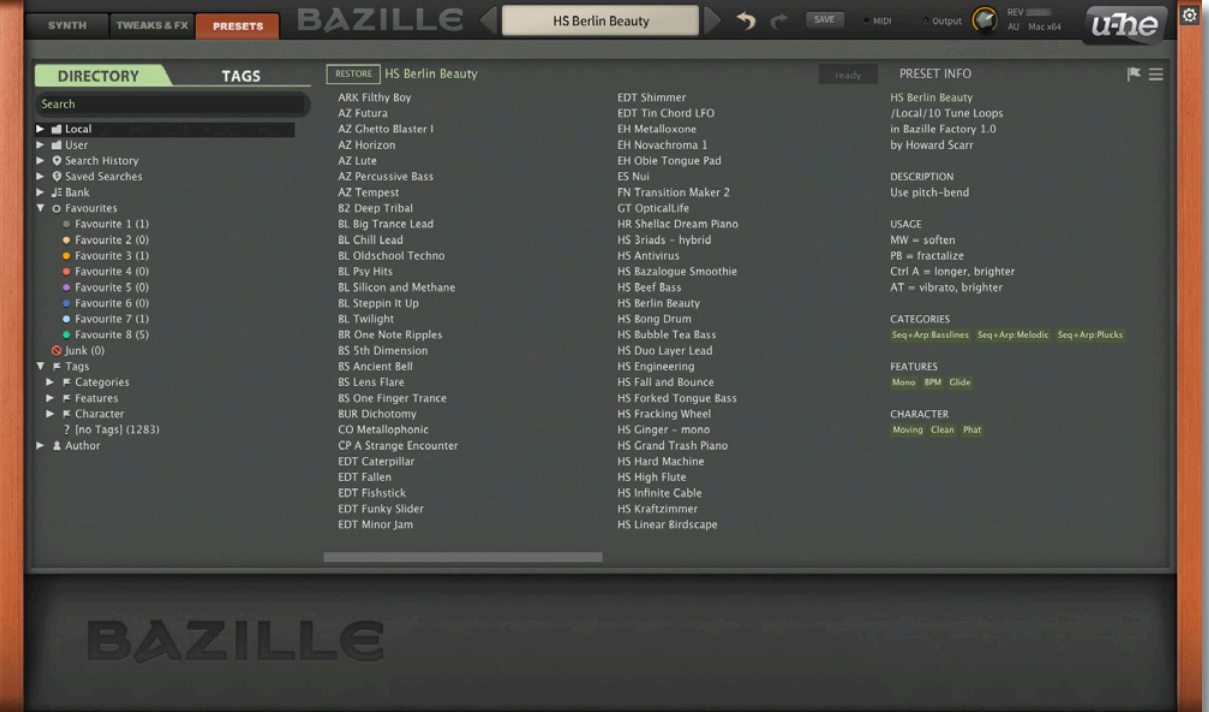

Auf der linken Seite erscheinen Ordner, in der Mitte Presets und auf der rechten Seite Informationen über den gerade aktiven Ordner. Wenn Sie die Ordner 01 bis 10 nicht sehen können, dann klicken Sie auf das Dreieck links von *Local*. Wenn es kein PATCH INFO-Feld gibt, klicken Sie auf die Schaltfläche [≡] (oben rechts) und wählen Sie *Show Preset Info*.

Das Stammverzeichnis Local enthält eine repräsentative Auswahl von Presets, die aus den Unterordnern kopiert wurden. Nachdem Sie ein Preset geladen haben, können Sie mit den Cursortasten Ihres Computers durch alle anderen gehen. Um auf alle anderen werkseitigen Presets zuzugreifen, klicken Sie auf das Dreieck links neben dem Ordner Local.

#### **Standard-Preset**

Beim Starten von Bazille wird geprüft, ob das Stammverzeichnis Local ein Preset namens *default* enthält, das dann anstelle des Demo-Sounds geladen wird. Beachten Sie, dass *default* nicht im Browser angezeigt wird.

#### **Extra Sounds**

Alle kommerziellen Soundsets, die wir direkt vertreiben (z.B. The Bazille Cookbook), erscheinen im *.uhe-soundset* Format. Siehe [Installation von Soundsets](#page-18-0) ein paar Seiten weiter unten.

# <span id="page-12-0"></span>**Ordner Panel**

Wenn Sie dieses Feld links im Patch-Browser von Bazille nicht sehen, klicken Sie auf die Registerkarte DIRECTORY:

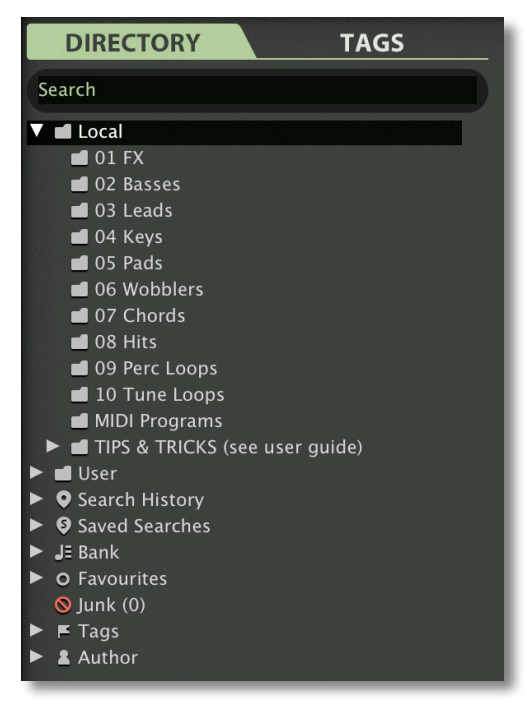

#### **Local**

Die werkseitigen Presets von Bazille sind in den Ordnern 01 bis 10 sortiert. Wir empfehlen Ihnen, hier keine Presets hinzuzufügen oder zu entfernen, sondern alle Ihre Kreationen im Ordner "User" zu speichern (siehe unten).

#### **MIDI-Programme**

Neben den kategorisierten Werkspresets enthält Local auch einen speziellen Ordner namens 'MIDI Programs', der anfangs leer ist. Beim allerersten Start von Bazille werden alle Presets (max. 128) in diesem Ordner in den Speicher geladen und können per MIDI-Programmwechselbefehl ausgewählt werden. Da die Presets in alphabetischer Reihenfolge aufgerufen werden, ist es am besten, eine Nummer an den Anfang des Namens zu setzen, z.B. '000 rest-of-name' bis '127 rest-of-name'.

Wichtig: 'MIDI Programs'-Presets können nicht spontan hinzugefügt, entfernt oder umbenannt werden — Änderungen am Inhalt des 'MIDI Programs'-Ordners werden erst wirksam, nachdem sie durch einen Neustart des Hosts neu geladen wurden.

Aber das ist noch nicht alles: MIDI Programs" kann bis zu 127 Unterordner enthalten, die jeweils bis zu 128 Presets enthalten. Die Unterordner werden über MIDI Bank Select-Befehle (CC#0) umgeschaltet. Erst Bank Select, dann Program Change senden. MIDI Programs' ist Bank 0, die Unterordner werden in alphabetischer Reihenfolge, beginnend mit Bank 1, adressiert.

Wenn Bazille einen Programmwechsel empfängt, zeigt es die Bank- und Programmnummern links neben dem Preset-Namen an, z.B. '0:0' für das erste Preset in der ersten Bank. In manchen Hosts wird jedoch die erste Bank / das erste Preset mit '1' statt der korrekten '0' bezeichnet. Um eine weitere mögliche Quelle der Verwirrung zu vermeiden, vergewissern Sie sich bitte, dass sich keine überflüssigen Presets im Ordner MIDI Programs befinden! Alle Dateien dort werden adressiert, auch die, die versteckt sind.

#### **User Ordner**

Die beste Adresse für Ihre eigenen Kreationen sowie für Sounds aus anderen Quellen. Sie können entweder unmittelbar vor dem Speichern des Presets "User" auswählen oder eine globale Voreinstellung [\(Save Presets To\)](#page-59-0) festlegen, die sicherstellt, dass Presets immer im User-Ordner gespeichert werden oder in einem Unterordner, wenn dieser bereits ausgewählt ist.

Tipp: Es lohnt sich, herauszufinden, wo sich der Ordner "User" befindet: Klicken Sie mit der rechten Maustaste auf "User" und wählen Sie *Open in Finder / Explorer*.

#### <span id="page-13-0"></span>**Intelligente Ordner**

Die anderen Ordner enthalten keine Dateien, sondern zeigen die Ergebnisse der Abfrage einer Datenbank mit allen Presets an. Der Inhalt ist daher dynamisch, d. h. er ändert sich, wenn sich die zugrunde liegenden Daten ändern.

Sie können jeden Inhalt eines intelligenten Ordners (auch 'Junk') per **Drag & Drop** z.B. auf 'User' oder den Desktop ziehen (siehe [Externes Drag & Drop\)](#page-16-0), um Ordner mit echten Kopien dieser Presets zu erstellen.

#### **Suchverlauf**

Klicken Sie auf diesen Ordner, um die Ergebnisse früherer Suchen (maximal 10) anzuzeigen. Wenn Sie die Ergebnisse einer Suche dauerhaft speichern möchten, klicken Sie mit der rechten Maustaste und wählen *Save Search*... (siehe unten). Um alle Suchvorgänge aus der Liste zu entfernen, klicken Sie mit der rechten Maustaste auf den Ordner "Search History" und wählen *Clear*.

#### **Gespeicherte Suchen**

Dieser Ordner enthält Suchvorgänge, die mit einem Rechtsklick auf "Search History" gespeichert wurden. Um einzelne gespeicherte Suchen zu entfernen, klicken Sie mit der rechten Maustaste auf die Suche und wählen *Delete*.

#### **Bank**

Intelligente Ordner, die auf Metadaten über die **Herkunft** des Presets verweisen — die Version der Werksbibliothek oder den Namen des Soundsets. Siehe [Preset Info](#page-17-0) weiter unten. Bänke sind (oder werden) sowohl für werkseitige Presets als auch für u-he-Soundsets vordefiniert.

Natürlich können Sie auch Ihre eigenen Bänke erstellen: Ziehen Sie ein oder mehrere Presets per Drag & Drop in den Hauptordner 'Bank' und geben dann einen passenden Namen in die Dialogbox ein.

Um die Bank-Attribute ausgewählter Presets zu entfernen, ziehen Sie sie entweder per Drag & Drop in den Ordner 'no Bank' am unteren Ende der Bank-Liste oder klicken Sie mit der rechten Maustaste auf die Bank und wählen *Remove Presets from Bank.* Leere Bänke verschwinden dann einfach.

#### **Favourites**

8 farblich gekennzeichnete intelligente Ordner (siehe [Presets-Kontextmenü](#page-15-1)). Presets, die in einem "Favoriten"-Ordner abgelegt werden, werden als solche markiert. Pro Preset kann nur eine Favoritenfarbe/-nummer festgelegt werden. Sie können den Favoritenstatus für alle Presets einer bestimmten Farbe / eines bestimmten Index auf einmal löschen, indem Sie mit der rechten Maustaste auf den Ordner "Favourite" klicken und *Remove All Favourite (n) Marks* wählen.

#### **Junk**

Ein intelligenter Ordner, der auf alle *aussortierten* Presets verweist (siehe [Presets-](#page-15-1)[Kontextmenü](#page-15-1)). Dateien, die in diesem Ordner abgelegt werden, verschwinden normalerweise aus dem Browser, aber Sie können im Presets-Kontextmenü die Option *Show Junk* wählen.

Junk-Markierungen können global entfernt werden, indem Sie mit der rechten Maustaste auf den Ordner "Junk" klicken und *Remove All Junk Marks* wählen. Wenn sie ausgeblendet sind, werden alle Junk-Presets wieder im Browser angezeigt.

#### **Tags**

Intelligente Ordner für jede Kategorie/Unterkategorie, Merkmale und Charakter-Tag. Presets, die in diesen Ordnern abgelegt werden, übernehmen das entsprechende Tag. Bei Presets, die in dem Ordner "Untagged" abgelegt werden, werden alle Kategorie-/ Unterkategorie-, Merkmals- und Zeichen-Tags entfernt.

#### **Author**

Intelligente Ordner für jeden Autor, Tipp: Anstatt jede Ihrer Kreationen beim Speichern einzeln zu signieren, können Sie nur die erste signieren, um Ihren Autorenordner zu erstellen und dann alle anderen per Drag & Drop in diesen Ordner ziehen. Da dieser Vorgang nicht rückgängig gemacht werden kann, sollten Sie ihn mit Bedacht anwenden! Siehe den Abschnitt über [internes Drag & Drop](#page-16-1) ein paar Seiten weiter unten.

#### <span id="page-14-0"></span>**Verzeichnis Kontextmenü**

Ein Rechtsklick auf irgendeinen Ordner innerhalb von *Local* oder *User* öffnet dieses Menü:

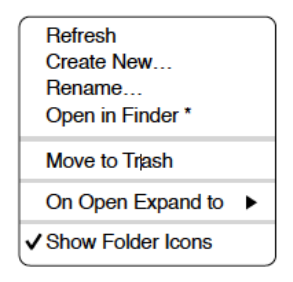

#### **Refresh**

Aktualisiert den Inhalt des Browsers.

#### **Create New…**

Fügt ein leeres Unterverzeichnis ein.

**Rename…**  Umbennen des Verzeichnisnamens

#### **Open in Finder / Explorer**

Öffnet ein Systemfenster für den ausgewählten Ordner. Halten Sie die *Strg*-Taste (Windows) bzw. die *Optionstaste* (Mac) gedrückt, um sie im Finder/Explorer anzuzeigen, wodurch der Ordner hervorgehoben anstatt geöffnet wird.

#### **Move to Trash / Recycle Bin**

Verschiebt den ausgewählten Ordner in den System-Papierkorb.

#### **On Open Expand to**

Diese Optionen bestimmen, wie tief der Browser Unterverzeichnisse öffnet, wenn die grafische Benutzeroberfläche erneut geöffnet wird oder die Aktualisierungsfunktion aufgerufen wird. Mit der ersten Option (*none*) werden alle Ordner ausgeblendet, während mit der letzten Option (*all levels*) alle verschachtelten Ordner angezeigt werden.

#### **Show Folder Icons**

Deaktiviere diese Option, wenn Sie die Ordnersymbole als störend empfinden. Das Junk-Symbol ist davon nicht betroffen.

# <span id="page-15-0"></span>**Presets-Bedienfeld**

Der zentrale, nicht beschriftete Bereich des Browsers zeigt alle Presets im aktuellen Ordner an. Klicken zum Auswählen.

#### <span id="page-15-1"></span>**Presets Kontextmenü**

Klicken Sie mit der rechten Maustaste, um ein Menü mit Funktionen zu öffnen, die auf einzelne Presets angewendet werden können.

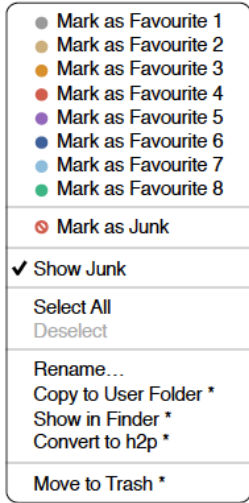

#### **Mark as Favourite**

Markiert einen der 8 "Favoriten". Der ausgewählte Eintrag wird durch *Unmark as Favourite* ersetzt.

#### **Mark as Junk / Show Junk**

Anstatt ungeliebte Presets zu löschen, markieren Sie sie als "Junk", damit sie aus dem Browser verschwinden. Aktivieren Sie *Show Junk*, um Junk-Dateien anzuzeigen und um sie mit einem STOP-Symbol zu markieren.

#### **Select all, Deselect**

Siehe 'Mehrfachauswahl' auf der nächsten Seite.

#### **Rename…**

Mit dieser Funktion können Sie die Namen der Presets ändern.

#### **Copy User Folder / Duplicate**

Der Eintrag hier hängt vom Status der Einstellung in [Save Presets To](#page-59-0) ab und davon, ob sich die Quell-Presets im Ordner "Local" oder "User" befinden. Ausgewählte Presets werden mit einer an den Namen angehängten Nummer kopiert, die (wie bei "Auto Versioning") aufsteigend ist, damit Presets nicht versehentlich überschrieben werden können.

#### **Show in Finder / Explorer**

Öffnet ein Systemfenster für die mit der rechten Maustaste angeklickte Datei. Nur bei intelligenten Ordnern ersetzt das Gedrückthalten der *Optionstaste* (Mac) bzw. der *Strg*-Taste (Windows) diesen Eintrag *Show in Browser*, wodurch die aktuell ausgewählte Datei an Ihrem ursprünglichen Speicherort im-Browser angezeigt wird.

#### **Convert to native / h2p / h2p extended**

Konvertiert das/die ausgewählte(n) Preset(s) in das Format, das zuvor per Rechtsklick auf die Schaltfläche [Save] ausgewählt wurde.

#### **Move to Trash / Recycle Bin**

Verschiebt ausgewählte Presets in den System-Papierkorb.

# **Restore**

Im Browser können Sie beliebig viele Presets in beliebigen Ordnern anhören, ohne dass das zuvor geladene Preset verloren geht: Wenn Sie auf die Schaltfläche [RESTORE] klicken, gelangen Sie immer zum Ausgangspunkt zurück.

#### **Scan / Ready**

Oben rechts im Preset-Bedienfeld befindet sich ein dunkles Rechteck, das normalerweise mit "ready" beschriftet ist. Immer, wenn Sie die *Refresh-*Funktion verwenden, verwandelt sich dieses Rechteck in eine Fortschrittsanzeige, da die Preset-Datenbank aktualisiert wird. Dieser Vorgang sollte nur wenige Sekunden dauern.

#### **Mehrfachauswahl**

Ein Block benachbarter Presets kann mit Umschalt+Klick ausgewählt werden und einzelne Presets können der Auswahl mit *cmd*+Klick (Mac) / *alt*+Klick (Windows) hinzugefügt werden. Presets können per Drag & Drop in einen anderen Ordner verschoben werden (siehe unten). Um die Auswahl aufzuheben, klicken Sie entweder auf ein nicht ausgewähltes Preset oder wählen im Kontextmenü die Option *Deselect*.

#### <span id="page-16-1"></span>**Internal Drag & Drop**

Sie können einzelne oder mehrere Dateien aus dem Presetfenster auf beliebige Ordner im Verzeichnisfenster ziehen und ablegen. Dateien, die auf reguläre Ordner gezogen werden, werden verschoben, es sei denn, Sie halten opt (macOS) oder ctrl (Windows) gedrückt. In diesem Fall werden sie stattdessen kopiert. Dateien, die auf intelligente Ordner gezogen werden, übernehmen das Attribut des jeweiligen Ordners: So können Sie zum Beispiel den Status "Autor" oder "Favorit" für mehrere Presets auf einmal festlegen.

#### <span id="page-16-0"></span>**Externes Drag & Drop**

Um Ihre Preset-Bibliothek bequemer zu verwalten, können Sie Presets und Ordner zwischen dem Bazille-Browser und Ihrem Desktop oder einem beliebigen Systemfenster hin- und herziehen.

Auf dem Mac wird der Browser bei den meisten Finder-Vorgängen automatisch aktualisiert. Die Aktualisierung erfolgt möglicherweise nicht sofort, wenn Sie mehrere Formate oder mehrere Host-Anwendungen verwenden, aber in der Regel genügt ein Klick auf der Benutzeroberfläche oder im Verzeichnisbaum (setzt den Fokus auf die angeklickte Bazille-Instanz).

Unter Windows ist ein manuelles *Aktualisieren* (siehe [Verzeichnis-Kontextmenü](#page-14-0)) erforderlich, bevor Änderungen im Browser angezeigt werden.

#### **Exportieren intelligenter Ordner**

Ziehen Sie einen beliebigen intelligenten Ordner auf den Desktop, um einen neuen Ordner mit diesen Presets zu erstellen. Ziehen Sie einen Eintrag aus Ihrem Suchverlauf oder der Kategorie "Duo" oder den Favoriten oder einem der Autoren.

#### **Exportieren des Favoriten / Junk-Status**

Sie können den Favoritenstatus exportieren, alle auf einmal oder einzeln: Klicken Sie bei gedrückter Umschalttaste auf den Ordner "Favourites" und ziehen Sie ihn auf den Desktop, um eine Datei namens Favourites.uhe-fav zu erstellen. Ähnliches gilt für Unterordner: Wenn Sie bei gedrückter Umschalttaste z. B. "Favoriten 5" anklicken und ziehen, wird eine Datei mit dem Namen Favorit 5.uhe-fav erstellt. Die gleiche Methode funktioniert für den Junk-Status, wobei eine Datei namens Junk.uhe-fav erstellt wird. Solche Dateien können im Bazille-Browser auf einem anderen Computer importiert werden (z. B. per Drag & Drop in den Favoriten-Ordner oder in den Junk-Ordner).

Hinweis: Der Import von *.uhe-fav*-Dateien von einem anderen Computer funktioniert nur dann 100%ig korrekt, wenn alle Preset-Namen und Speicherorte auf beiden Computern identisch sind!

# <span id="page-17-0"></span>**Preset Info**

Das Feld auf der rechten Seite zeigt Informationen über den ausgewählten Patch an.

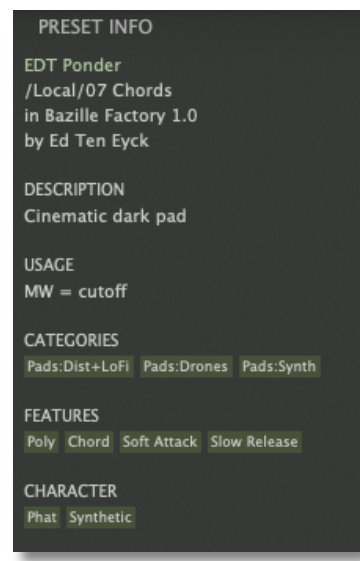

Wenn Sie dieses Feld nicht sehen können, klicken Sie auf die Schaltfläche "triple bar" [≡] in der oberen rechten Ecke und markieren *Show Preset-Info.* Die Schaltfläche [≡] ist immer sichtbar.

> ✔ Show Preset Info ✔ Show Tags in Preset Info

Unter dem Namen des Presets sehen Sie den Pfad (von /Local oder /User), die Bank und den Autor (die auch als [Intelligente Ordner](#page-13-0) erscheinen).

Der Text DESCRIPTION und USAGE wird unmittelbar vor dem Speichern eines Presets eingegeben. CATEGORIES / FEATURES / CHARACTER sind die Tags (siehe [Preset](#page-19-0) [Tagging\)](#page-19-0), die für das aktuelle Preset gesetzt wurden. Sie können hier Tags entfernen oder hinzufügen — siehe [Tagging im PATCH INFO.](#page-19-0)

Wenn Sie lieber weniger Informationen sehen möchten, blenden Sie nur die Tags oder das gesamte PRESET INFO-Feld aus.

Die Schaltfläche **FLAG** öffnet das Fenster "[Tagging](#page-19-0)" — siehe weiter unten.

# <span id="page-18-0"></span>**Soundsets installieren**

Alle Soundsets, die wir selbst vertreiben, werden (irgendwann) im .uhe-soundset-Format verfügbar sein. Dritte werden ebenfalls ermutigt, dieses Paketformat für ihre eigenen kommerziellen Soundsets zu verwenden (für Einzelheiten wende dich bitte an unser [Support-](https://u-he.com/support/)Team).

#### **Standard-Methode**

Zur Installation ziehen Sie die *.uhe-soundset-*Datei per Drag & Drop in Bazille — das geht überall. Das Soundset sollte im Ordner 'User' erscheinen. Wenn an diesem Ort bereits ein Soundset mit demselben Namen existiert, werden alle geänderten Dateien gesichert und der Speicherort der Sicherungsdatei wird angezeigt.

#### **Alternative Methode**

Soundsets im .*uhe-soundset* Format können auch installiert werden, indem Sie auf das u-he Abzeichen klicken, *Install Soundset ...* aus dem Menü wählen und zur .uhesoundset Datei navigieren. Diese Option ist besonders für Linux nützlich, da die Browser-Version für diese Plattform kein Drag & Drop unterstützt.

#### **Reguläre Ordner**

Ordner, die Bazille Presets enthalten, können manuell in den Ordner "User" kopiert oder verschoben werden. Möglicherweise müssen Sie den Browser aktualisieren (siehe [Verzeichnis-Kontextmenü\)](#page-14-0), bevor sie dort erscheinen. Ein Aktualisieren ist in der Regel unter Windows notwendig, nicht aber unter macOS.

Hinweis: Da .uhe-Soundset-Dateien im Grunde ZIP-komprimierte Ordner sind, können Sie sie umbenennen, d. h. die Dateierweiterung durch "*zip*" ersetzen und dann die Presets und die dazugehörige Dokumentation extrahieren.

# <span id="page-19-0"></span>**Tagging**

"Tags" sind Elemente von Metadaten, d. h. Informationen, die Presets hinzugefügt werden, damit Sie sie leichter finden können. Lesen Sie dies sorgfältig:

#### **WICHTIG**

Tags werden automatisch aktualisiert - ein Klick auf die Schaltfläche [Save] ist nicht erforderlich! Der Hauptvorteil ist, dass Presets nicht jedes Mal gespeichert werden müssen, wenn Sie ein Tag bearbeiten. Der größte Nachteil ist, dass Sie Tags erst nach dem Speichern Ihres Presets bearbeiten sollen.

Wenn Sie z. B. beim Erstellen einer zweiten Version eines bestehenden Presets Tags bearbeiten, denken Sie bitte daran, dass Sie damit die Tags des ursprünglichen Presets ändern!

#### **Das Tagging Fenster**

Klicken Sie mit der rechten Maustaste auf die Schaltfläche [Save] und wählen *Tag this Patch*:

**CATEGORIES** beschreiben ein Preset in Analogie zu Instrumententypen oder klassischen Synthesizer-Genres. Jede Kategorie hat ihren eigenen Satz von Unterkategorien.

**Features** sind technische Klassifizierungen.

**Character**-Tags sind Paare von Gegensätzen, von denen Sie nur einen auswählen können.

#### **Tagging im PRESET INFO**

Klicken Sie im PRESET INFO-Panel mit der rechten Maustaste auf *Categories*, *Features* oder *Character* und wählen im Menü Tags aus oder heben die Auswahl auf.

Hinweis: Diese Methode funktioniert nur für einzelne Presets. Wenn Sie mit der rechten Maustaste auf eine vorhandene Markierung klicken, wird die erste Option im Menü zu *Remove Tag*.

Die Funktion *Create Search from Tags* findet alle Presets mit genau demselben Satz von *Kategorie*-, *Features*- und *Charakter*-Tags. Auf der nächsten Seite finden Sie weitere Informationen zu den Suchfunktionen.

#### **Tagging mit intelligentem Ordner**

Sie können Presets markieren, indem Sie eine beliebige Anzahl von Presets in einen der *Tags*  intelligenten Ordner ziehen ("Drag & Drop"). Um alle Tags zu entfernen, ziehen Sie sie auf den intelligenten Ordner [no Tags].

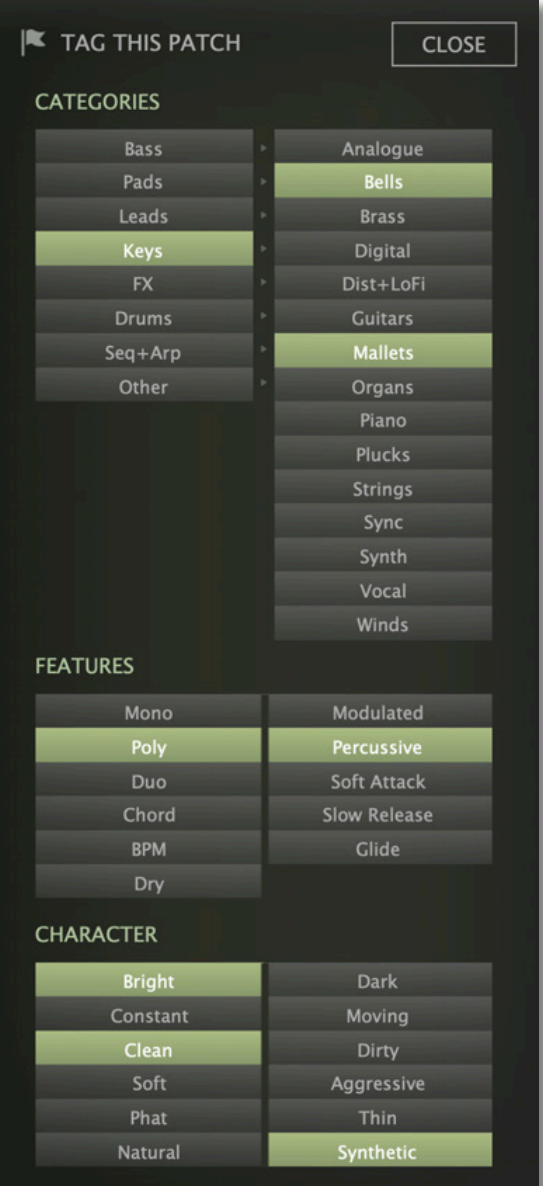

# <span id="page-20-0"></span>**Suchfunktionen**

#### **Suchen über Tags**

Klicken Sie auf die Registerkarte TAGS, um diese Ansicht zu öffnen. Mit den Schaltflächen hier können Sie mit wenigen Mausklicks Suchkriterien nach Tags einrichten:

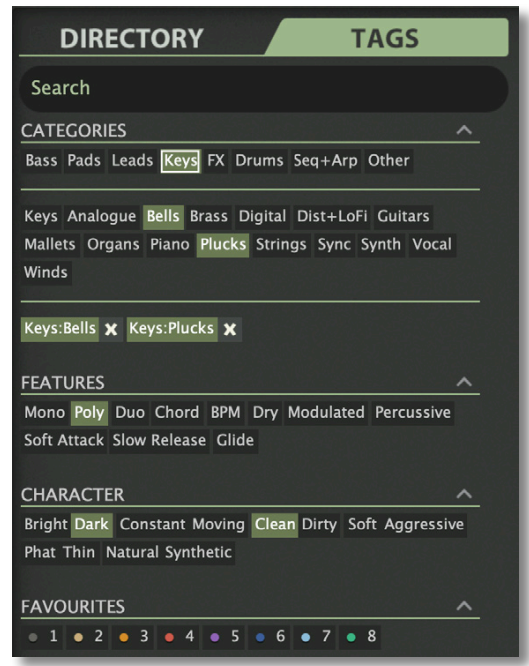

Unter dem Suchfeld befinden sich vier Gruppen von Schaltflächen (KATEGORIEN, FEATURES, CHARACTER und FAVOURITES). Die ersten drei entsprechen den Tags im Tagging-Fenster (siehe vorherige Seite), während Sie mit der unteren Reihe alle Voreinstellungen finden können, die Sie als Favoriten markiert haben.

Wenn Sie auf das [^]-Symbol auf der rechten Seite klicken, werden die Optionen für diesen Tag-Typ ausgeblendet.

#### **Kategorien und Unterkategorien**

Jede Kategorie verfügt über eine Reihe von Unterkategorien, die unterhalb der Hauptkategorien erscheinen. Klicken Sie auf [Leads], um sie zu sehen. Wenn Sie hier keine Unterkategorie auswählen, bedeutet dies "zeige mir Presets, die mit einer beliebigen Unterkategorie gekennzeichnet sind". In den Werksvorgaben sollten Sie keine dieser Kategorien finden!

Sie können mehrere Kategorien ohne Angabe von Unterkategorien auswählen, wenn Sie die Befehlstaste (Mac) bzw. die Alt-Taste (Windows) gedrückt halten, während Sie auf die Kategorie-Schaltfläche klicken. Versuchen Sie dies mit der Schaltfläche [Keys].

Abgeschlossene Kategorie+Unterkategorie-Tags erscheinen unter den Unterkategorien als Schaltflächen mit "Aus"-Schalter [X], so dass Sie weitere Hauptkategorien hinzufügen können, indem Sie einfach darauf klicken.

#### **Features, Charakter und Favoriten**

Im Gegensatz zu mehreren Kategorie-Tags, die die Suche erweitern, **schränken** diese Typen die Suche ein. Als praktisches Beispiel wollen wir alle Presets mit einer langsamen Release finden: Klicken Sie auf die Registerkarte TAGS. Wenn Kategorien hervorgehoben sind, klicken Sie auf sie. Wählen Sie die FEATURES = [Slow Release] und CHARACTER  $=$  [Thin].

#### **Zusammenfassung / Rekapitulation**

Geben Sie im Bereich DIRECTORY einen Suchpfad per Doppelklick an. Wählen Sie im TAGS-Panel Kategorie-Tags aus. Fügen Sie bei Bedarf weitere hinzu, um die Suche zu erweitern, aber denken Sie daran, die cmd- (Mac) bzw. alt-Taste (Windows) gedrückt zu halten, wenn Sie die Kategorie-Tags beibehalten wollen, die keine Unterkategorie angeben. Wählen Sie Merkmale, Zeichen und/oder Favoriten-Tags aus, um die Suche zu verfeinern. Wählen Sie die Tags Features, Charakter und/oder "Favourites", um die Suche zu verfeinern. Verlassen Sie jeden Suchpfad, indem Sie auf das [**X**] auf der rechten Seite klicken.

#### **Textsuche**

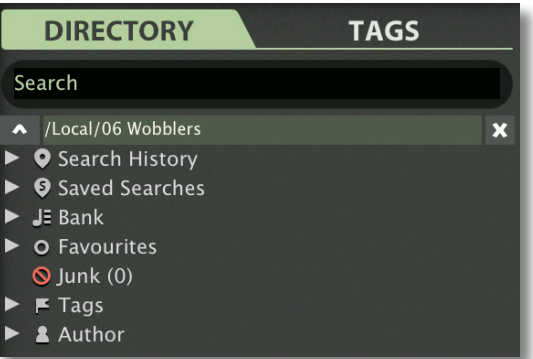

Das **Suchfeld** ermöglicht die Suche nach Presets anhand einer Zeichenkette. Wenn Sie sich daran erinnern, dass die gewünschte Voreinstellung das Wort "Uhr" in ihrem Namen oder ihrer Beschreibung enthält, geben Sie einfach "Uhr" in das Suchfeld ein und drücken Sie die Eingabetaste...

Wenn Sie die Suche auf einen bestimmten Pfad beschränken möchten, z. B. *Local/06 Wobblers*, doppelklicken Sie auf einen Ordner. Dieser Pfad wird unterhalb des Suchfelds anstelle der Preset-Ordner angezeigt und es werden nur intelligente Ordner angezeigt (sofern der angegebene Pfad keine Unterordner enthält):

Das grau-grüne Feld in der obigen Abbildung ist der **Suchpfad**. Die Schaltfläche [^] auf der linken Seite verschiebt den Suchpfad um eine Ebene nach oben, in diesem Fall nach /Local. Die Schaltfläche [X] auf der rechten Seite setzt den Suchpfad auf *Local* und *User,*  alle Bazille-Presets und die Preset-Ordner werden wieder sichtbar.

Versuchen Sie eine Textsuche: Geben Sie drei oder vier Buchstaben ein und drücken Sie [Return]. Die Eingabe von "star" zum Beispiel findet alle Dateien, die die Zeichenfolge "star" enthalten (z. B. "mustard" oder "starters"). Die Eingabe von "star wars" (mit den Anführungszeichen) würde z. B. Battlestar Warship finden, wenn es solche in den Presets gibt.

#### **Syntax**

#### **Geltungsbereich**

Sie können die Suche auf den Preset-Namen oder bestimmte Teile von PRESET INFO beschränken, indem Sie *name* (Preset-Name), *author*, *desc* (Beschreibung) oder *use* (Verwendung) gefolgt von einem Doppelpunkt verwenden. Zum Beispiel findet *author:the*  alle Presets von Sounddesignern, deren Autorennamen "the" enthalten. In ähnlicher Weise findet *desc:space* alle Presets mit dem Wort "space" in der Beschreibung.

#### **Logische Operatoren**

AND erfordert, dass Presets beide Wörter enthalten. Es kann explizit geschrieben werden, wenn Sie es wünschen, ist aber nicht notwendig. Zum Beispiel findet *star AND wars* (oder einfach *star wars*) Presets, die sowohl *star* als auch *wars* enthalten.

OR bedeutet, dass Presets nur eines der Wörter oder beide enthalten können.

NOT schließt Presets aus, die das Wort enthalten. Um alle Presets zu finden, die *star*, aber nicht *wars* enthalten, gib *star NOT wars* ein.

# <span id="page-22-0"></span>**Oszillatoren**

Bazille ist sehr ungewöhnlich für einen modularen Synthesizer. Obwohl die Filter traditionelle analoge Modelle sind, sind die Oszillatoren unverschämt digital: Sie kombinieren die beiden Technologien, die in den 1980er Jahren die digitale Synthese erschwinglich (und analoge Synthesizer plötzlich unmodern!) machten — FM (Frequenzmodulation, korrekter: Phasenmodulation) und PD (Phasenverzerrung).

Außerdem ist ein weiterer ungewöhnlicher Prozess enthalten, den wir Fractalize (fraktale Resonanz) nennen, mit dem sich aus zahmeren Wellenformen sehr "schneidende" Klänge erzeugen lassen, mit einem ähnlichen Ergebnis wie beim klassischen Sync-Effekt.

Die Oszillatoren von Bazille sind einzigartig, aber die zugrunde liegende Technologie bedeutet, dass sie anfälliger für Aliasing sind als die Oszillatoren in unseren anderen Synthesizern. Die Menge ist jedoch deutlich geringer als bei der Original-Hardware und wir glauben, dass der Kompromiss zwischen CPU-Auslastung und Aliasing nahezu optimal ist.

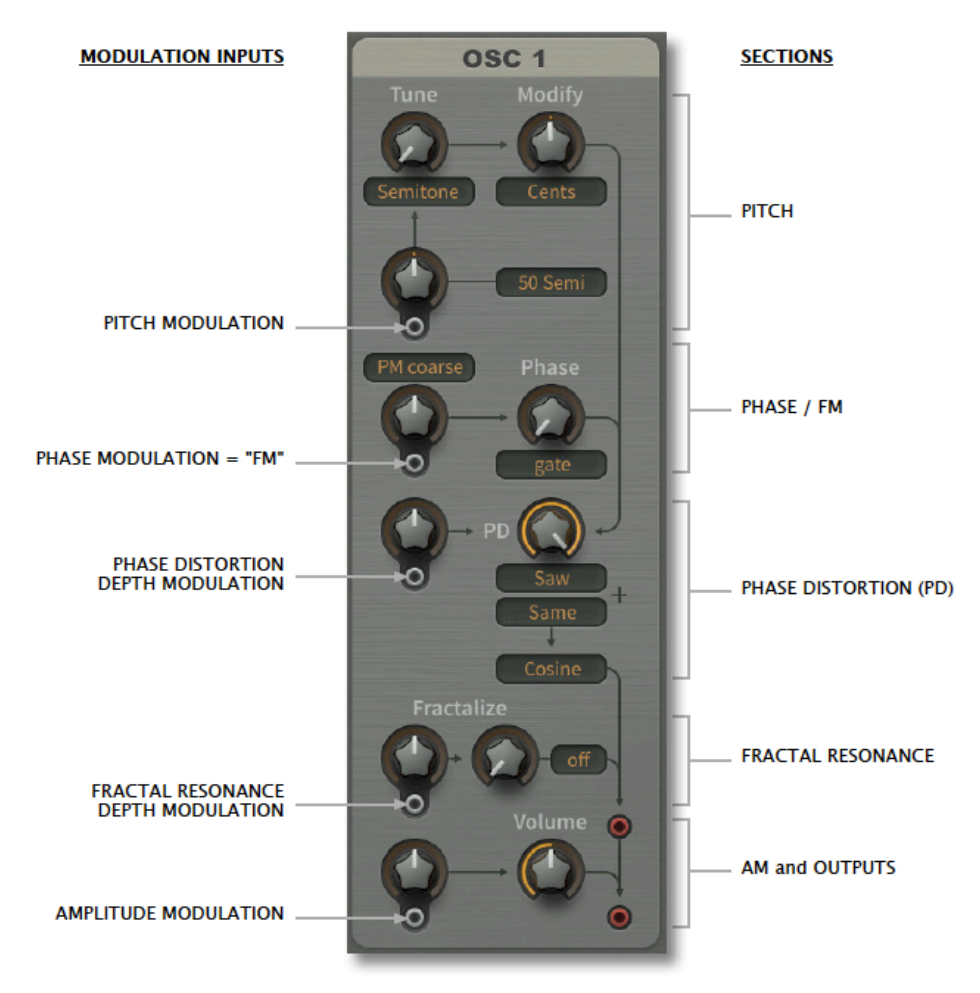

*5 verschiedene Modulationstypen, einer für jede der 5 Sektionen* 

Die Hauptoszillatoren sind sehr leistungsfähige Signalgeneratoren, die sogar als LFOs verwendet werden können (da der Frequenzbereich bei null Hertz beginnt).

Das Oszillator-Panel hat fünf verschiedene Sektionen, jede mit einem Modulationseingang. Auf den nächsten Seiten wird jede dieser Sektionen separat behandelt — beginnen wir ganz oben, mit PITCH...

# <span id="page-23-0"></span>**Pitch**

Die mit Tune und Modify bezeichneten Regler steuern die Grundtonhöhe des Oszillators. Beide haben Modus-Wahlschalter, die die Oszillatoren für eine Vielzahl von Funktionen geeignet machen, z.B. als FM-Operatoren, Unterton-Generatoren oder sogar als hostsynchronisierte LFOs...

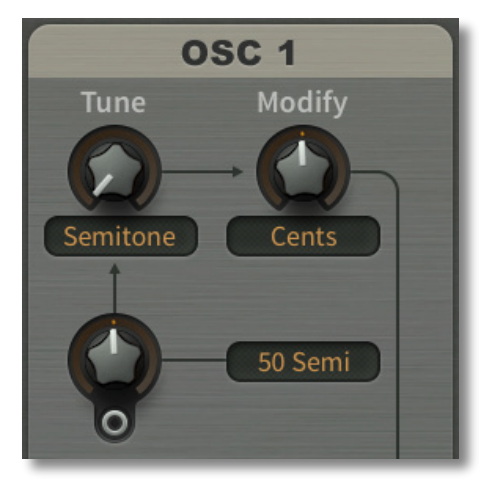

#### **Tune**

Ein Wert zwischen 0.00 und 24.00 — der Selektor bestimmt, wie dieser Wert interpretiert wird. Die ersten 3 Modi sind für die Erzeugung normaler Noten gedacht, da sie automatisch "key follow" einschalten:

Semi*tone* .......maximal 24 Halbtöne über der Standardtonhöhe.

- *Overtone*........die ersten 24 Obertöne der Obertonreihe. Beachten Sie, dass die Oktaven nicht gleichmäßig verteilt sind, sondern genau bei 1,00, 3,00, 7,00 und 15,00 liegen.
- *Undertone*......die ersten 24 Untertöne (oft als "Subharmonische" bezeichnet). Auch hier sind die Oktaven nicht gleichmäßig verteilt, sondern liegen bei -1,00, -3,00, -7,00 und -15,00. Weitere Informationen über die Untertonreihe finden Sie hier: http://en.wikipedia.org/wiki/undertone\_series.

In den letzten beiden Modi wird die Oszillatorfrequenz nicht von den gespielten MIDI-Noten beeinflusst, da "key follow" deaktiviert ist. Tipp: Wenn Sie einen LFO mit vielen Modulationsmöglichkeiten benötigen, verwenden Sie einen der Hauptoszillatoren im *Hertz*- oder *Clocked*-Modus anstelle eines normalen LFOs:

- *Hertz* ..............0 bis 24Hz, kann aber durch Multiplikation stark erweitert werden (siehe Modify unten). Beachten Sie, dass die Auswahl nur einer PD-Wellenform oder die Einstellung einer reinen Sinuswelle diese Frequenz verdoppelt. Siehe die Beschreibung der Wellenauswahl ein paar Seiten weiter unten.
- *Clocked* .........sync-to-host 'Teilungsfaktor'. 1,00 bedeutet eine ganze Note, 4,00 eine Viertelnote usw.. Aus technischen Gründen ist die Synchronisation nicht 100%ig perfekt, so dass Sie die Noten eventuell ab und zu neu triggern müssen.

#### **Modify**

Ein Wert zwischen -50,00 und 50,00. Auch hier legt der Selektor fest, wie dieser Wert zu interpretieren ist. Der *Modify*-Regler kann die Oszillatorstimmung auf eine von vier Arten beeinflussen:

- *Cents* .............Verstimmung um +/- 100 Cents (jeder ganzzahlige Schritt entspricht 2 Cents).
- *5 Hz* ...............Verstimmung um +/- 5 Hertz (die Stimmung ist unabhängig von der MIDI-Note).
- *Beats*..............ähnlich wie 5 Hz, aber Host-synchronisiert, z. B. +4,00 = ein zusätzlicher Zyklus pro Viertelnote.
- *Multiply* ..........multipliziert oder dividiert durch eine Konstante (z.B. -8.00 dividiert die Frequenz durch 8). Alle Werte zwischen -1,00 und -0,01 werden als 1,00 interpretiert.

#### **Tune modulation (ohne Beschriftung)**

Die Stärke der Tonhöhenmodulation durch ein an die Buchse angeschlossenes Signal. Wird oft als 'Kreuzmodulation' bezeichnet, wenn der Modulator auch ein Audioraten-Oszillator ist. Der Bereich ist wählbar:

*Cents* .............+/- 50 x 2 Cents, d. h. plus oder minus einen Halbton

*5 Semi*............+/- 5 Halbtöne

*50 Semi..........*+/- 50 Halbtöne

# <span id="page-24-0"></span>**Phase / FM**

Die Oszillatoren von Bazille können alle Arten von "FM"-Klängen erzeugen, indem sie eine Tonfrequenzquelle in den **Phasenmodulationseingang** stecken. "FM-Synthese" ist eine etwas falsche Bezeichnung, da diese Technologie tatsächlich auf Phasenmodulation basiert (siehe Wikipedia-Artikel über [FM-Synthese](https://en.wikipedia.org/wiki/Frequency_modulation_synthesis) und [Yamaha DX7\)](https://en.wikipedia.org/wiki/Yamaha_DX7).

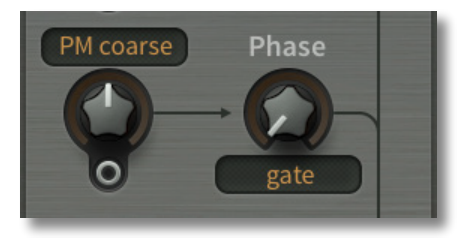

#### **Phase**

Mit dem rechten Drehknopf wird die grundlegende Phasenposition eingestellt, d. h. wo in ihrem Zyklus die Wellenform beginnt, wenn eine Note gespielt wird. Der Bereich beträgt normalerweise 720°, d. h. 2 Zyklen, wird aber auf 360° reduziert, wenn verschiedene Wellen kombiniert werden (die Tonhöhe fällt um eine Oktave). Der Wert von Phase ist irrelevant, wenn der Modus auf *random* eingestellt ist, wie in der obigen Abbildung.

Die Oszillatoren in den meisten analogen Synthesizern sind freilaufend, d. h. die Phase wird nie zurückgesetzt. Da die Oszillatoren in digitalen Synthesizern erst berechnet werden, wenn eine Note gespielt wird (sonst wäre die CPU mit der Berechnung unhörbarer Klänge beschäftigt), muss die Anfangsphase definiert werden:

- *random* ..........Setzt den Oszillator jedes Mal auf eine zufällige Phase zurück, wenn eine Note gespielt wird.
- *gate*................Setzt den Oszillator jedes Mal, wenn eine Note gespielt wird, auf den Wert von Phase zurück, so dass alle Noten mit der gleichen Phase beginnen (wenn Phase nicht moduliert wird).
- *catch*..............Jeder Oszillator erhält seine Phase von der Stelle, an der die letzte Stimme aufgehört hat — für einen besseren "Freilauf"-Effekt trotz Stimmenrotation ("round robin").

#### **Chase Modulation (mit Mode Selektor)**

Mit dem bipolaren Regler auf der linken Seite wird der Grad der Phasenmodulation (oder Frequenzmodulation, je nach Modus) eines an die Buchse angeschlossenen Signals eingestellt.

Die ersten 3 Optionen sind für reguläre Phasenmodulation (DX-Typ "FM") mit verschiedenen Tiefenbereichen. Da die Modulation in diesen Modi nur die Phase beeinflusst, bleibt die Gesamttonhöhe des Oszillators erhalten:

*PM fine* ..........für subtile Phasenmodulation

*PM medium* ...für typische "FM"-Anwendungen, einschließlich Selbstmodulation ("operator feedback")

*PM grob*.........für maximale Phasenmodulation

Die nächsten beiden Optionen bieten lineare FM in zwei Bereichen. Da die Modulation hier zur Frequenz hinzukommt, bleibt die Gesamttonhöhe nur erhalten, wenn die modulierende Wellenform symmetrisch ist:

*lin 100Hz*........linear FM, 0 bis 100Hz

*lin 1kHz* ..........linear FM, 0 bis 1000Hz

Die letzten beiden Optionen bieten relative FM. In diesem Modus vervielfacht die Modulation die Frequenz. Auch hier bleibt die Gesamttonhöhe nur erhalten, wenn die modulierende Wellenform symmetrisch ist:

*rel fine* ............relative FM: Oszillatorfrequenz \* ( 1 +/- 0,5 \* Modulation)

*rel grob* ..........relative FM: Oszillatorfrequenz \* ( 1 +/- 5 \* Modulation)

Die linearen und relativen Modi sind insofern ungewöhnlich, als sie eine "through zero FM" bieten. Hardware-Module mit dieser Funktion (z.B. Cynthia *Zeroscillator*) sind in der Modularsynth-Gemeinde sehr beliebt, da die Welle "rückwärts" laufen kann. Beispiel: Wenn ein 100Hz-Oszillator mit -1000Hz linear frequenzmoduliert wird, läuft er mit 900Hz rückwärts.

# <span id="page-25-0"></span>**Phase Distortion**

Nach der FM-Synthese (Frequenzmodulation) war die PD-Synthese (Phasenverzerrung) die zweite Methode zur Verzerrung von Sinuswellen, die in den 1980er Jahren entwickelt wurde. Wenn Sie an Details interessiert sind, beginnen Sie mit den Wikipedia-Artikeln über [Phasenverzerrungssynthese](https://en.wikipedia.org/wiki/Phase_distortion_synthesis) und [Casio CZ-Synthesizer.](https://en.wikipedia.org/wiki/Casio_CZ_synthesizers)

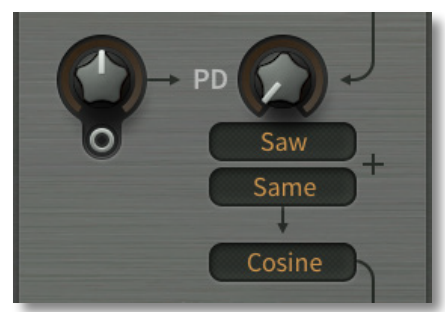

Immer wenn Sie eine neue Instanz von Bazille starten, wird automatisch eine Version des Init-Patches geladen. In dieser Version ist PD auf Maximum eingestellt, was zu einer hellen, sägezahnartigen Welle führt. Versuchen Sie, PD ganz herunterzudrehen (wie im obigen Bild), um eine reine Sinuswelle zu erhalten und modulieren Sie dann die Phasenverzerrung, indem Sie z.B. Hüllkurve 2 an die Buchse anschließen und den Modulationsgrad erhöhen.

#### **PD**

Der *PD*-Regler auf der rechten Seite steuert den nominalen Betrag der Phasenverzerrung.

#### **PD Modulation (unbeschrifteter Knopf)**

Der bipolare Regler auf der linken Seite bestimmt die Stärke der Modulation des an der Buchse angeschlossenen Signals.

#### [INHALT](#page-1-0) OSZILLATOREN **Wellenauswahl (oberen 2 Selektoren)**

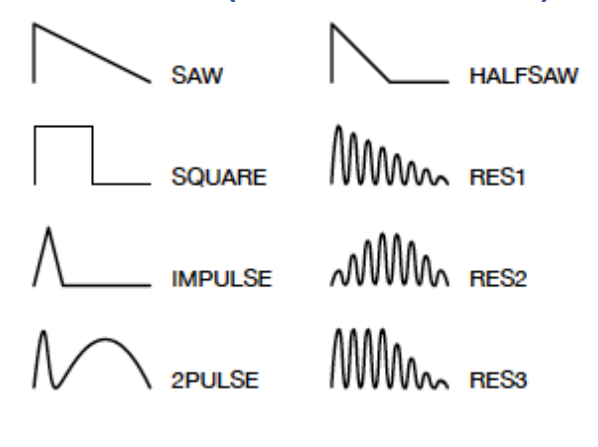

Mit den Wahlschaltern unterhalb des PD-Reglers wird ein Paar alternierender (siehe unten) nichtlinearer Phasenfunktionen festgelegt.

Die ersten fünf Modi (*Saw, Square, Impulse, 2pulse, Halfsaw*) sind so einfach, dass sie keiner Erklärung bedürfen.

Bei den 3 "Res"-Modi werden mehrere Sinuswellen in unterschiedlich geformte "Fenster" gepackt. Die Anzahl der Zyklen im Fenster wird durch den Parameter *PD* gesteuert.

Beachten Sie, dass die meisten Wellenkombinationen eine Oktave tiefer sind als einzelne Wellen (dasselbe gilt für den unteren Selektor).

Hier sind zwei der vielen möglichen Wellenkombinationen:

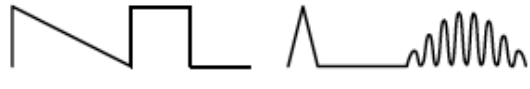

SAW + SQUARE

**IMPULSE + RES2** 

#### **Shape (unterer Selektor)**

Legt die Grundwellenform des Oszillators fest, bevor sie phasenverzerrt wird:

*Cosinus*..........für regelmäßige Phasenverzerrung, d.h. die obigen Wellen

*TapMap1/2*.....ein Mapping-Generator als Grundwellenform

# <span id="page-27-0"></span>**Fraktale Resonanz**

Fraktale Resonanz ist ähnlich wie *Res* (siehe Wellenauswahl oben), wirkt aber auf die zusammengesetzte Welle.

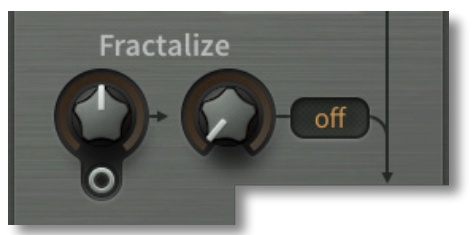

Mehrere Zyklen der Wellenform werden in die vom Selektor angegebene Welle "gepackt", die dann als eine Art "Fenster" dient. Beobachten Sie die Wirkung der fraktalen Resonanz im Oszilloskop von Bazille. Hier sehen Sie zum Beispiel eine Rechteckwelle, die in ein dreieckiges Fenster gepackt wurde:

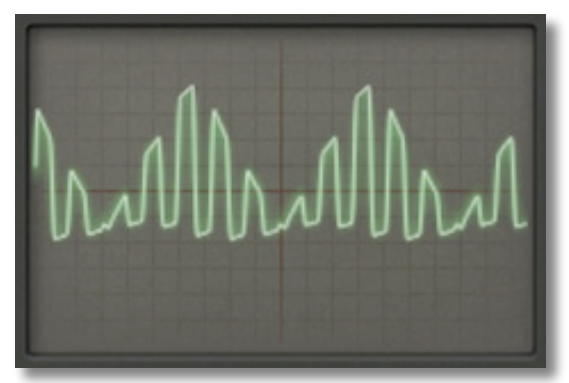

#### **Fractalize**

Mit dem rechten Drehknopf wird die Anzahl der Zyklen der Originalwelle in jedem "Fenster" eingestellt. Der kleine Wähler bestimmt die Form dieses Fensters: *Off, Saw, Tri*  und *Max* entsprechen ungefähr den Wellenformen none, Res1, Res2 und Res3 (siehe vorherige Seite).

Der bipolare Regler auf der linken Seite bestimmt die Modulationstiefe eines an die Buchse angeschlossenen Signals.

### <span id="page-27-1"></span>**Ausgänge**

An der Unterseite des Oszillators befinden sich zwei Signalausgänge. Der obere ist immer auf voller Lautstärke, während der untere gedämpft und moduliert werden kann…

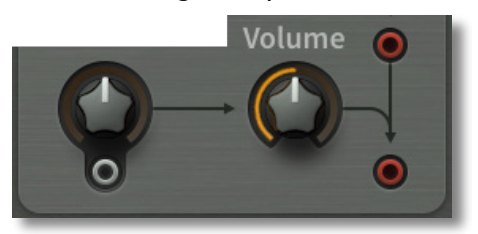

#### **Volume**

Der rechte Lautstärkeregler steuert den nominalen Pegel des unteren Ausgangs vor der Modulation...

#### **Volume Modulation (ohne Beschriftung)**

Der bipolare Regler steuert die Modulationstiefe eines an die Buchse angeschlossenen Signals.

<span id="page-28-0"></span>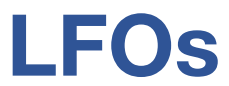

Oben links und oben rechts im Bazille-Fenster befinden sich zwei spezielle Niederfrequenz-Oszillatoren. Jeder hat 3 parallele Ausgänge am unteren Rand des Fensters. Beachten Sie, dass LFO 1 auch für das [Vibrato](#page-45-2) zuständig ist.

#### **Unipolar (+)**

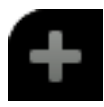

Unipolar' bewirkt, dass die Wellenform des LFOs nach oben verschoben wird, so dass er nur noch positive Werte liefert, anstatt um den Nullpunkt zu oszillieren. Die LFO-Amplitude wird halbiert. Tipp: Wenn Sie den LFO1 für ein typisches Vibrato verwenden, sollten Sie diese Funktion normalerweise ausschalten.

#### **Rate**

Ein Wert zwischen -5.00 und 5.00 - der Selektor gibt an, wie dieser Wert interpretiert wird. Die ersten drei Optionen sind absolute Zeiten, gemessen in Sekunden (0,1, 1 oder 10), alle anderen sind mit dem Host-Tempo synchronisiert. Die fünf Optionen mit "dot" im Namen sind *punktiert* (50% werden zur Zykluslänge addiert) und die mit "trip" im Namen sind *Triolen* (3 Zyklen belegen den Platz von 2).

*0,1s bis 10s*.............absolute Zeiten: 1/10tel, 1 oder 10 Sekunden bei Rate = 0,00.

*1/64 bis 8/1*.............synchronisiert zum Host-Tempo

Um beispielsweise eine Vibrato-Rate von 5 Hz einzustellen, verwenden Sie den Modus "1s" mit Rate = 2,50. Oder '0.1s' mit Rate auf -1.00 gesetzt. Es lohnt sich nicht, hier über eine Umrechnungsformel nachzudenken — benutzen Sie einfach Ihre Ohren! Beachten Sie, dass die LFOs von Bazille durch Rate-Mod-Tricks weit in den Audiobereich hineingezwungen werden können...

#### **Rate Mod**

Die Tiefe der Ratenmodulation von einer im Selektor gewählten Quelle.

#### **Wave**

Dieser Regler beeinflusst die grundlegenden LFO-Wellenformen auf folgende Weise:

*triangle*...........vom fallenden Sägezahn über Dreieck bis zum steigenden Sägezahn

*pulse* ..............Pulsbreite von 1% über 50% bis 99% (ungefähre Werte)

*random* ..........Glättung

Für weitere LFO-Wellenformen können Sie versuchen, die Amplitude des LFOs selbst rekursiv zu modulieren (d.h. vom selben LFO). Oder noch besser: Verwenden Sie stattdessen einen der Hauptoszillatoren im *Hertz*- oder *Clocked*-Modus.

#### **Phase**

Mit diesem Regler wird die Phasenposition eingestellt, an der die Wellenform beginnt, wenn eine Note gespielt wird. Die Optionen im Wahlschalter sind:

*sync* ...............kein Neustart, die LFOs für alle Stimmen bleiben in Phase, solange sie nicht getrennt moduliert werden

*gate*................Restart auf den Wert von Phase, sobald eine neue Note gespielt wird

*single .............*wie sync, startet aber neu, sobald eine Nicht-Legato-Note gespielt wird

*random* ..........startet mit einer zufälligen Phase, sobald eine neue Note gespielt wird

#### **Delay**

Blendet den LFO von Null an ein, wobei die Rampenzeiten von sofort bis etwa 20 Sekunden reichen.

#### [INHALT](#page-1-0) LFOs **Amp Mod**

Mit diesem Regler stellen Sie die Stärke der LFO-Pegelmodulation von einer im Selektor angegebenen Quelle ein.

Die Tatsache, dass höhere Werte zu einer geringeren LFO-Ausgabe führen, mag kontraintuitiv erscheinen, aber Sie steuern hier tatsächlich den **Grad der Abschwächung**: Unabhängig von der Modulationsquelle erhalten Sie immer die maximale LFO-Ausgabe, wenn *Amp Mod* auf Minimum eingestellt ist. Wenn Sie die Gesamtausgabe des LFOs verringern möchten, stellen Sie die Quelle auf "none" und erhöhen Sie den Amp Mod-Wert.

#### **Outputs** (Triangle, Pulse, Random)

Alle drei LFO-Ausgangsbuchsen können parallel verwendet werden — versuchen Sie, sie in einem Multiplex zu mischen. Beachten Sie, dass der Wave-Parameter auf alle drei Wellenformen gleichzeitig wirkt.

# <span id="page-30-0"></span>**Filter**

Die Filter von Bazille haben mehrere Eigenschaften, die man normalerweise mit analoger Hardware in Verbindung bringt. Zum Beispiel können sie übersteuert werden, ohne zu hart zu werden. Außerdem bieten sich in der Nähe des Beginns der Selbstoszillation (etwa 50 bis 55) überraschende Möglichkeiten für ein "seltsames und wunderbares" Sounddesign.

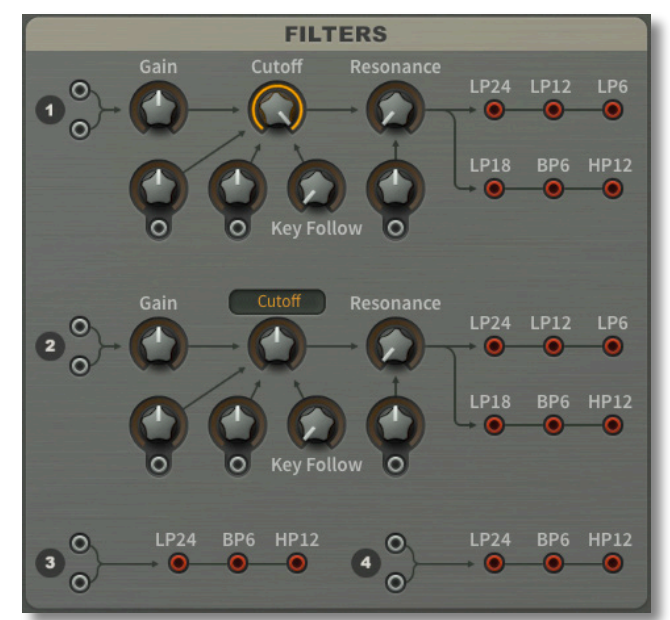

Die Kaskadenfilter-Architektur ermöglicht den parallelen Zugriff auf mehrere Filtertypen, wie in einigen Hardware-Synthesizern. In Bazille sind jedoch alle Filtertypen resonant und können sogar selbst oszillieren.

Hinweis: Alle Regler für die [Filter 3 und 4](#page-50-0) befinden sich auf der Seite TWEAKS & FX.

#### **Gain / inputs**

Filtereingangspegel (negative Werte) sowie Übersteuerungsgrad (positive Werte). Wie die Hauptausgänge hat jedes Filter zwei Audioeingänge. Hinweis: Die Filter von Bazille wurden nicht "gezähmt"!

#### <span id="page-30-1"></span>**Cutoff**

**Filter 1:** Die Cutoff-Frequenz wird in Halbtönen von 0,00 bis 150,00 gemessen, was einem Gesamtbereich von etwa 12 Oktaven entspricht. Der Modulationsbereich beträgt ebenfalls +/- 150 Halbtöne.

**Filter 2:** Anstelle eines einfachen positiven Cutoffs verfügt Filter 2 über einen bipolaren Regler mit 3 Modi:

- *Cutof*.............wie bei Filter 1, mit dem Unterschied, dass man den Cutoff unter Null einstellen kann (um nach oben moduliert zu werden).
- *Offset* .............übernimmt die Cutoff-Modulation von Filter 1, wobei der Cutoff nach oben oder unten verschoben wird. Das bedeutet, dass der Cutoff von Filter 2 direkt von bis zu vier Quellen moduliert werden kann: zwei von Filter 1 übernommene und zwei innerhalb von Filter 2.
- *Spread* ...........ähnlich wie Offset, aber jede Cutoff-Modulation wirkt sich auch auf Filter 1 in umgekehrter Richtung aus. Wenn Sie nur einen Filter verwenden, kann dessen Cutoff direkt von bis zu vier Quellen moduliert werden (zwei davon werden vom "unbenutzten" Filter übernommen).

#### [INHALT](#page-1-0) AND INTERNATIONAL SERVICES IN THE SERVICE OF THE SERVICE OF THE SERVICE OF THE SERVICE OF THE SERVICE O **Cutoff Modulation** (unbeschriftet)

Jedes der vier Filter von Bazille verfügt über zwei universelle Cutoff-Modulationsregler und -eingänge. Eine Hüllkurve an den einen und einen LFO an den anderen anzuschließen, wäre das Naheliegendste, aber denken Sie daran, dass Sie für die Filter 1 und 2 auch Quellen mit Audioraten verwenden können...

Probieren Sie alles aus, experimentieren Sie!

#### **Key Follow**

Key Follow bewirkt, dass der Cutoff den MIDI-Noten mit einem variablen Wert folgt. Wie bei allen anderen u-he-Synthesizern dreht sich Key Follow um E3 (MIDI-Note 52). Dies ist die einzige Note, die nicht beeinflusst wird, unabhängig vom Wert des *Key Follow*.

#### **Resonance**

Der Resonanzbereich liegt zwischen 0,00 und 100,00. Obwohl die Selbstoszillation bei 50,00 beginnen kann, hängt die tatsächliche Stärke der Resonanz von der *Gain*-Einstellung ab (siehe vorherige Seite), so dass ein recht großzügiger Bereich oberhalb dieses Wertes erforderlich war.

#### **Resonance Modulation**

Die Resonanz kann durch ein beliebiges Signal an der Buchse moduliert werden.

#### **Outputs**

Die Filter 1 und 2 haben jeweils sechs Ausgänge, die alle gleichzeitig genutzt werden können:

*LP24* ..............24dB pro Oktave (4-poliger) Tiefpass

*LP12* ..............12dB pro Oktave (2-poliger) Tiefpass

*LP6* ................6 dB pro Oktave (1-poliger Tiefpass)

*LP18* ..............18dB pro Oktave (3-polig) Tiefpass

*BP6*................6dB pro Oktave (1-polig) Bandpass

*HP12*..............12dB pro Oktave (2-polig) Hochpass (invertiert das Signal!)

Tipp: Die Signale BP6 und HP12 werden durch Addition bzw. Subtraktion von Teilen des grundlegenden 4-Pol-Tiefpassmodells und des unbearbeiteten Signals erzeugt. Wenn die Verstärkung zu hoch eingestellt ist, wird die einfache Addition/Subtraktion durch Filterverzerrungen zunichte gemacht, die Frequenzen weit unterhalb des Cutoff-Punktes einbringen. Wenn Sie also einen sauberen Hoch- oder Bandpass wünschen, ist es am besten, die Verstärkung auf 0 oder sogar negativ einzustellen.

### **(3) und (4)**

Die Filter 3 und 4 sind nur wenig einfacher als die beiden anderen. Die Unterschiede sind:

- Nur LP24, BP6 und HP12 Ausgänge.
- Die Resonanz kann nicht moduliert werden.
- Die Cutoff-Modulation ist auf die Quellen im Auswahlmenü beschränkt. Wenn Sie den Cutoff von Filter 3 oder 4 mit einer Quelle modulieren wollen, die nicht in dieser Liste enthalten ist (z.B. dem Sequenzer), müssen Sie die gewünschte Quelle zuerst in eine der CV-Buchsen stecken und dann diese CV als Modulator auswählen.
- Nur die Eingangs- und Ausgangsbuchsen der Filter 3 und 4 sind in der SYNTH-Ansicht verfügbar — die Regler und Schalter befinden sich auf der Seite [TWEAKS & FX](#page-43-0). Wenn Sie es vorziehen, alles in einem einzigen Panel zu sehen, probieren Sie das 'GearPorn'-Skin aus (siehe [Einstellungen\)](#page-56-0).

# <span id="page-32-0"></span>**Hüllkurven**

Bazille verfügt über 4 identische Hüllkurvengeneratoren, von denen jeder einzelne in den Ausgangsmodulen als "Amp Envelope" ausgewählt oder an einen beliebigen Eingang angeschlossen werden kann.

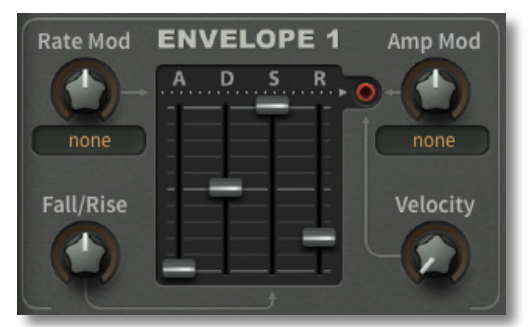

Um die SYNTH-Seite weniger unübersichtlich zu machen, wurden die Bedienelemente, von denen wir annahmen, dass der durchschnittliche Benutzer sie beim Erstellen von Patches seltener einstellen würde, auf die [TWEAKS & FX-](#page-43-0)Seite verlegt.

#### **A D S R**

Die Hüllkurven von Bazille basieren auf dem bekannten ADSR-Typ, d.h. sie haben die Standardparameter **A**ttack-Zeit, **D**ecay-Zeit, **S**ustain-Pegel und **R**elease-Zeit. Natürlich gibt es ein paar interessante Extras unter der Haube...

#### **Rate Mod**

Modulation der Hüllkurvengeschwindigkeit. Wenn Sie KeyFollow als Quelle wählen und einen negativen Wert einstellen, werden die Hüllkurven höherer Noten kürzer, was typisch für gezupfte akustische Instrumente ist.

Denken Sie daran, dass Hüllkurven sogar ihre eigene Geschwindigkeit und Amplitude modulieren können. Diese "rekursive Modulation" kann zu ungewöhnlichen Hüllkurvenformen führen.

#### <span id="page-32-1"></span>**Fall / Rise**

Dies führt dazu, dass die normalerweise flache Sustain-Stufe entweder fällt (mit negativen Werten) oder steigt (positive Werte). Fall/Rise-Werte näher an der Mitte bedeuten eine langsamere Rate. Hinweis: Auf der Seite TWEAKS & FX gibt es einen Parameter namens [F/R Range](#page-49-1), der begrenzt, wie weit der Sustain abfällt oder ansteigt.

#### **Amp Mod**

Das Ausmaß, in dem der Ausgang der Hüllkurve von der gewählten Quelle moduliert wird.

Da Amp Mod bipolar ist, ergeben sich einige ungewöhnliche Möglichkeiten: Wenn zum Beispiel die Quelle ebenfalls bipolar ist und Sie einen negativen Modulationswert einstellen, kann der Ausgang der Hüllkurve tatsächlich über seine normale Grenze hinaus ansteigen. Experimentieren Sie zuerst mit einer nicht angeschlossenen CV2, dann mit einem LFO2-Dreieck.

#### **Velocity**

Dieser Regler skaliert den Hüllkurvenpegel über die MIDI-Anschlagstärke, so dass niedrigere Anschlagstärken zu niedrigeren Pegeln führen.

# <span id="page-33-0"></span>**Ausgänge**

Am Ende der Synthesekette steht immer eine Verstärkereinheit, sonst würde man ja nichts hören! Bei analogen Synthesizern ist dies oft ein VCA (Voltage Controlled Amplifier). Die Ausgangs-VCAs in polyphonen Synthesizern haben in der Regel eigene Hüllkurven, bei Bazille haben Sie die Wahl.

Auch modulare Synthesizer sollten in Stereo betrieben werden, daher bietet Bazille zwei Kanäle mit Pan-Reglern:

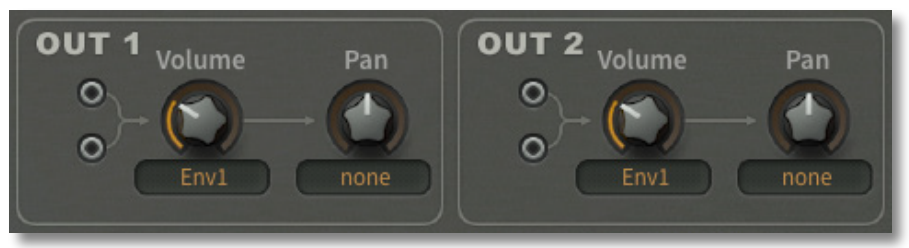

#### **Parallele Eingänge**

Jeder Ausgangskanal hat zwei Signaleingänge, die zusammengerechnet werden. Wie bei den Filtern werden durch die doppelten Eingänge die Multiplex-Einheiten für wichtigere Aufgaben eingespart.

#### **Volume**

Ein Pegelregler mit Hüllkurvenwahlschalter. Wählen Sie einen der Hüllkurvengeneratoren (*Env 1* bis *Env 4*) oder Gate (eine einfache "Maximum Sustain"-Hüllkurve mit kurzem Attack und Release).

Beachten Sie, dass der ultimative Lautstärkeregler eigentlich der *Output*-Regler in der oberen Leiste ist.

#### **Pan**

Entweder die Stereo-Panoramaposition oder die Pan-Modulationstiefe, wenn eine andere Quelle als *none* ausgewählt ist.

# <span id="page-34-0"></span>**Prozessoren**

Die Felder unter jedem LFO enthalten verschiedene Signalprozessoren, die jede Art von Eingang, Steuerung oder Audio akzeptieren können. Praktische Beispiele finden Sie in den [Processor-Tricks.](#page-66-0)

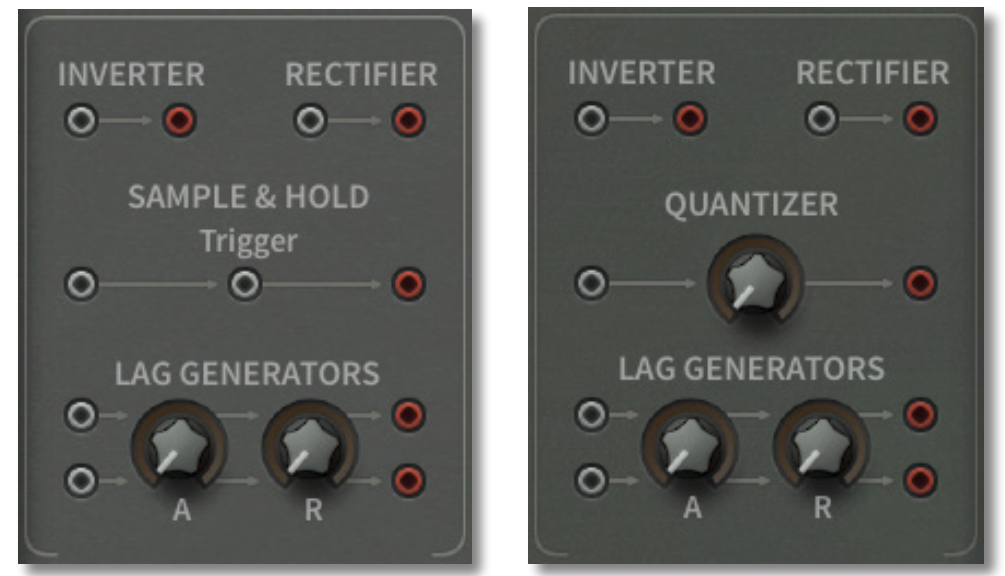

*Die beiden Prozessorpanels mit Sample & Hold auf der linken Seite und Quantizer auf der rechten Seite* 

#### **Inverter**

Kehrt einfach die Phase des Eingangssignals um. Modulationsräder gehen nach unten statt nach oben usw..

#### **Rectifier**

Vollwellengleichrichtung: Alle negativen Werte werden positiv.

#### **Sample & Hold**

Jedes Mal, wenn das Triggersignal den Nullpunkt in positiver Richtung durchläuft, wird ein "Sample" des Eingangssignals entnommen und diese "Spannung" bis zum Eintreffen des nächsten Triggers gehalten. Natürlich sollten Sie sofort Rauschen auf den Eingang, einen LFO auf den Trigger und den Ausgang entweder auf die Tonhöhenmodulation des Oszillators oder die Filter-Cutoff legen!

#### **Lag Generators**

Ähnlich wie bei Glide können die Lag-Generatoren zum Glätten jedes Signals verwendet werden. Mit den Reglern Attack (A) und Release (R) können Sie positive und negative Übergänge unabhängig voneinander steuern. Um sich mit diesen Reglern vertraut zu machen, versuchen Sie, einen quadratischen LFO zu bearbeiten, der die Tonhöhe des Oszillators moduliert. Dann können Sie versuchen, einen Verzögerungsgenerator als primitives Tiefpassfilter zu verwenden.

Jedes Bedienfeld enthält zwei Verzögerungsgeneratoren mit gemeinsamen Attack- und Release-Zeiten.

#### **Quantizer**

Die Signale werden in diskrete, gleichmäßig verteilte "Spannungen", d.h. Stufen, gezwungen. Der zentrale Drehknopf steuert die Anzahl dieser Schritte.

# <span id="page-35-0"></span>**MIDI & Mehr**

Unten links auf der Seite SYNTH befindet sich ein Feld, das nichts als Buchsen enthält…

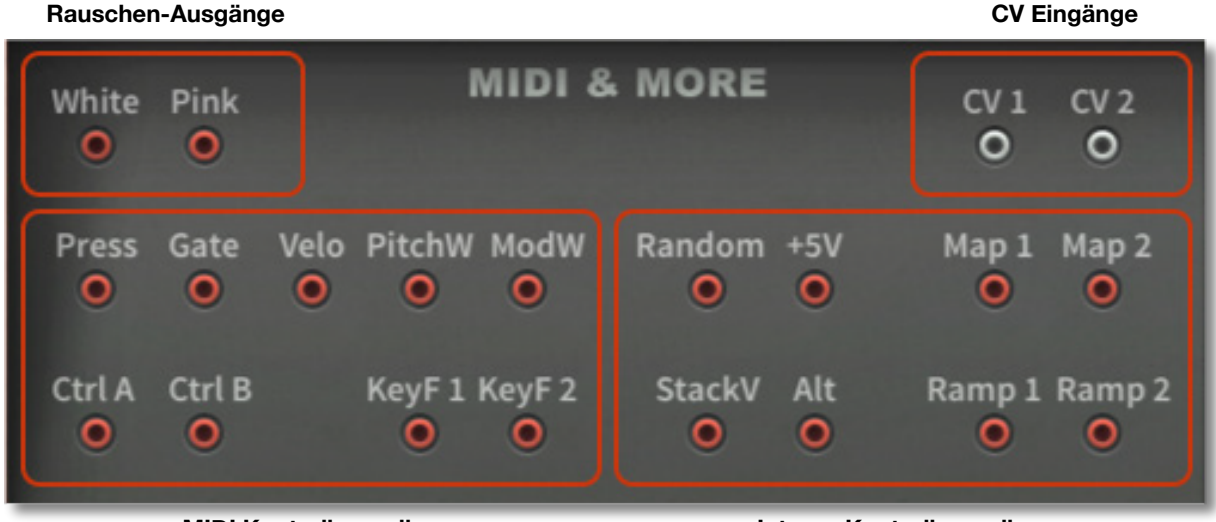

**MIDI Kontrollerquellen Interne Kontrollerquellen** 

# <span id="page-35-1"></span>**Rauschen**

Zwei verschiedenartige Rauschquellen: *White* ist ein Vollbereichs-Zufallssignal, das sich für helle Perkussions- oder "Dampf"-Sounds usw. eignet. *Pink* enthält mehr tiefe Frequenzen und ist wahrscheinlich die bessere Wahl für Wind-/Welleneffekte oder niederfrequenten "Grunge".

Tipp: Ein absoluter Klassiker... Rauschen → Sample & Hold (ausgelöst durch LFO) → Tonhöhe oder *Cutof*.

# <span id="page-35-2"></span>**MIDI-Kontrollerquellen**

In der unteren linken Hälfte des Bedienfelds befinden sich die MIDI-Datenausgangsbuchsen:

### **Press / Gate / Velo / PitchW / ModW**

Die meisten MIDI-Keyboards erzeugen nicht nur MIDI-Notenbefehle (einschließlich *Gate* und *Velocity*), sondern verfügen auch über einen Pitchbender (PitchW) und einen universellen Modulationsregler (ModW). Diese beiden Bedienelemente sind in der Regel in Form von zwei Rädern implementiert, manche haben aber auch Joysticks, Touchbands usw.. Voll ausgestattete MIDI-Keyboards senden auch Aftertouch, d. h. Channel Press oder Poly Pressure (Press).

#### **Ctrl A / CtrL B**

Dies sind benutzerdefinierbare MIDI-Performance-Steuerungen, die standardmäßig auf Breath (MIDI CC#02) und Expression (MIDI CC#11) eingestellt sind — siehe [Voreinstellungen.](#page-58-0)

#### **KeyF 1 / KeyF 2**

Zwei Mehrzweck-Tastenfolge-Modulationsquellen, die beide MIDI-Notennummer plus Pitchbend und Glide umfassen. Es gibt zwei davon, so dass Sie für alle geradzahligen Module einen Glide-Rate-Offset einstellen können, der in KeyF 2 enthalten ist. Für weitere Details siehe [Glide.](#page-45-1)

Hinweis: Die Pivot-Note von Bazille ist das E unter dem mittleren C, d.h. die MIDI-Note 52. Unterhalb dieser Note senden KeyF 1 und KeyF 2 negative Werte, während sie oberhalb dieser Note positive Werte senden.

# <span id="page-36-0"></span>**Interne Kontrollerquellen**

Die untere rechte Hälfte des MIDI & MORE-Panels sind intern erzeugte Quellen.

#### **Random**

Ein (einzelner) Zufallswert für jede gespielte Stimme.

#### **+5V**

Eine konstante "Spannung". Sie können beispielsweise +5V verwenden, um Gleichstromverschiebungen zu erzeugen, die sich auf die Filterverzerrungseigenschaften auswirken oder um Parameter über ihren normalen Bereich hinaus zu verschieben.

#### **Stack Voice**

Eine Modulationsquelle, die von der Stimmennummer innerhalb eines Stacks abgeleitet wird. Identisch mit +5V, wenn der [Stack-](#page-44-1)Parameter (TWEAKs & FX / VOICE-Panel) auf 1 eingestellt ist, +5V und -5V, wenn Stack auf 2 eingestellt ist und +5V / 0V / -5V, wenn Stack auf 3 eingestellt ist. Diese Einfachheit endet bei Stack-Einstellungen von 4 und höher, obwohl die Grenzen immer +5V und -5V sind.

#### **Alt**

Wechselt zwischen +5V und -5V für jede aufeinanderfolgende Note

#### **Map 1 / Map 2**

Siehe [Mapping-Generatoren](#page-47-0) auf der Seite TWEAKS & FX.

#### **Ramp1 / Ramp 2**

Zusätzliche einfache Hüllkurven / LFOs. Siehe [Rampengeneratoren](#page-50-1) auf der Seite TWEAKS & FX.

### <span id="page-36-1"></span>**CV Eingänge**

Obwohl die Modulationsziele (LFO- und Hüllkurven-Raten/Pegel, Pan) normalerweise nur Quellen mit kontrollierter Rate akzeptieren, enthält Bazille ein Paar Eingänge, die jedes beliebige Signal in die Dropdown-Menüs der Modulationsquellen einspeisen.

Die CV-Eingänge sind besonders nützlich für vorverarbeitete (z.B. addierte, multiplizierte, verzögerte etc.) Control-Rate-Quellen, aber auch das Patchen von Audio-Rate-Signalen in eine CV kann zu interessanten Ergebnissen führen. Beachten Sie jedoch, dass der CV-Pfad viel langsamer aktualisiert wird als die Audiorate.

<span id="page-37-0"></span>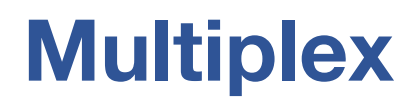

Die kleinen "Multiple"-Module, die man in den meisten analogen Modularsystemen findet, sind einfache Mix/Split-Geräte, oft nur vier miteinander verbundene Buchsen. Da die meisten modularen Synthesizer eine sehr begrenzte Anzahl von Ein- und Ausgängen pro Modul haben, sind Multiple-Module sehr wichtig — ohne sie wäre es schwierig, mehr als einen Parameter gleichzeitig zu modulieren, z.B. mit einem Hüllkurvengenerator oder mehr als ein oder zwei Audiosignale in ein Filter zu stecken.

Da die Ausgangsbuchsen von Bazille mehrere Kabel aufnehmen können, wurde das bescheidene Multiple bei u-he einem ernsthaften Redesign unterzogen. Es entstand etwas so Flexibles, dass wir es in MULTIPLEX umbenennen mussten.

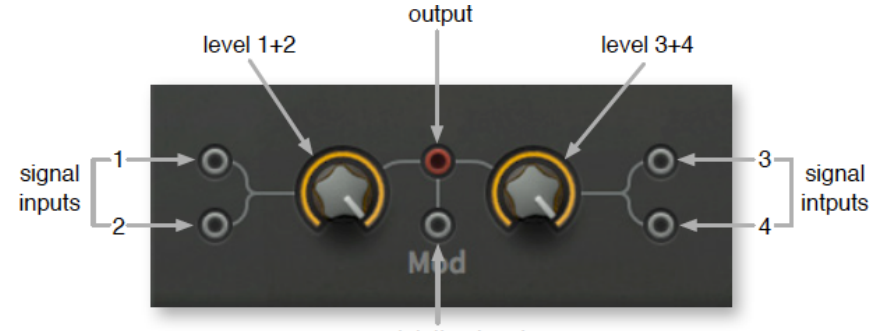

modulation input

Hier sind einige Beispiele dafür, was man mit einem Multiplex machen kann:

#### **Simple mixing / attenuation**

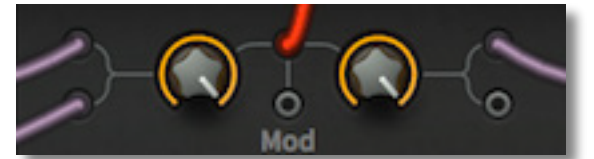

Die offensichtlichste Anwendung eines Multiplexers ist das Mischen von bis zu vier Signalen. Er funktioniert wie ein normaler gepufferter Multiplexer mit 4 Buchsen, aber mit einem Pegelregler für jedes Paar ... und so vielen Ausgängen wie Sie möchten!

#### **Ring modulation (RM) / fade in**

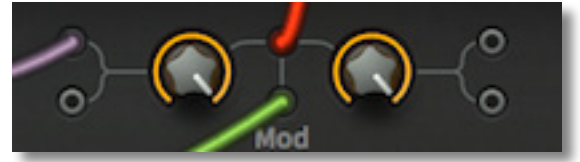

Ringmodulation als Audioeffekt wird traditionell für glockenartige Klänge, Roboterstimmen usw. verwendet. Im obigen Beispiel wird das an Eingang 1 angeschlossene Signal mit dem an den Mod-Eingang (Modulation) angeschlossenen Signal ringmoduliert (multipliziert). Hinweis: Wenn Sie das normale Eingangssignal mit dem Mod-Signal vertauschen, ergibt sich kein hörbarer Unterschied.

Immer wenn ein Kabel an den Mod-Eingang angeschlossen wird, überblendet der linke Drehregler von der "trockenen" Summe der Eingänge 1 und 2 auf das RM-Signal. In unserem Beispiel steht der linke Regler auf Maximum, was bedeutet, dass am Ausgang (dem roten Kabel) nur das ringmodulierte Signal anliegt. Der Wert des rechten Reglers ist hier irrelevant, da die Eingänge 3 und 4 nicht verwendet werden.

Da RM eine einfache Multiplikation ist, kann diese Konfiguration zum Einblenden von Signalen verwendet werden. Was auch immer an den linken Eingängen angeschlossen ist, kann durch das am Mod-Eingang angeschlossene Signal eingeblendet werden. Versuchen Sie z. B., mit dem Modulationsrad den Anteil der Ramp-Steuerung der Oszillator-Tonhöhe einzublenden.

### [INHALT](#page-1-0) MULTIPLEX **Amplitude modulation (AM) / fade out**

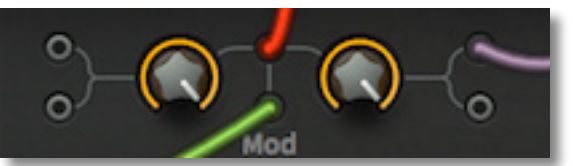

Ein weiterer klassischer Synthesizer-Effekt wie RM — verwenden Sie einfach die Eingänge 3 und 4 anstelle von 1 und 2. Der AM-Ausgang enthält neben den RM-Seitenbändern auch das Originalsignal (aber natürlich amplitudenmoduliert). Mit dem Regler rechts wird vom Originalsignal zum AM-Signal übergeblendet.

RM kann als *y = a \* mod* geschrieben werden und AM als *y = a \* (1 + mod)*. Im Bazille-Multiplex ist AM jedoch tatsächlich *y = a \* (1 - mod)*. Es gibt einen guten Grund für das Minuszeichen...

Wie bei RM wird der Pegel eines Signals durch ein anderes gesteuert, aber in diesem Fall ist es invertiert — das Minuszeichen in *y = a \* (1 - mod)*. Das Ergebnis ist, dass diese Konfiguration für die Ausblendung von Signalen verwendet werden kann. Was auch immer Sie an die rechten Eingänge anschließen, kann durch das, was Sie an den Mod-Eingang anschließen, ausgeblendet werden. Versuchen Sie z. B., mit dem Modulationsrad den Anteil der Ramp-Steuerung der Oszillator-Tonhöhe auszublenden.

#### **Unipolar crossfade**

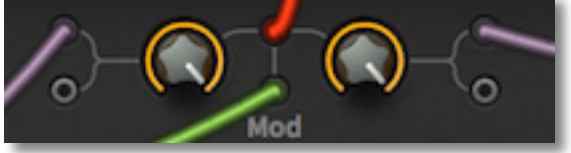

*Überblendung mit einer unipolaren Modulationsquelle* 

In diesem Beispiel steuert das Modulationssignal (grün) die Mischung zwischen den Eingängen 1 und 3. Wenn z.B. das Modulationsrad dort angeschlossen ist, wird es sanft zwischen den Eingängen 1 und 3 überblendet, mit vollständiger Trennung bei den Extremwerten.

#### **Bipolar crossfade**

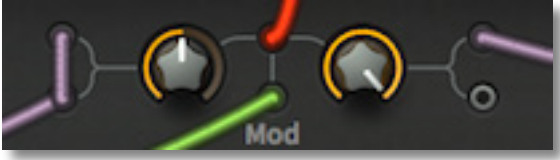

*Überblendung mit einer bipolaren Modulationsquelle* 

Die Verwendung von bipolaren Modulationssignalen für das Crossfading ist weniger einfach. Um eine 100%ige Trennung bei extremen Werten zu erreichen, müssen Sie den linken Regler auf 50,00 stellen und die linken Eingänge auf den doppelten Pegel bringen.

# <span id="page-39-0"></span>**Modulation Sequencer**

Unten rechts im Bazille-Fenster befindet sich ein Feld mit einem Drehregler und 16 Schiebereglern. Es ist ein guter alter Step-Sequenzer, nicht wahr? Na ja, nicht ganz — aber man kann ihn so einstellen, dass er sich wie einer verhält…

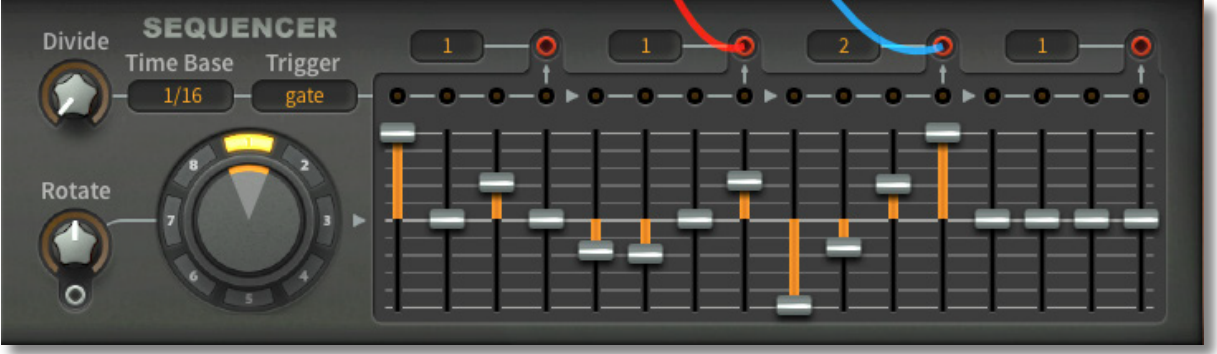

*der Kontrollsequenzer, wobei zwei der Ausgänge ('Taps') verwendet werden* 

Der Sequenzer von Bazille unterscheidet sich deutlich von den üblichen Step-Sequenzern. Erstens ist er polyphon, d.h. jede gespielte Note kann ihre eigene Instanz der Sequenz auslösen. Zweitens wurde er als komplexe Quelle für zyklische Modulation konzipiert, so dass er keine Hüllkurven direkt triggert (siehe die Anleitung zum Triggern von Hüllkurven [über den Modulationssequenzer](#page-42-0)).

# <span id="page-39-1"></span>**Divide, Time und Trigger**

Die Regler oben links auf dem Bedienfeld bestimmen die Geschwindigkeit und wie der Sequenzer ausgelöst wird:

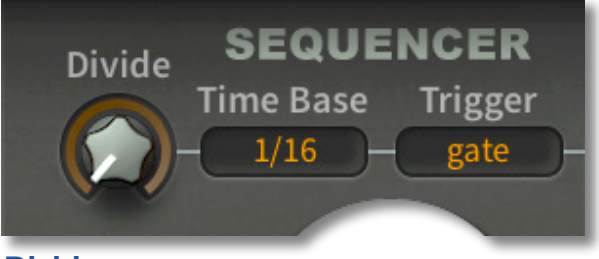

#### <span id="page-39-2"></span>**Divide**

Der *Divide*-Drehregler beschleunigt den Sequenzer, indem er die *Time Base* durch bis zu 16 dividiert.

#### **Time Base**

Legt eine Zeitbasis wie bei den LFOs fest, jedoch nur mit den Optionen 1/16, 1/1 und 1s.

### **Trigger**

Dieser Parameter legt fest, wie die Sequenzen ausgelöst werden:

- *free*.................die Sequenz wird an einer zufälligen Position für jede gespielte Note gestartet
- *sync* ...............die Sequenz wird mit dem Host-Tempo synchronisiert die Akkorde werden 'lockstep' gespielt
- *gate*................die Sequenz wird für jede gespielte Note neu gestartet unterbrochene Akkorde bleiben 'unterbrochen'

# <span id="page-40-0"></span>**Snapshot Dial / Rotate**

Das große Zifferblatt ist das "Schnappschuss-Kontrollzentrum". Es vereint mehrere Funktionen und Anzeigen:

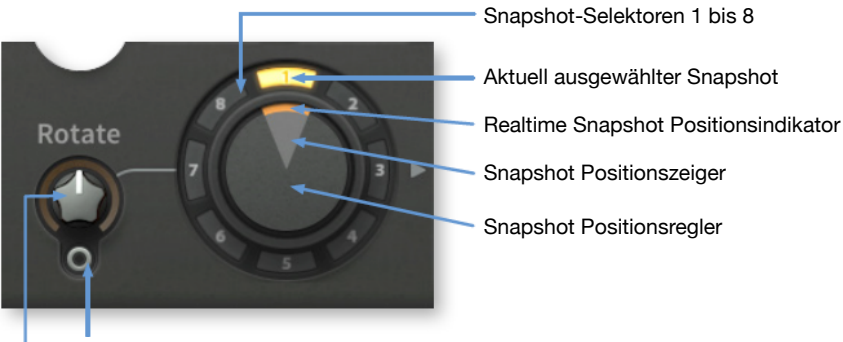

Eingang Rotationsmodulation

Betrag der Rotationsmodulation, wenn die Buchse verwendet wird, Geschwindigkeit der automatischen Rotation, wenn die Buchse nicht verwendet wird

Wenn Sie auf einen der 8 **Schnappschuss-Selektoren** im äußeren Rand klicken, wird dieser Schnappschuss zur Bearbeitung mit den 16 Schiebereglern aktiviert. Ein Doppelklick auf einen Schnappschuss-Selektor verschiebt auch die aktuelle Schnappschuss-Position.

#### **Snapshot Kontextmenü**

Klicken Sie mit der rechten Maustaste auf einen Snapshot-Selektor, um Folgendes zu tun:

copy...............kopiert (liest) einen Snapshot

paste..............einfügen (schreiben) eines zuvor kopierten Schnappschusses

interpolate......füllt alle Schnappschüsse zwischen dem mit der rechten Maustaste angeklickten und dem aktuell ausgewählten Schnappschuss ein, wobei die Schiebereglerwerte interpoliert werden (→ bedeutet Interpolation im Uhrzeigersinn und ← bedeutet Interpolation gegen den Uhrzeigersinn). Wenn Sie Schnappschuss 1 auf alle anderen kopieren wollen, *kopieren* Sie von 1, *fügen* Sie in 2 ein, klicken Sie erneut mit der rechten Maustaste auf 2 und *interpolate* →.

Wenn Sie mit der rechten Maustaste in die Mitte des Drehknopfes klicken, steht Ihnen die Option *Autoselect* zur Verfügung: Wenn diese eingeschaltet ist, wird beim Bewegen des Drehknopfes für die Schnappschussposition auch der nächstgelegene Schnappschuss ausgewählt.

#### **Rotate**

Mit *Rotate* können Sie auf eine von zwei Arten durch die 8 Schnappschüsse morphen. Wenn ein Signal an die Buchse angeschlossen ist, dreht sich das Rad und der *Rotate*-Wert gibt an, um wie viel.

Bleibt die Buchse jedoch leer, dreht sich die Snapshot-Position **automatisch** und der Rotate-Regler steuert stattdessen die Geschwindigkeit der Drehung im Verhältnis zum Host-Tempo. 1.00 bedeutet hier 1 Snapshot alle 2 Takte und 8.00 bedeutet 8 Snapshots alle 2 Takte. Für eine Drehung gegen den Uhrzeigersinn verwenden Sie negative Werte.

# <span id="page-41-0"></span>**Snapshot Werte**

Rechts vom Einstellrad befinden sich 16 Schieberegler, mit denen Sie die Daten in jedem Schnappschuss bearbeiten können:

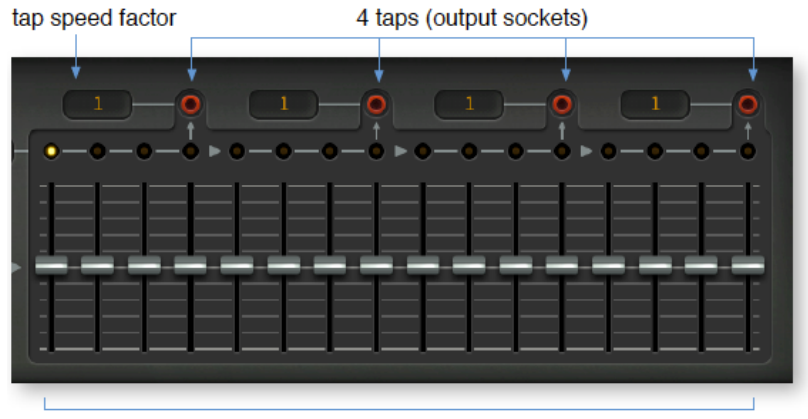

16 bipolar sliders

#### **16 Schieberegler**

Wählen Sie einen Snapshot mit dem Drehknopf aus und bearbeiten Sie dann seine Werte mit den Schiebereglern.

Tipp: Wenn Sie den Sequenzer für Standard-Tonhöhen verwenden, ist es am einfachsten, die Tonhöhenmodulation des Oszillators auf 50,00 und die Sequenzer-Schieberegler auf das Doppelte der gewünschten Transposition einzustellen, um präzise Halbtöne zu erhalten: Ein Ganzton aufwärts wäre +4, eine Quinte aufwärts (7 Halbtöne) wäre +14, eine Oktave abwärts wäre -24 usw..

#### **4 Tap-Ausgänge**

Mit den vier Ausgangsbuchsen können Sie den Sequenzer in kürzere Abschnitte unterteilen, die dann zur Modulation verschiedener Zielparameter verwendet werden können. Jeder Abschnitt kann mit einer anderen Geschwindigkeit ablaufen...

#### **4 Tap-Geschwindigkeitsfaktoren**

Die Länge der Schritte in jedem Tap kann multipliziert werden, indem diese Zahl höher als 1 gesetzt wird. Beachten Sie, dass die Geschwindigkeitsfaktoren der nicht verwendeten Taps einfach ignoriert werden. Um die Verdopplung des Geschwindigkeitsfaktors zu kompensieren, können Sie auch den Wert von [Divide](#page-39-1) verdoppeln.

[INHALT](#page-1-0) IN EXAMPLE THE SECOND SEQUENCER IN THE MODULATION SEQUENCER

# <span id="page-42-0"></span>**Hüllkurven Triggering via Modulation Sequencer**

Obwohl der Sequenzer in erster Linie als komplexe Modulationsquelle gedacht war, wäre es schade gewesen, wenn er nicht auch Hüllkurven hätte auslösen können. So geht's...

#### **Mod Seq**

Die Liste der Hüllkurven-Trigger-Optionen (siehe die Hüllkurven-Panels in TWEAKS & FX) enthält zwei 'ModSeq'-Einträge: ModSeq1 steht für den am weitesten links stehenden Tap, während ModSeq2 für den nächstfolgenden Tap steht. Wenn die Hüllkurven auf eine dieser Optionen eingestellt sind, werden die Schiebereglerwerte als Gates mit Velocities interpretiert.

Hier ist ein Beispiel dafür, wie der Modulationssequenzer beim Triggern von Hüllkurven aussehen könnte:

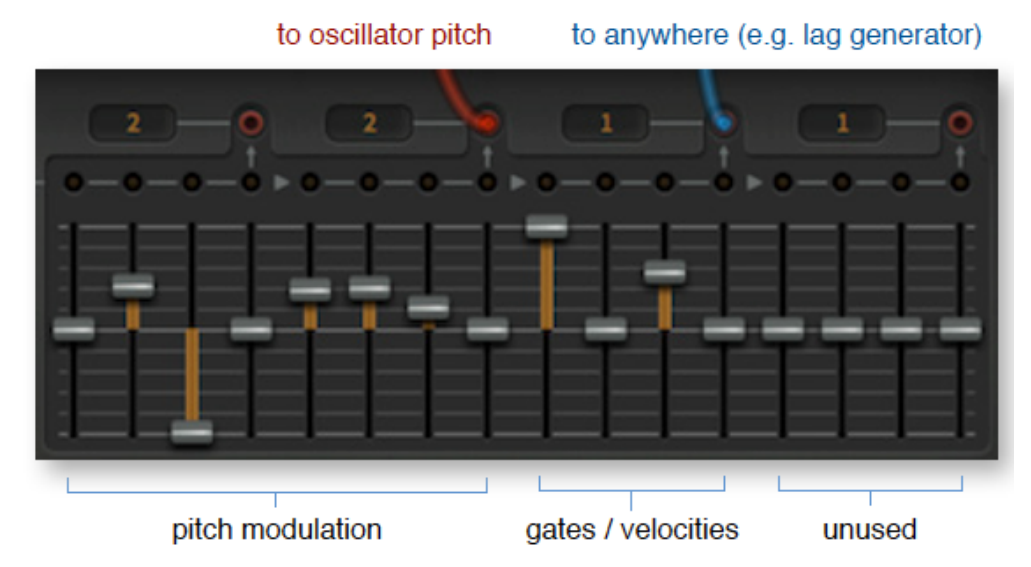

Die ersten 8 Werte steuern die Oszillator-Tonhöhe über das rote Kabel, während das blaue Kabel mit einem Dummy-Eingang, z.B. dem rechten Lag-Generator, verbunden ist. **Wichtig**: Der zweite Abgriff muss mit etwas (irgendetwas!) verbunden sein, sonst bleibt ModSeq2 undefiniert.

#### **Gates und Velocity**

Wenn Hüllkurven die *ModSeq*-Option verwenden, werden positive Werte als GATE ON einschließlich der Anschlagsstärke interpretiert, während Null und negative Werte als GATE OFF ohne Anschlagsstärke interpretiert werden.

Bitte beachten Sie, dass die Hüllkurven-Anschlagstärke nun vom Sequenzer und nicht mehr von eingehenden MIDI-Noten kommt. Natürlich ist die reguläre MIDI-Noten-Anschlagdynamik im MIDI & MORE-Panel weiterhin verfügbar.

Da auch die Gates geschlossen werden müssen, muss der 'ModSeq'-Teil des Patterns normalerweise mindestens doppelt so schnell wie der Rest eingestellt werden. Schauen Sie sich das obige Bild an: Der Geschwindigkeitsfaktor des Tap, der für die Oszillator-Tonhöhe verwendet wird, ist auf 2 eingestellt, während der Geschwindigkeitsfaktor für den Hüllkurven-Trigger (Tap3) nur auf 1 eingestellt ist — also doppelt so schnell. Obwohl der Geschwindigkeitsfaktor von Tap1 ebenfalls auf 2 eingestellt ist, ist dieser Wert irrelevant, da Tap1 in diesem Patch nicht verwendet wird.

Nochmals: Um die Halbierung der Gesamtgeschwindigkeit zu kompensieren, verdoppeln Sie einfach den Wert von [Divide](#page-39-2).

# <span id="page-43-0"></span>**Tweaks & FX**

# <span id="page-43-1"></span>**Übersicht**

In dieser Ansicht werden die so genannten "TWEAKS" (alle Parameter, die nicht bequem in das SYNTH-Bedienfeld passen) mit den Effekten Distortion, Delay, Phaser und Spring Reverb (FX) kombiniert:

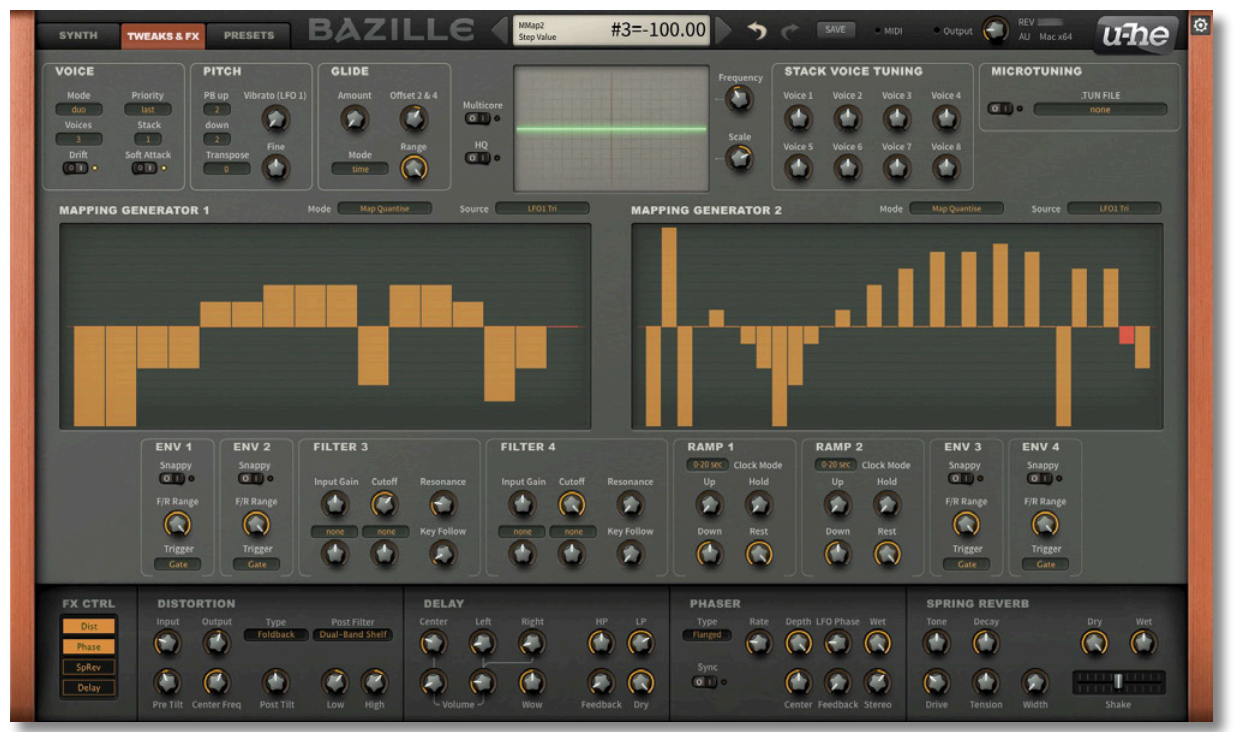

*Die Tweaks & FX Seite* 

Alles in der oberen Reihe hat mit der Stimmenzuweisung und/oder -abstimmung zu tun, wobei die Schalter für Oszilloskop, Multicore und HQ von der Seite SYNTH in der Mitte beibehalten wurden.

In der zweiten Reihe unten befinden sich die beiden [Mapping-Generatoren.](#page-47-0)

Die dritte Reihe enthält die zusätzlichen Hüllkurvenparameter, die Filter 3 und 4 sowie zwei [Rampengeneratoren](#page-50-1).

Die untere Reihe enthält vier Eff[ektfelder,](#page-51-0) wobei sich die Schalter für die Effektkonfiguration auf der linken Seite befinden. Die Effekte werden in einem separaten Kapitel beschrieben.

# <span id="page-44-0"></span>**Voice**

Der obere linke Bereich enthält sechs Optionen, die sich darauf auswirken, wie die einzelnen Stimmen erstellt werden:

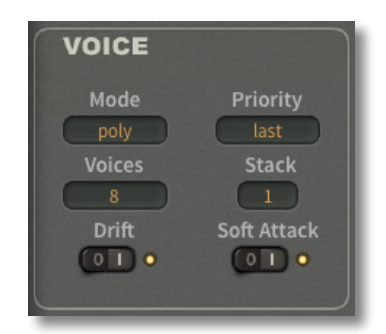

#### **Mode**

*poly* ................polyphon

*mono* .............monophon, jede neue Note triggert die Hüllkurven neu

*legato*.............wie Mono, aber retriggert erst, wenn zwischen aufeinanderfolgenden Noten eine Pause ist

*duo* ................duophon, Oszillatoren 1 und 3 haben die niedrigste Priorität, 2 und 4 die höchste.

### **Priority**

Hinweis: Dieser Parameter gilt nur für die Modi Mono und Legato - ansonsten wird er ignoriert.

*last* .................gibt die jüngste Note wieder (typisch für digital gesteuerte Synthesizer)

*lowest* ............spielt die tiefste Note (die meisten klassischen USA-Mono-Synths)

*highest*...........spielt die höchste Note (EMS, die meisten klassischen japanischen Mono-Synthesizer)

### **Voices**

Legt die maximale Anzahl (2-16) von Stimmen fest, bevor es zu Notenklau kommt. Wird hauptsächlich verwendet, um Audio-Störungen beim Abspielen von CPU-intensiven Patches zu vermeiden.

Beachten Sie, dass in der Praxis die maximale Anzahl der spielbaren Stimmen geringer ist, wenn die Hüllkurven der Verstärker längere Release-Zeiten haben und/oder wenn Sie mehrere Stimmen stapeln...

#### <span id="page-44-1"></span>**Stack**

Bestimmt die Anzahl der Unisono-Stimmen. Im Poly-Modus reduzieren höhere Stack-Werte nicht nur die maximale Polyphonie, sondern fressen auch Ihre CPU zum Frühstück! Wie Sie diese Funktion effektiv nutzen können, erfahren Sie unter [Stack-](#page-46-0)[Voice-Tuning](#page-46-0) und (insbesondere) den [Stacking-Tricks.](#page-65-0)

### **Drift**

Wenn *Drift* eingeschaltet ist, werden alle Stimmen leicht gegeneinander verstimmt, was zu weniger statisch klingenden Akkorden und Stacks führt.

#### **Soft Attack**

Macht die ersten Millisekunden aller Hüllkurven weicher, um Klicks zu minimieren. Abhängig von Ihren Hüllkurveneinstellungen kann das Einschalten von *Soft Attack* Ihrem Patch mehr (!) Punch verleihen.

# <span id="page-45-0"></span>**Pitch**

Das zweite Panel bestimmt die Pitch-Bend-Bereiche, die Vibrato-Tiefe und den Pitch-Offset (Transposition):

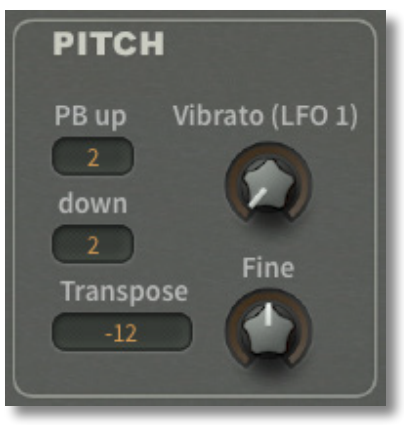

### **PB up / down**

Die meisten MIDI-Keyboards verfügen über einen so genannten "Pitch Bender" (oft ein mittig angeordnetes Rad), mit dem die Gesamttonhöhe nach oben und unten verändert werden kann. Die *PB up- und down*-Wahlschalter von Bazille legen die Tonhöhenbereiche unabhängig voneinander fest, von 0 bis 24 Halbtönen, dann 36 (3 Oktaven) oder 48 (4 Oktaven).

Im Panel MIDI & MORE sowie in den Menüs der Modulationsquellen für LFOs, Hüllkurven und Mapping-Generatoren wird dieser Regler als *PitchW* bezeichnet (das W steht für 'wheel').

### <span id="page-45-2"></span>**Vibrato (LFO 1)**

Stellt ein, wie stark der LFO die Tonhöhe aller 4 Oszillatoren moduliert. Für ein typisches Vibrato stellen Sie die Modulationsquelle des LFO1-Verstärkers auf *ModWhl* und drehen dessen Tiefe auf Maximum.

### **Transpose / Fein**

Der Transpose-Wahlschalter verschiebt die Gesamttonhöhe in Halbtonschritten mit einem Bereich von +/- 24 und der Fine-Regler stellt sie in Cents in einem Bereich von +/- 1 Halbton ein. Beachten Sie, dass weder *Transpose* noch *Fine* in Echtzeit (d. h. während einer Note) funktionieren, sondern nur, wenn eine neue Note/Stimme gespielt wird.

### <span id="page-45-1"></span>**Glide**

Das nächste Panel steuert das "Portamento", also die Verschiebung der Tonhöhe bzw. des Cutoffs zwischen aufeinander folgenden Noten:

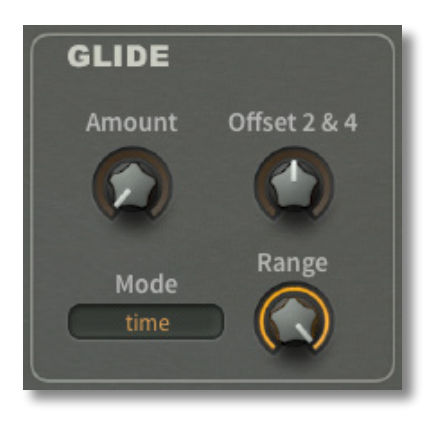

# **Amount**

Amount legt die Grundgeschwindigkeit des Glide für alle Oszillatoren und Filter fest (im Grunde für alles, was Key Follow verwendet).

#### **Offset 2 & 4**

*Offset 2 & 4* wird nur den geradzahligen Oszillatoren und Filtern sowie der Modulationsquelle *Key2* (KeyFollow2) hinzugefügt. Das bedeutet, dass Sie zwei verschiedene Glide-Werte einrichten können, je nachdem, welche Module Sie wählen. Hier sind ein paar Beispiele:

Um das Glide für Oszillator 2 etwas schneller zu machen als für Oszillator 1, stellen Sie Amount auf z.B. 30 und Offset 2 & 4 auf z.B. -15.

Um das Glide nur auf die Filter-Cutoff anzuwenden, patchen Sie die Oszillatoren 1 und 3 in Filter 2, stellen Sie *Glide Amount* auf Null, *Offset 2 & 4* auf z.B. 35 und *Key Follow* in Filter 2 auf 100.

#### **Mode**

- *time*................das Glide dauert immer gleich lang, unabhängig vom Abstand zwischen den Noten
- *rate*.................das Glide ist proportional länger, wenn die Noten weiter auseinander liegen und kürzer, wenn sie näher beieinander liegen

#### **Range**

Glide-"Stärke", eine Spezialität des u-he. Geringere Werte verschieben den Beginn jedes Glides näher an die Zielnote, was ungewöhnliche oder subtile Intonationseffekte verursachen kann.

# <span id="page-46-0"></span>**Stack Voice Tuning**

Mit den 8 Reglern wird ein Tonhöhenversatz für jede gestapelte Stimme eingestellt (Bereich +/- 2 Oktaven). Siehe [Stack](#page-44-1) oben.

Das Stapeln und Verstimmen von Stimmen gegeneinander kann verwendet werden, um Klänge zu verdichten oder um eintönige Akkorde zu erzeugen. Für die Feinstimmung halten Sie die SHIFT-Taste gedrückt, bevor Sie die Werte einstellen.

Hinweis: Die Modulationsquelle *StackV* kann für beliebige Offsets pro Stimme verwendet werden, z. B. für Panning, LFO- oder Hüllkurvenraten, Cutoff ... hier gibt es viel Raum für Kreativität!

## <span id="page-46-1"></span>**Microtuning**

Bazille unterstützt das weit verbreitete TUN-Format. Mit ein wenig Suche sollten Sie Hunderte von Tabellen online finden, die meisten davon kostenlos. Legen Sie alle Ihre .tun-Dateien in dem folgenden Ordner ab:

**Win** *C:\Users\YOU\Documents\u-he\Bazille.data\Tunefiles\* (nur lokal für Bazille)

**Mac** *Macintosh HD/Library/Application Support/u-he/Tunefiles/* (global für alle u-he Plugins)

Ein Klick auf den langen Selektor öffnet einen schwebenden Browser, der die .TUN-Dateien enthält (möglicherweise müssen Sie die Liste zunächst per Rechtsklick aktualisieren). Vergessen Sie nicht, nach der Auswahl einer Microtuning-Datei, diese einzuschalten!

# <span id="page-47-0"></span>**Mapping Generatoren**

Die beiden Mapping-Generatoren von Bazille sind Listen, die bis zu 128 Werte enthalten können. Sie können entweder für die Verarbeitung von Modulationsquellen oder als Oszillator-Wellenformen über die TapMap-Option verwendet werden.

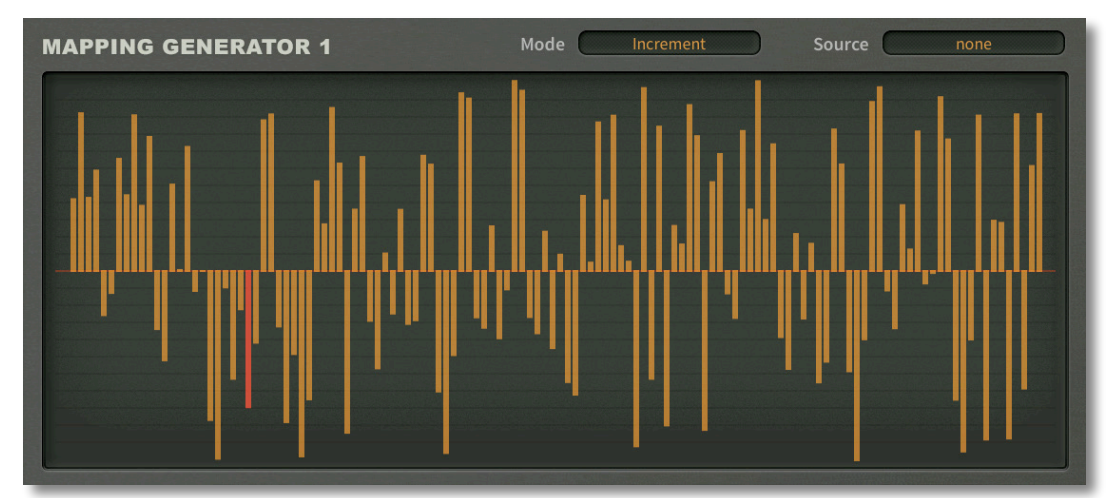

*Maps können bis zu 128 Schritte haben und mit den Zeichenwerkzeugen können Sie eigene Formen erstellen.*

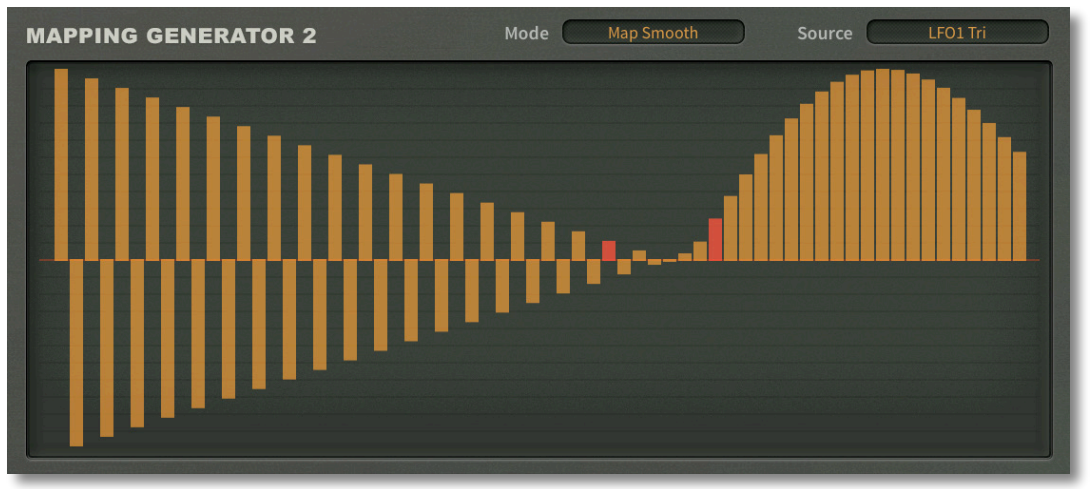

#### **Mode**

Der linke Modus-Wahlschalter legt die Grundfunktion fest:

- *Key*..........................128 MIDI-Noten, wie eine programmierbare Taste folgen. Kurze Maps wiederholen z.B. nur 12 Werte für konsistente Offsets über alle Oktaven.
- *Map Smooth* ...........interpolierte Modulatorwerte für weiche Übergänge

*Map Quantize*..........Modulatorwerte, keine Interpolation für direktere Übergänge

*Inkrement* ................aufeinanderfolgende Noten durchlaufen alle Werte in der Map

Hinweis: Die beiden *Map*-Modi sind nur aktiv, wenn Sie eine Modulationsquelle definieren...

#### **Source**

Der rechte Wähler gibt den Modulator an, der in einem der *Map*-Modi verarbeitet werden soll. Diese Einstellung wird in den Modi *Key* und *Increment* ignoriert.

#### [INHALT](#page-1-0) TWEAKS & FX **Zeichnen und Auswahl**

Um eine Karte zu bearbeiten, zeichnen Sie einfach durch Klicken und Ziehen in die Fenster. Wenn Sie gerade Linien zeichnen möchten, halten Sie vorher die **Strg**-Taste (Win) bzw. **Opt**-Taste (Mac) gedrückt. Hinweis für Mac-Benutzer: Die ⌥-Taste wurde früher als alt und neuerdings als option bezeichnet. Für dieses Benutzerhandbuch haben wir beschlossen, sie zu **opt** abzukürzen.

Um eine Auswahl zu markieren, halten Sie die **UMSCHALTTASTE** gedrückt: Die Funktionen (siehe unten) sind auf eine Auswahl beschränkt (sofern eine solche existiert). Um die Markierung aufzuheben, klicken Sie entweder in den Hintergrund, d. h. weg von der Markierung oder wählen Sie "deselect" aus dem Untermenü *selection* des Kontextmenüs.

#### **Kontextmenü**

Klicken Sie mit der rechten Maustaste auf das Fenster eines Mapping-Generators, um eine lange Liste von Bearbeitungswerkzeugen zu öffnen. Die derzeitige Implementierung ist ziemlich "geeky": Zukünftige Versionen könnten stattdessen Auswahlfelder und Schaltflächen verwenden. Fürs Erste sollten Sie sich merken, dass die **Umschalttaste** für die Auswahl und die **Alt**-Taste (Win) bzw. **cmd**-Taste (Mac) für die Anwendung der ausgewählten Zeichenoption verwendet wird.

- *Copy / Paste* ...........kopiert die aktuelle Karte in die Zwischenablage oder ersetzt die aktuelle Karte durch eine zuvor kopierte.
- *Shapes* ....................erstellt eine *Rampe*, ein *Dreieck*, einen *Sinus*, einen *Kosinus*, eine *Root*, ein *Rechteck* oder transformiert die Karte mittels *Spectralize* (siehe unten).
- *Alt / Cmd-Draw*.......stellt den Zeichenmodus auf *Löschen, Skalieren (Multiplizieren), Shift (Verschieben)*  oder *Warp* um. Um die Funktion anzuwenden, halten Sie **alt** (Windows) oder **cmd** (Mac) gedrückt, bevor Sie in das Bearbeitungsfenster klicken.
- *Selection* .................wendet Funktionen auf die aktuelle Auswahl an: *Invertieren, Linksverschiebung, Rechtsverschiebung, Jede 2. / 3. / 4. auswählen*. Wenn nichts ausgewählt ist, erscheinen nur die drei Optionen "every" im Untermenü.
- *Reverse* ...................spiegelt die aktuelle Auswahl horizontal
- *Invert*.......................kehrt die aktuelle Auswahl vertikal um
- *Randomize* ..............fügt allen ausgewählten Werten einen zufälligen Versatz hinzu
- *Soften* .....................entfernt abrupte Übergänge

Copy **Shapes** ▶ Cmd-Draw ▶ Selection ь **Reverse** Invert **Randomize** Soften **Normalize Make Unipolar Straighten** Reset Quantise 4 Quantise 6 Quantise 8 Quantise 12 Quantise 16 Quantise 24 o 3  $\overline{4}$ 5 6  $\overline{7}$  $\mathbf{Q}$  $\bullet$  $10<sup>10</sup>$  $11$  $12$ 16 24 32 48 **GA** 96

128 **Lock** 

- *Normalize* ................erweitert vertikal auf Minimum / Maximum
- *Make Unipolar*.........verschiebt alle Werte ins Positive und skaliert sie gegebenenfalls neu
- *Straighten* ...............zeichnet eine gerade Linie für die Auswahl / das Fenster
- *Reset*.......................setzt alle Werte in der Karte auf Null
- *Quantize*..................passt die Werte an ein Raster mit gleichen Abständen an. Tipp: Wählen Sie hier 12 und verwenden Sie die Map für die Tonhöhenmodulation (stellen Sie auch die Modulationstiefe im Oszillator auf 12)
- *2-128*.......................stellt die Anzahl der in der Map verwendeten Werte ein

#### **Spectralize**

Die besonders für TapMap nützliche Funktion *spektralize* (im Untermenü *shapes*) interpretiert die Kartendaten als Pegel von Teiltönen in der harmonischen Reihe. Mit zufälligen Phasen pro Teilton werden diese in die entsprechende Wellenform transformiert und die Anzahl der Werte automatisch auf das Maximum (128) gesetzt. Siehe den Tipp zur [additiven Synthese g](#page-66-1)anz am Ende dieses Benutzerhandbuchs.

## <span id="page-49-0"></span>**Hüllkurven Extras**

Diese vier kleinen Panels enthalten ein paar zusätzliche Hüllkurvenparameter:

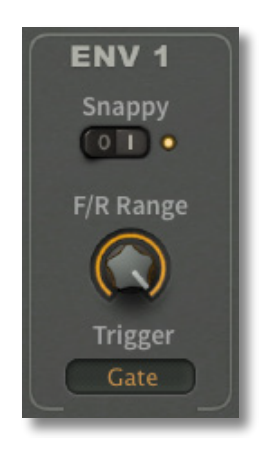

#### **Snappy**

Mit diesem Schalter werden das Decay und Release exponentieller. Obwohl sie anfangs schneller abfallen, verlangsamen sie sich erheblich, so dass die Hüllkurve insgesamt länger erscheint:

#### <span id="page-49-1"></span>**F/R Range**

Siehe auch [Fall/Rise](#page-32-1). Dieser Parameter begrenzt, wie weit die Sustain-Phase gegen Null fallen oder gegen Maximum ansteigen kann. *F/R Range* legt einen Prozentsatz der Differenz zwischen dem *Sustain*-Wert und Null oder Maximum fest, wie in diesen Beispielen:

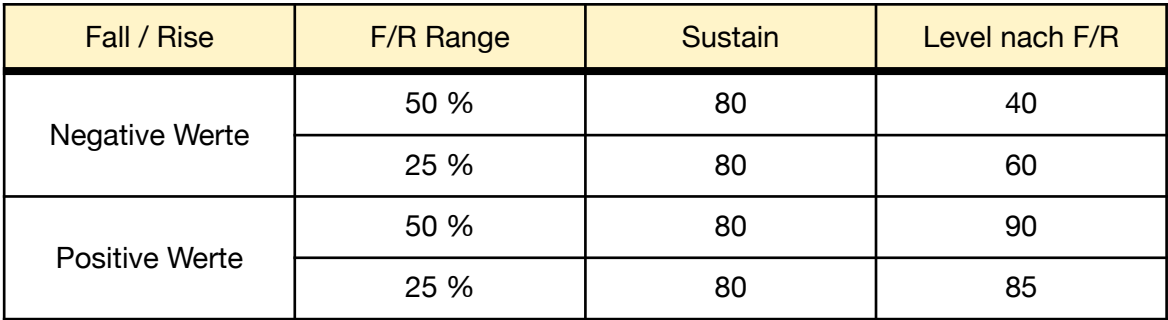

In dieser Tabelle liegt der Pegel der Hüllkurve nach F/R entweder auf halber Strecke (50 %) oder auf einem Viertel der Strecke (25 %) zwischen dem Wert von *Sustain* (hier auf 80 eingestellt) und dem Maximum (100) oder Minimum (0).

#### **Trigger**

Hüllkurven können auch durch andere Quellen als eingehende MIDI-Noten getriggert werden:

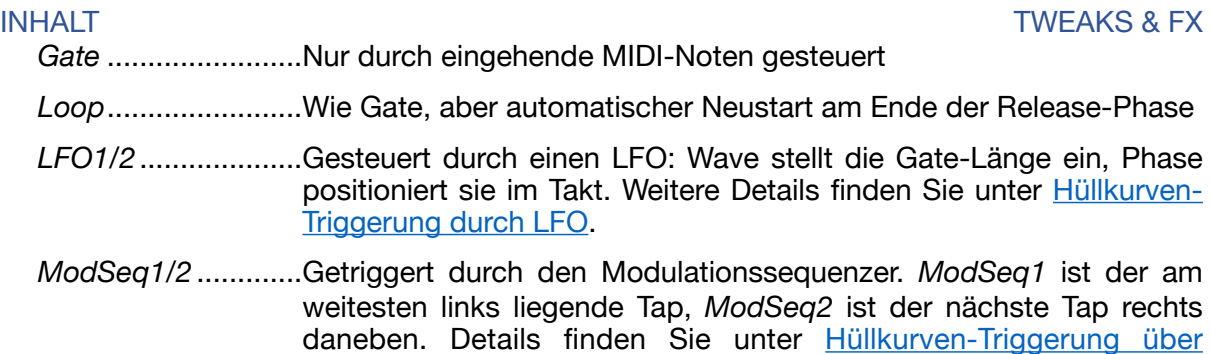

# <span id="page-50-0"></span>**Filter 3 und 4**

Obwohl die Panels für die Filter 3 und 4 anders aussehen als die auf der Seite SYNTH, ist der Parametersatz fast derselbe:

[Modulationssequenzer.](#page-42-0)

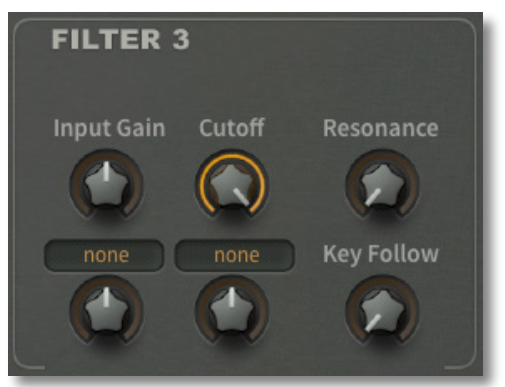

Hinweis: Bei den Filtern 3 und 4 kann die Stärke der Resonanz nicht moduliert werden, die Cutoff-Modulationsquellen werden ausgewählt und nicht gepatcht und sie haben nur LP24, BP6 und HP12 Ausgänge (siehe [Filter](#page-30-0)).

Wenn Sie den Cutoff von Filter 3 oder 4 von einer Quelle modulieren wollen, die nicht im Quellenmenü verfügbar ist, z.B. dem Sequenzer, dann patchen Sie dieses Signal in eine der [CV-Buchsen](#page-36-1) und wählen diese CV als Modulationsquelle.

### <span id="page-50-1"></span>**Rampengeneratoren**

Wenn Ihnen vier Hüllkurven und zwei LFOs nicht ausreichen, sollten Sie einen Blick auf die Rampengeneratoren werfen, die beide Funktionen (und noch ein bisschen mehr) erfüllen können:

### **Up / Hold / Down / Rest**

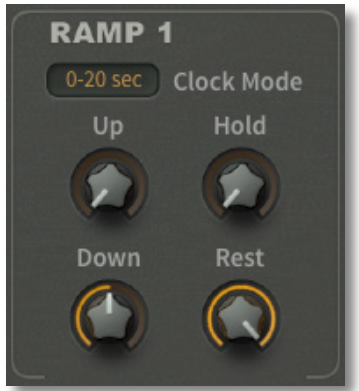

Die Rampe ist keine einfache lineare Hüllkurve vom Typ Attack-Release (AR), sondern eine Attack-Hold-Decay-Hüllkurve (AHD) mit einer "Off"-Zeit. Ihr nächster Verwandter ist die "trapezförmige" Hüllkurve im EMS *Synthi A* und *VCS3*.

*Up* ist die Attack-Zeit, nach der das Signal für eine mit *Hold* eingestellte Zeit auf dem Maximum bleibt, gefolgt von der Release-Zeit *Down*.

*Rest* gibt die Zeit an, bevor die Rampe wiederholt wird: Wenn Rest auf Maximum eingestellt ist, ist die Rampe eine "One-Shot"-Hüllkurve. Um die Rampe nach der gleichen Zeit wie bei 100% Hold zu wiederholen, setzen Sie Rest auf genau 99,99%.

*Clock Mode* setzt die Rampenwerte entweder auf Sekunden oder auf einen Faktor relativ zum Host-Tempo (1/4, 1/1 oder 4/1) ohne vollständige Synchronisation, d.h. die Rampen werden nur durch MIDI-Noten ausgelöst, nicht durch Takte/Schläge.

<span id="page-51-0"></span>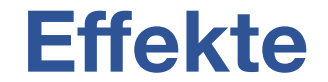

Am unteren Rand der Seite TWEAKS & FX befinden sich vier Effekt-Panels: DISTORTION, DELAY, PHASER und SPRING REVERB:

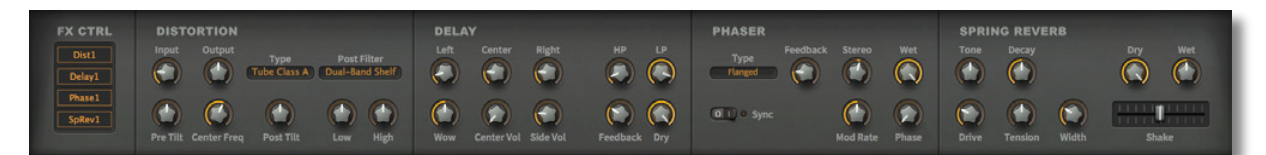

## <span id="page-51-1"></span>**FX Control**

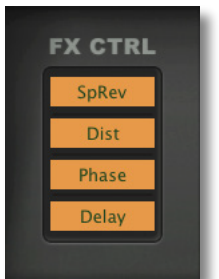

Der Block auf der linken Seite dient zum Umschalten und Umordnen der vier Effekte. Klicken Sie, um einen Effekt ein- (hell, wie in diesem Bild) oder auszuschalten (dunkel). Klicken Sie und ziehen Sie nach oben oder unten, um die Effekte neu anzuordnen.

# <span id="page-51-2"></span>**Distortion**

Die *Distortion*-Einheit von Bazille erzeugt sowohl traditionelle Röhren- als auch transistorartige Sättigung. Er kann einen kompletten Gitarrenverstärker einschließlich der Lautsprecherbox emulieren. Tipp: Sie können den Distortion-Effekt als ziemlich sauberen EQ verwenden, wenn Sie den Eingangspegel niedrig halten.

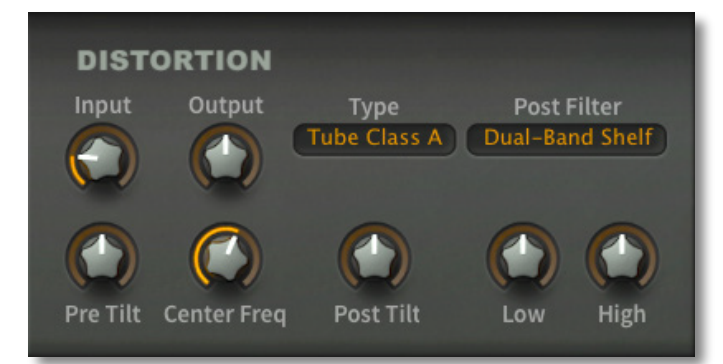

Der grundlegende Signalfluss ist:

*Eingangsverstärker* → *Pre Tilt Filter* → *Verzerrung* → *Post Tilt Filter* → *Post Filter* → *Ausgangsverstärker* 

#### **Input**

Legt die Verstärkung (Dezibel) am Eingang fest und damit, wie stark der Eingangsverstärker angesteuert wird.

#### **Output**

Legt die Verstärkung am Ausgang fest und damit, wie stark der Ausgangsverstärker angesteuert wird. Beachten Sie, dass es eine abschließende Soft-Clipping-Stufe gibt, die zusätzliche Verzerrungen erzeugen kann, wenn sie "zu hoch" eingestellt ist.

- *Tube Class A*...........Simuliert einen kompletten Röhrenvorverstärker. Class-A" bedeutet eine einzelne Vakuumröhre mit Gleichstromvorspannung, die gerade und ungerade Obertöne erzeugt. Aufgrund der Asymmetrie der Kurve klingt die Class-A-Verzerrung relativ warm.
- *Tube Class AB*.........Simuliert einen Vorverstärker mit einem Röhrenpaar in einer "Push-Pull"-Konfiguration, was zu einer symmetrischen Verzerrung ohne geradzahlige Obertöne führt.
- *Tube 2 Stages* .........Simuliert einen Vorverstärker mit zwei Class-A-Stufen in Reihe. Wie bei der einfachen Class-A-Konfiguration entstehen auch hier ungerade und gerade Obertöne, aber die Ergebnisse sind reicher und dynamischer. Dieser Modus wendet interne Filterung und Rückkopplung an, um die klangliche Komplexität zu erhöhen. Hinweis: Hohe Gain-Einstellungen sorgen für zusätzliche Bässe.
- *Hard Clip*.................Es werden einfach die oberen und unteren Teile der Wellenform abgeschnitten.
- *Rectify*.....................Vollwellen-Gleichrichtung die negative Halbwelle wird positiv und Gleichstrom wird aus der resultierenden Wellenform entfernt.
- *Foldback* .................Die Foldback-Verzerrung ähnelt dem Soft-Clipping, aber durch die Erhöhung der Verstärkung wird das Signal nicht gegen die "Decke" geknallt. Achten Sie auf seltsame Intermodulationseffekte in diesem Modus!

#### **Pre Tilt**

Eine Kombination aus Low- und High-Shelving-EQ wird auf den Eingang angewendet und *Pre Tilt* macht die Verzerrung frequenzabhängig (bei Null bleibt der Frequenzgang flach). Negative Werte verstärken tendenziell die Bässe und schwächen die Höhen, während positive Werte den gegenteiligen Effekt haben.

#### **Post Tilt**

Gleicht den Ton nach der Verzerrung aus, z. B. um *Pre Tilt* zu kompensieren.

#### **Center Freq**

Kombinierte Steuerung der unteren und oberen Grenzfrequenz.

#### **Post Filter**

*Dual-Band Shelf*......Ein einfacher Korrektur-EQ: ein tiefer Shelf bei 100Hz und ein hoher Shelf bei 10kHz.

*Guitar Cab 4x12*......Emuliert den Frequenzgang einer bestimmten populären Lautsprecherbox und erzeugt ihren typischen, auf die Mitten fokussierten Sound. Beinhaltet die durch die Boxenresonanz verursachten Spitzen und Senken sowie Nahbesprechungseffekte.

#### **Low / High**

Im *Dual-Band-Shelf*-Modus steuern sie die Verstärkung der Kuhschwanzfilter. Im *Guitar Cab 4x12*-Modus stellen sie die Menge der Boxenresonanz ein (d.h. die Basswiedergabe und die "Kante" des Lautsprechers).

<span id="page-53-0"></span>Ein host-synchronisiertes Stereo-Delay mit "Tape-Wow" und gefiltertem Feedback:

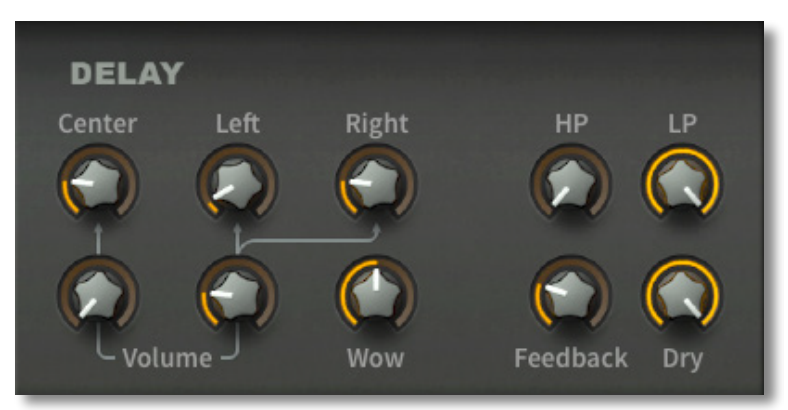

#### **Center / Left / Right**

Verzögerungszeiten relativ zum Host-Tempo, separat für jeden Stereokanal. Präzise ganzzahlige Werte sind Sechzehntel (16tel).

*Center* definiert die gesamte Feedback-Zeit. Das ist ungewöhnlich, denn es bedeutet, dass Sie eine Wiederholungsrate einstellen können, ohne diesen speziellen "Tap" tatsächlich zu hören — drehen Sie einfach *Center Vol* auf Null herunter.

#### **Volume**

Lautstärkeregler für den mittleren Tap und für die linken und rechten Taps (zusammen).

#### **Wow**

Emuliert ein langsames Tape-Wobble, das von subtil / spacig bis fast seekrank reichen kann!

#### **HP/LP**

Dies sind separate Cutoff-Regler für die Hoch- und Tiefpassfilter im Rückkopplungsweg. Für die typischen Dämpfungseffekte von Tape-Delays erhöhen Sie *HP* und verringern *LP*.

#### **Feedback**

Die Stärke der Rückkopplung innerhalb der Verzögerungsschaltung. 100.00 ergibt eine unendliche Schleife, wenn HP auf Minimum und LP auf Maximum eingestellt ist — ein Versuch ist es wert!

#### **Dry**

Der Pegel des unbearbeiteten Signals.

# <span id="page-54-0"></span>**Phaser**

Der *Phaser* von Bazille emuliert zwei klassische Stomp-Boxen, enthält aber auch einen Host-synchronisierbaren Motion-LFO.

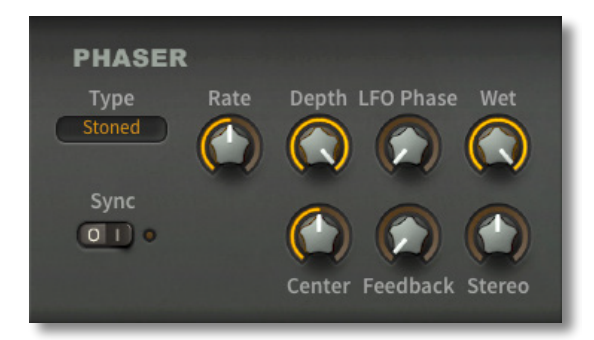

#### **Type**

Die Option *Stoned* ist pur, aber sehr "trippig", die Option *Flanged* ist sehr resonant besonders dramatisch bei sehr hellen oder lauten Sounds.

#### **Rate**

Geschwindigkeit des Bewegungs-LFOs. Wenn *Sync* eingeschaltet ist, wird der Wert in Beats ("Viertelnoten") gemessen, so dass die Rate mit steigendem Wert langsamer wird. Beispiel: Für einen Zyklus alle 3 Takte im 4/4-Takt stellen Sie Rate auf 12,00 (3 mal 4). Wenn *Sync* ausgeschaltet ist, wird die Rate mit steigendem Wert schneller, mit einem Bereich von etwa einmal alle 30 Sekunden bis zu etwa 5 Hz.

#### **Depth**

Tiefe des Bewegungs-LFOs. Drehen Sie diesen Wert für subtilere oder sogar statische Effekte herunter.

#### **LFO-Phase**

Offset 0° bis 360° für den LFO. Besonders nützlich für die Positionierung der "Kurve" des Phasing-Effekts, wenn der LFO synchronisiert ist (siehe *Sync* oben).

#### **Wet**

Gleichgewicht zwischen unverarbeitetem und verarbeitetem Signal.

#### **Sync**

Synchronisiert den LFO des Phasers mit dem Host-Tempo. Hinweis: Nur bei sehr niedrigen Sync-Werten erhalten Sie einen schnell laufenden LFO. Siehe auch *LFO Phase*  oben.

#### **Center**

Verschiebt die grundlegende(n) Verzögerung(en), die das Herzstück dieses Effekts bilden. Um ein Gefühl für diesen Parameter zu bekommen, drehen Sie Feedback auf, Depth auf Minimum und bewegen Sie dann Center zwischen 0 und 100.

#### **Feedback**

Steuert den Grad der Resonanz.

#### **Stereo**

Verschiebt die Phase des Motion-LFOs zwischen dem linken und rechten Kanal. Hinweis: Wenn der Phasertyp auf *Stoned* eingestellt ist, wird der Stereoeffekt durch Drehen von Stereo über -25 oder +25 hinaus reduziert.

### <span id="page-55-0"></span>[INHALT](#page-1-0) EFFEKTE **Federhall (Spring Reverb)**

Und schließlich ... ein Federhall! Dies ist ein sehr ungewöhnlicher Effekt, der in einem Synthesizer nachgebildet wird. Die Idee war, eine Art von Hall anzubieten, der (seltsamerweise) für Bazille-Sounds geeignet war, etwas, das einen besonderen Glanz hinzufügen konnte, der in anderen Synthesizern nicht verfügbar war. Der Federhall von Bazille emuliert ein typisches Doppelfedersystem mit Übergängen in der Nähe der Mitte. Hier ist er also, komplett mit "Shake"-Effekt:

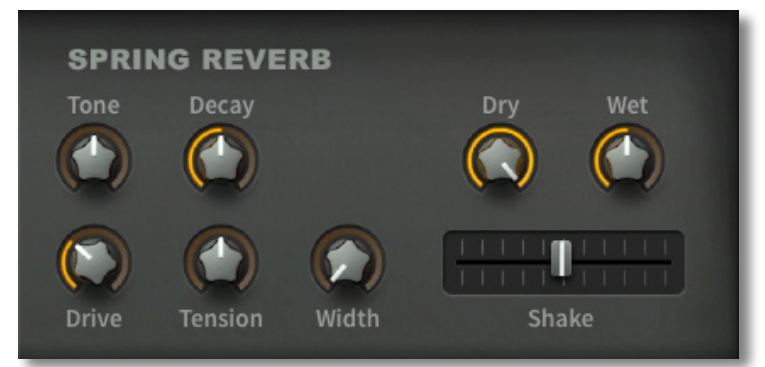

Beachten Sie, dass der Federhall ganz anders klingt als ein normaler Raum- oder Hallenhall. Die unterschiedlichen Verzögerungsmuster ergeben sich direkt aus den Federlängen und ihren nominalen Verzögerungszeiten (hier 34 ms und 41 ms). Außerdem erzeugen Federn eine frequenzabhängige Dispersion, da hohe Frequenzen länger brauchen als tiefe Frequenzen.

#### **Tone**

Ein einfacher Kippregler, von dunkel bis hell. Sie sollten hier extreme Werte ausprobieren, obwohl ein echter Federhall in der Regel recht flach ist und nur wenige hohe Frequenzen enthält.

#### **Decay**

Regelt die Stärke der natürlichen Dämpfung an den beiden Enden der Federn sowie an der Verbindungsstelle in der Mitte. Minimales *Decay* bedeutet natürlich maximale Dämpfung.

#### **Drive**

Schallwandler sind nichtlineare Geräte und können daher übersteuert werden. *Drive* simuliert die inhärenten Nichtlinearitäten von echten Federhallgeräten.

#### **Tension**

Wie fest die Federn in der Hallwanne angebracht sind. Lockere Federn schwingen bei niedrigeren Frequenzen, der Klang ist weniger dicht und gestreut. Umgekehrt schwingen straffere Federn bei höheren Frequenzen, der Klang ist dichter und zerstreuter.

#### **Width**

Stereotrennung zwischen den beiden Federn — die physikalischen Unterschiede zwischen ihnen werden deutlicher. Wenn *Width* auf Maximum eingestellt ist, werden die beiden Federsysteme hart auf den linken und rechten Kanal verteilt. Der originalgetreueste, "echte" Federhall ist monaural (0% Width).

#### **Sry 7 Wet**

Separate Lautstärkeregler für das unbehandelte (Dry) und das bearbeitete (Wet) Signal.

#### **Shake**

Simuliert den "Donner"-Effekt beim Anschlagen des Geräts — die Federn schlagen gegen die Metallwände des Tanks.

# <span id="page-56-0"></span>**Konfiguration**

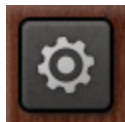

Klicken Sie auf das Zahnradsymbol oben rechts, um die globalen Konfigurationsseiten zu öffnen, auf denen Sie die Größe und Helligkeit der Benutzeroberfläche einstellen und Bazille-Parameter mit MIDI-Controllern verbinden können.

Es erscheint eine vertikale Reihe von 4 Buttons: Schließen [X], MIDI-Learn [L], MIDI-Tabelle [≣] und Voreinstellungen [tools]. Klicken Sie mit der rechten Maustaste in die Reihe der Schaltflächen, um die aktuelle Seite als Standard einzustellen.

# <span id="page-56-1"></span>**MIDI Learn**

Bazille kann über MIDI-Befehle von einer Hardware-Controller-Einheit oder von Ihrem Host-Sequenzer ferngesteuert/automatisiert werden. Klicken Sie auf die Konfigurationstaste und wählen Sie das Symbol 'L'...

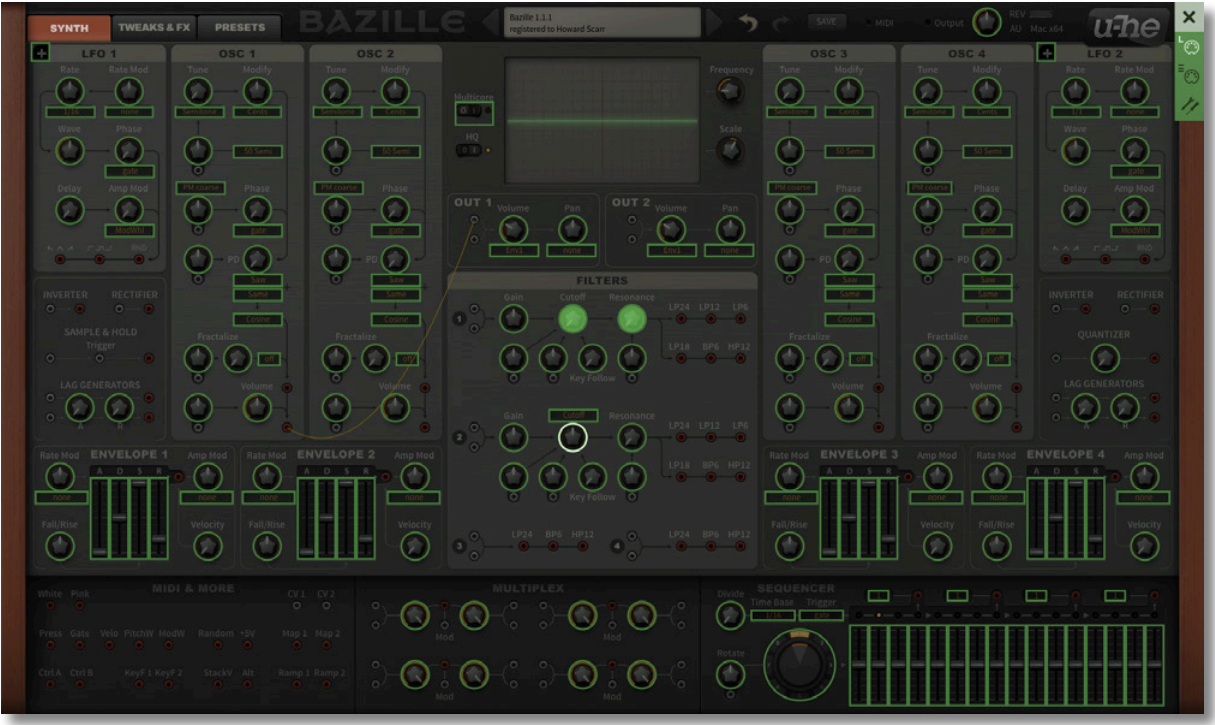

Das MIDI-Learn-Fenster ist ein durchsichtiges Overlay, in dem die über MIDI lernbaren Elemente als auswählbare Umrisse dargestellt werden. Bedienelemente, die bereits verbunden sind, erscheinen ausgefüllt (wie ein paar Regler in der Abbildung). Der Umriss des gerade aktiven Reglers wird hervorgehoben.

Probieren Sie es aus: Klicken Sie auf den FILTER 1 Cutoff-Regler und senden Sie Bazille einige MIDI-CC-Daten durch Bewegen eines Reglers oder Schiebereglers auf Ihrem MIDI-Instrument/Controllers. Die Verbindung wird sofort hergestellt und gilt für alle Instanzen von Bazille.

### <span id="page-56-2"></span>**Über MIDI CC**

CC, das jetzt offiziell für Control Change steht (früher hieß es "Continuous Controller"), ist ein vielseitiges Nachrichtenformat für die Performance und die Bearbeitung von Presets.

Beachten Sie, dass CC nicht die einzige Art von MIDI-Performance-Daten ist; es gibt auch Meldungen für Note On/Off (einschließlich Velocity), Pitch Bend und zwei Arten von Aftertouch.

Glücklicherweise hat die MIDI Manufacturers Association (MMA, auch bekannt als [MIDI](https://www.midi.org/) [Association](https://www.midi.org/)) die meisten CC-Nummern undefiniert gelassen, aber zwei von ihnen haben spezifische Bedeutungen, die auch von Bazille erkannt werden:

CC#01 = Modulationsrad CC#64 = Sustainpedal

Vorherige Versionen von Bazille boten auch Modulationsquellen namens *Breath* (CC#02) und *Expression* (CC#11). Diese wurden durch die benutzerdefinierbaren *Control A* und *Control B* ersetzt. Siehe die [Voreinstellungen](#page-58-0).

Sie brauchen keinen Hardware-Breath-Controller oder ein Expression-Pedal, um CC-Befehle zu verwenden! Die meisten der von MMA vorgegebenen Namen sind nur Konventionen: Sie können alles verwenden, was CC-Befehle senden kann, z. B. einen Knopf oder Schieberegler auf Ihrem MIDI-Keyboard oder eine Controller-Spur in Ihrem MIDI-Sequenzer.

#### **MIDI Tabelle**

Klicken Sie auf die Konfigurationsschaltfläche und wählen Sie die Schaltfläche mit dem dreistufigen MIDI-Symbol, um eine editierbare Liste aller aktuellen MIDI-CC-Zuweisungen zu öffnen:

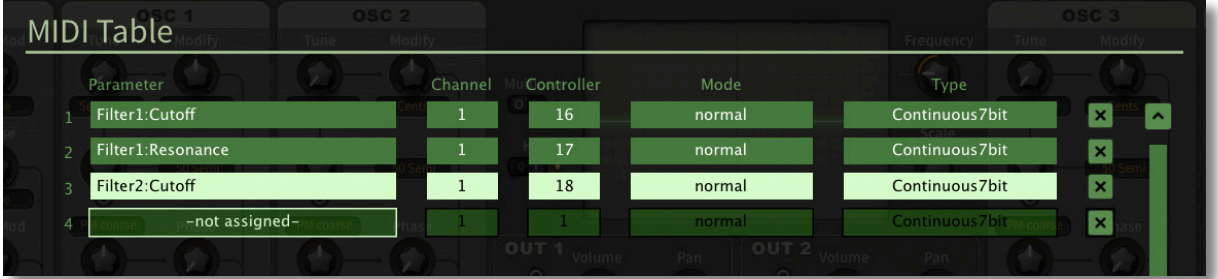

#### **Parameter**

Das Feld wählt einen der Parameter von Bazille aus, die in Untermenüs sortiert sind. Klicken Sie auf die Schaltfläche [ADD] am unteren Rand und experimentieren Sie!

#### **Channel / Controller**

Die nächsten beiden Felder sind für den MIDI-Kanal und die CC-Nummer vorgesehen.

#### **Mode**

Gibt den Bereich und/oder die Auflösung der Werte an.

*Normal*.........................ganzer Bereich, kontinuierlich

*Integer* .........................großer Bereich, nur ganze Zahlen

*Fine*..............................0.01 Schritte zwischen den beiden Ganzzahlen, die dem aktuellen Wert am nächsten liegen

#### **Type**

Gibt die Art der Hardware an. Der bei weitem häufigste ist Continuous 7-bit.

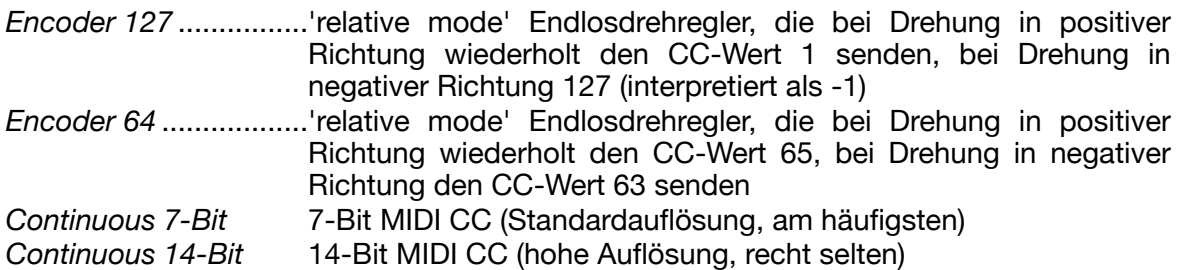

#### **Löschen von Zuweisungen**

Um einzelne Zuweisungen zu entfernen, klicken Sie auf das kleine [x] rechts neben der Zeile. Um alle Zuweisungen auf einmal zu entfernen, verwenden Sie die Schaltfläche *Delete All* am unteren Rand der MIDI-Tabelle.

### <span id="page-58-0"></span>[INHALT](#page-1-0) KONFIG **Voreinstellungen**

Um das Fenster Voreinstellungen zu öffnen, klicken Sie auf das Symbol " Tools ":

#### **STEUERUNGEN**

#### **Mouse Wheel Raster (Mausrad-Raster)**

Wenn das Rad deiner Maus gerastert ist (Sie können beim Rollen Kerben spüren), *aktivieren*  Sie diese Funktion. Jede Rasterung sollte dann jeden Parameter in Bazille um einen "sinnvollen" Schritt erhöhen.

#### **Scroll horizontal**

Ordner, die mehr Dateien enthalten, als im Fenster angezeigt werden können (z.B. '02 Leaders'), können per Mausrad etc. seitenweise geblättert werden. Die Meinungen darüber, in welche Richtung das Rad bewegt werden sollte, gehen auseinander, daher haben wir dies optional gemacht.

#### **Appearance**

**Cable Opacity**  *solid, see-thru, x-ray* oder *ghosted* 

**Cable-Style**  *thick, slim, line, hair* oder *natural* 

**Default Size (Standardgröße)**  Die GUI-Größe für jede neue Instanz von Bazille.

#### **Default Skin**

Wählt eine von derzeit 2 Skins aus und setzt diese als globalen Standard. Bazille-Experten werden wahrscheinlich das *GearPorn*-Skin bevorzugen, da alle Parameter in einem einzigen Fenster erscheinen.

#### **Gamma**

Die Bazille UI-Helligkeit.

#### **Oscilloskope**

Legt einen Standardeffekt fest. Siehe [Oszilloskop.](#page-10-0)

#### **Text-Antialiasing**

Glättung von Beschriftungen und Werten. In seltenen Fällen kann das Ausschalten die Lesbarkeit verbessern.

#### **Presets**

#### **Automatische Versionierung**

Wenn diese Funktion eingeschaltet ist, wird an den Namen des Presets ein Index angehängt, der bei jedem Speichern automatisch erhöht wird. Wenn Sie zum Beispiel "Space" dreimal hintereinander speichern, erhälten Sie drei Dateien: "Space", "Space 2" und "Space 3".

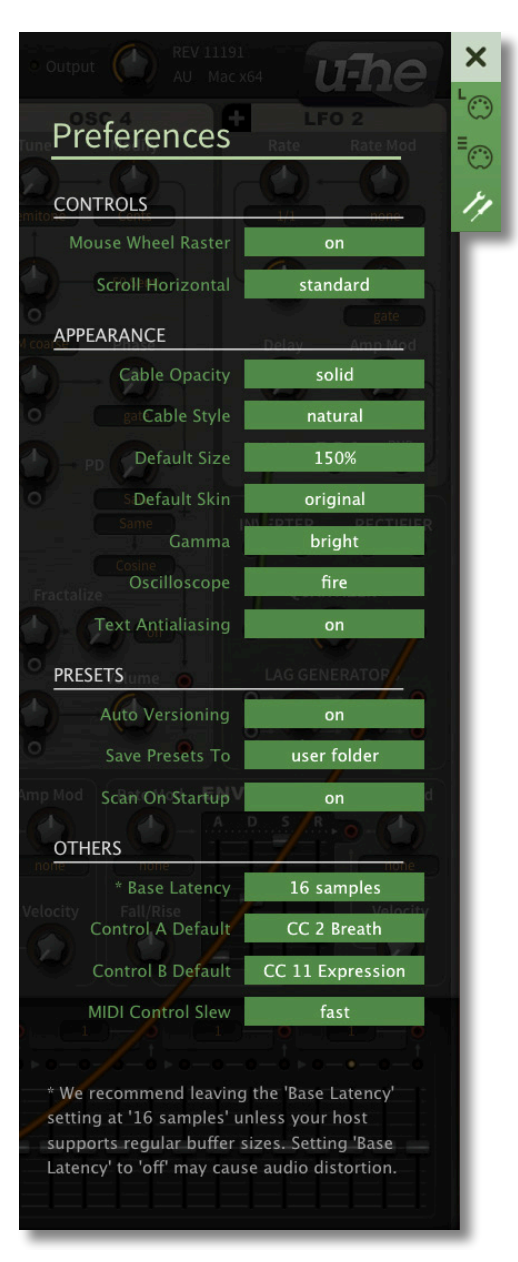

#### <span id="page-59-0"></span>**Presets speichern unter**

Die Option *user folder* verhindert, dass Bazille Presets im Ordner *Local* speichert. Stattdessen werden sie im User-Ordner (oder einem Unterordner, falls ausgewählt) gespeichert.

#### **Beim Starten scannen**

Legt fest, ob die Preset-Bibliothek gescannt und die Datenbank neu erstellt werden soll, wenn die erste Instanz von Bazille gestartet wird, z. B. wenn Sie ein Projekt erneut öffnen.

#### **Andere**

#### **Basis-Latenz**

Wenn Sie sicher sind, dass Ihr Audiosystem - sowohl Hardware als auch Software - Puffer verwendet, die ein Vielfaches von 16 Samples groß sind (siehe die entsprechende Dokumentation), können Sie die Basislatenz von Bazille hier sicher deaktivieren. Andernfalls lassen Sie sie auf '16 Samples' eingestellt, um Knackser zu vermeiden.

Beachte, dass eine *neue Einstellung der Basislatenz* nur dann wirksam wird, wenn der Host dies erlaubt, z. B. bei der Wiedergabe oder nach dem Umschalten der Samplerate. Ein Neuladen von Bazille funktioniert immer.

#### **Mehr über die Puffer...**

Bazille verarbeitet Audio in Blöcken von n x 16 Samples. Diese so genannte "Blockverarbeitungs"-Methode reduziert die CPU-Belastung und den Speicherverbrauch aller unserer Plug-Ins erheblich.

Wenn die Anzahl der zu verarbeitenden Samples z. B. 41 beträgt, verarbeitet Bazille die ersten 32 und behält die restlichen 9 in einem kleinen Puffer (16 Samples sind groß genug). Diese 9 Samples werden dann zu Beginn des nächsten Aufrufs verarbeitet... und so weiter.

Der zusätzliche Puffer ist nur notwendig, wenn entweder der Host oder der Audiotreiber "ungewöhnliche" Puffergrößen verarbeitet. Bei den vielen Host-Anwendungen, die Puffer von z. B. 64, 128, 256 oder 512 Samples (Vielfache von 16) verarbeiten, sollten Sie versuchen, ihn auszuschalten, damit Bazille latenzfrei verarbeiten kann.

#### **Control A/B Default**

Die Liste der Modulationsquellen in früheren Bazille-Versionen enthielt die festen MIDI-Controls Breath (CC#02) und Xpress (CC#11). Unter Beibehaltung der Abwärtskompatibilität haben wir diese beiden durch die benutzerdefinierbaren Quellen Control A und Control B ersetzt.

#### **MIDI-Control Slew**

Mit dieser Option können Sie die Glättung der Performance-Steuerung (Pitchbend, Modulationsrad, Breath, Expression und Aftertouch) ändern. Die Standardeinstellung ist "fast".

# <span id="page-60-0"></span>**Tipps & Tricks**

Die nächsten Seiten sind vollgestopft mit mehr oder weniger nützlichen Programmiertechniken, von denen einige freundlicherweise von frühen Anwendern von Bazille zur Verfügung gestellt wurden. Einige mögen zu offensichtlich erscheinen, während andere so verworren sind, dass man eine ganze Weile braucht, um sie zu begreifen!

Zu den meisten Tricks gibt es entsprechende Presets, die Sie im Ordner TIPS & TRICKS finden. Aber zuerst ein paar Ratschläge…

# <span id="page-60-1"></span>**Allgemeine Tipps**

#### **Weniger CPU**

Während klassische Modularsynthesizer nur eine Stimme haben, bietet Bazille bis zu 16 gleichzeitig. Schonen Sie Ihre CPU, verwenden Sie den Legato- oder Mono-Modus (TWEAKS & FX / VOICE / Mode), wenn Sie nicht unbedingt Polyphonie benötigen oder stellen Sie Voices auf nur 4, wenn das ausreicht. Wenn Sie die maximale Polyphonie niedrig halten, können Sie auch längere Hüllkurven-Release-Zeiten einstellen, ohne Ihr System zu überfordern. Versuchen Sie, Multicore einzuschalten. Wenn die CPU-Belastung nicht wenigstens ein bisschen sinkt, schalten Sie es wieder aus.

#### **Experimentieren Sie**

Es ist allzu leicht, Ihre Möglichkeiten einzuschränken, indem Sie Ihre Patches auf den typischen Signalfluss eines Synthesizers mit fester Architektur aufbauen. Drei LFOgewobbelte Oszillatoren, die parallel durch ein Filterpaar geschickt werden, mit Hüllkurven, die beide Cutoff-Frequenzen modulieren, sind kein wirkliches Neuland für Bazille.

Bazille ist ein echter modularer Synthesizer, er lädt dazu ein, ein fast selbstschwingendes Bandpassfilter an den Phasenmodulationseingang eines Oszillators anzuschließen und diesen Oszillator zur Modulation der Resonanz zu verwenden, während ein gesampeltes und gehaltenes Dreieck von einem druckgesteuerten Mapping-Generator die Rate eines mit dem Oszillatorausgang multiplizierten LFOs moduliert. Oder so ähnlich!

#### **Sauber bleiben**

Bevor Sie Ihren Patch als "ultimativ endgültig" bezeichnen und solange Sie noch verstehen, was für einen Spaghetti Sie gerade gekocht haben, ist es eine gute Idee, unbenutzte Kabel zu entfernen und sogar unbenutzte Parameter auf ihre Standardwerte zurückzusetzen (wenn Sie dazu geneigt sind). Aufgeräumte Patches sind viel einfacher zu verstehen und zu verbessern, wenn Sie den Patch erneut verwenden.

Wie bei modularen Hardwaresystemen gibt es auch hier kein Allheilmittel gegen Kabelsalat. Wenn Sie die Wahl haben, verbinden Sie lieber benachbarte Module miteinander, als weiter entfernte.

#### **Modulatoren wiederverwenden**

Wenn Sie eine Modulationsquelle an mehrere Ziele senden, können Sie Patches rhythmisch kohärenter und übersichtlicher gestalten. So können Sie beispielsweise das Rechteck eines LFOs für eine Modulation (z. B. Tonhöhe), sein Dreieck für eine andere (z. B. Cutoff), das hochpassgefilterte verzögerte Rechteck für eine dritte (z. B. Fractalize) und das gleichgerichtete Dreieck für eine vierte (z. B. Oszillatorlautstärke) verwenden.

Performance-Regler (Räder, Druck, Anschlagsstärke), die mehrere Parameter gleichzeitig modulieren, können dafür sorgen, dass Ihr Patch mehr wie ein echtes (akustisches) Instrument auf Ihr Spiel reagiert.

#### [INHALT](#page-1-0) TIPPS & TRICKS **Zukünftige Referenz**

Wenn Ihnen ein bestimmtes Verhalten nicht zu 100 % klar ist, lesen Sie den entsprechenden Abschnitt dieses Handbuchs noch einmal durch und machen Sie ggf. kleine Experimente, um zu testen, wie die Dinge funktionieren.

Denken Sie daran: Sie können zwischen den Kapiteln springen, indem Sie auf die Links am unteren Rand jeder Seite klicken oder Sie können zum Anfang jedes Kapitels springen, indem Sie die Links am oberen Rand jeder Seite verwenden.

# <span id="page-61-0"></span>**Oszillatortricks**

#### **DX-Typ 'FM'**

Laden Sie *init* und drehen Sie OSC1 'PD' auf Maximum. Verbinden Sie den unteren Ausgang von OSC 2 mit dem Phasenmodulationseingang von OSC 1 (*PM coarse*) und drehen Sie den Wert auf etwa 50. Spielen Sie eine Note: Sie sollten eine helle "digitale" Wellenform hören. Drehen Sie OSC 1 'PD' zurück auf Null, um einen reinen Sinusträger wie im Original-DX zu erhalten — der Ton wird weniger hell, mehr hohl.

Schließen Sie die Hüllkurve 2 an den Lautstärkemodulationseingang von OSC 2 an (in der Nähe, wo sich die beiden Kabel kreuzen), drehen Sie den Regler auf etwa 50 und nehmen Sie die Lautstärke ganz zurück. Ziehen Sie in Hüllkurve 2 den Sustain-Regler (*S*) auf ein Minimum und die Velocity auf ein Maximum. Der Patch sollte bereits ein wenig wie ein einfaches DX-Piano klingen. Stellen Sie die Release-Zeiten (*R*) von ENV1 und ENV2 nach Ihrem Geschmack ein.

Schalten Sie die Tune-Modi von OSC 1 und OSC 2 (derzeit *Semitone*) auf *Overtone* um. Experimentieren Sie nun mit verschiedenen Obertonverhältnissen, indem Sie den Tune-Wert in beiden Oszillatoren einstellen. Sie können auch eine Tune-Modulation durch einen LFO oder ähnliches ausprobieren. Erstellen Sie dann eine zweite Ebene mit den Oszillatoren / Hüllkurven 3 und 4... Schalten Sie schließlich den Tune-Modus eines der beiden Oszillatoren wieder auf Semitone und experimentieren Sie weiter!

Bedenken Sie Folgendes: Bazille ist tatsächlich in der Lage, FM mit 8 Operatoren zu erzeugen, indem alle vier Oszillatoren plus vier selbstschwingende Filter verwendet werden.

#### **Sub-Oszillatoren**

Es ist sehr einfach, in Bazille einen phasenstarren "Suboszillator" hinzuzufügen: Wählen Sie *Saw* als Ihre fraktale Welle, aber lassen Sie den Betrag auf Null. Hinweis: *Tri* liefert großartige Bässe und Max ist, vielleicht überraschenderweise, die subtilste Option, wenn sie auf einen Sägezahn angewandt wird (drehen Sie den Wert ein klein wenig auf, um etwas Schärfe zu erhalten).

Alternative: Anstatt (oder zusätzlich) Fraktalresonanz zu verwenden, versuchen Sie, die untere PD-Wellenform auf etwas anderes als *Same* einzustellen.

#### **PWM 1 (Tipp von 3ee, xh3rv, adrian b)**

Die Oszillatoren von Bazille bieten keine direkte *Pulsweitenmodulation*, aber man kann sie mit einem Mapping-Generator erreichen: Wählen Sie (nur) 2 Steps für Map 1, setzen Sie einen der Werte auf Maximum und den anderen auf Minimum. Wählen Sie *Saw*, *Same* und *TapMap1* in Ihrem Oszillator. Bewegen Sie den PD-Regler und beobachten Sie, wie sich dies auf die Pulsbreite auswirkt. Lassen Sie den PD-Regler auf 30, verbinden Sie den LFO2-Dreieckausgang mit dem PD-Modulationseingang und drehen Sie den Wert auf 30.

- Für ein analogeres Gefühl stellen Sie die LFO- und OSC-Phasen-Neustart-Optionen auf *random*.
- Probieren Sie verschiedene Kombinationen von Oszillator-Wellenformen aus.
- Denken Sie daran, dass *TapMap*-Oszillatoren mehr Alias erzeugen als *Cosine*

#### [INHALT](#page-1-0) TIPPS & TRICKS **PWM 2 (Tipp von xh3rv)**

Die klassische Minimoog™-Methode verwendet keine Map oder LFO, sondern benötigt zwei Sägezahn-Oszillatoren. Invertieren und verstimmen Sie einen von ihnen für einen satten PWM-Effekt. Anstelle der Verstimmung (oder zusätzlich dazu) können Sie die Phasenmodulation für eine Vielzahl von PWM-Effekten verwenden.

Wenn Sie nicht wollen, dass der Anfang jeder Note genau gleich klingt (was Sie wahrscheinlich nicht wollen), stellen Sie sicher, dass der Phasenmodus mindestens eines Oszillators entweder auf *random* oder auf *catch* eingestellt ist.

#### **PWM 3 (Tipp von xh3rv)**

Dieser Trick verwendet ebenfalls ein Oszillatorpaar, funktioniert aber durch Phasenmodulation mit Audioraten, d. h. "FM". Nehmen Sie eine Rechteckwelle und fügen Sie einen Sinus mit der gleichen Tonhöhe in den Phasenmodulationseingang ein. Die "Pulsbreite" ist der Pegel der Sinuswelle, den Sie z. B. mit einem LFO modulieren können.

#### **PWM 4**

Die Quantisierungsmethode: Laden Sie die *Init*-, Patch-OSC1-Sinuswelle in einen Multiplex. Senden Sie einen unipolaren Dreieck-LFO an denselben Multiplex. Schicken Sie schließlich die Mischung über den Quantizer links auf Minimum zu einem der Ausgänge. Fügen Sie einen Verzögerungsgenerator zwischen LFO und Multiplex ein, um den Effekt zu glätten.

#### **Wobbly teeth**

Ein weiterer PWM-Effekt, aber diesmal für Sägezähne:

- *Init* laden
- Beschränken Sie *Map1* auf 64 Werte, erstellen Sie eine Rampe (/shape/ramp) und setzen Sie sie dann wieder auf 128 Werte
- Wechsle die Form von Oszillator 1 von Cosine auf *TapMap1*
- LFO2-Dreieck auf die PD-Buchse patchen, Modulationsmenge und PD-Menge auf 40 setzen
- Wählen Sie den LFO2-Modus 1s und stellen Sie die Rate nach Ihrem Geschmack ein.
- Versuchen Sie auch *2pulse* PD anstelle von Saw

Um einen LFO zu sparen, könnten Sie stattdessen eine Rampe als Modulationsquelle verwenden (Up=60, Hold=0, Down=60, Rest=0). Da die Ramps unipolar sind, setzen Sie den PD-Betrag auf 0.00 und die PD-Modulationstiefe auf etwa 80. Sie könnten auch einen normalen Oszillator im *Herz*-Modus verwenden, aber ein Dreieck als Modulator für PWM-artige Effekte klingt normalerweise weicher als eine Sinuswelle.

#### **Mehrere Rechtecke (Tipp von sendy)**

Wählen Sie 6 oder 8 Steps aus und erzeugen Sie eine mehrzyklische Rechteckwelle, indem Sie die Werte der abwechselnden Steps auf Minimum und Maximum einstellen. Wenden Sie eine Phasenverzerrung an, um einen "klingelnden Gitarren"-Feedback-Sound zu erzeugen und probieren Sie dann verschiedene Wellenformen aus... so viele Möglichkeiten!

#### **Dreiecke**

Laden Sie *init*, setzen Sie Mapping Generator 1 auf eine Dreieckswelle (Rechtsklick / Shapes / Dreieck). Wählen Sie in OSC 1 die Option *TapMap* anstelle der Standardeinstellung *Cosine* und lassen Sie den PD-Wert auf Minimum. Versuchen Sie dann, den PD-Wert zu verschieben und verschiedene Oszillatorformen auszuwählen. Mit Cosine und dem PD-Regler auf Maximum (jenseits des Kreischens), liefert *Res II* auch eine Dreieckswelle. Allerdings klingen tiefe Töne schwirrend und selbst mäßig hohe Töne werden stark "verfremdet".

#### **Andere Wellenformen 1 (Tipps von xh3rv)**

Zunächst gibt es die klassische FM-Methode, bei der die Sinuswelle in eine Art Sägezahn verwandelt wird, indem ein Operator sich selbst phasenmoduliert. In Bazille ist vielleicht die dreieckige bis rechteckige Wellenform nützlicher, die man erhält, wenn man den Rohausgang des Oszillators gleichrichtet, bevor er an den Phasenmodulationseingang geleitet wird. Stellen Sie den Modus auf *PM Medium* mit einer Modulationstiefe von +15,00.

Wenn Sie schon dabei sind, können Sie auch mit der Rückkopplung der **Amplituden**modulation experimentieren: Verbinden Sie den Ausgang des Rohoszillators mit seiner eigenen Lautstärkemodulationsbuchse und probieren Sie verschiedene Modulationsgrade aus. Das alles wirft die offensichtliche Frage auf: Wozu ist die negative "Selbstfraktalisierung" fähig?

#### **Andere Wellenformen 2 (Tipp von sendy)**

Skurriler Filter: Verwenden Sie ein 128-stufiges Dreieck als *TapMap*-Welle. Stellen Sie OSC 1 auf Impulse und Res III. Verbinden Sie den unteren Ausgang des Oszillators sowohl mit Filter 1 als auch mit dem Gleichrichter. Schicken Sie das gleichgerichtete Signal durch einen Lag-Generator mit beiden Reglern auf 0,8 und von dort an den PD-Modulationseingang, Wert 38,00.

Filter 1 Gain = 23.50, maximale Cutoff, Resonanz =  $30.50$ , Schließe LP18 an Out 1 an, spiele einige tiefe Bässe und drehe den PD-Wert auf und ab. Klingt nach einem sehr eigenwilligen Filter! Der nächste Schritt könnte darin bestehen, den PD-Pegel über das Modulationsrad zu steuern und eine Hüllkurve zu verwenden, um ihn 303-iger zu machen…

#### **Oszillator als LFO**

Für niederfrequente Modulationszwecke sind die Hauptoszillatoren wohl flexibler als die dedizierten LFOs. Stellen Sie den Tune-Modus entweder auf *Herz* oder *Clocked* und beginnen Sie zu experimentieren.

Tipp: Wenn Sie einen relativ langsamen, nicht synchronisierten LFO wünschen, können Sie den Modifizierungsmodus auf *Multiply* umstellen und den Wert auf -10 setzen, um einen besseren Stimmbereich zu erhalten.

#### **Oszillator als Waveshaper (Tipp von urs)**

Um knorrige und unterschiedliche Oszillatorwellen zu erhalten, versuchen Sie folgendes: Setzen Sie den Modifizierungsmodus eines Oszillators auf *Multiply*, d.h. der Wert 0,00 "friert" den Oszillator ein. Dies ist Ihr Waveshaper. Schließen Sie nun einen anderen Oszillator an den Phasenmodulationseingang an und stellen Sie den Modus auf PM *coarse* oder *Lin 1kHz*. Drehen Sie den Phasenmodulations- und den PD-Pegel auf, spielen Sie und beobachten Sie das Oszilloskop. Experimentieren Sie mit verschiedenen Wellenformen sowohl für den Waveshaper als auch für den treibenden Oszillator.

# <span id="page-63-0"></span>**LFO Tricks**

#### **Lebendigerer LFO**

Der einfachste Weg, einem LFO etwas "Leben" einzuhauchen, ist die Auswahl von *Rnd* als Raten- und/oder Amplitudenmodulator, wobei der/die Betrag/e auf maximal 0,20 eingestellt werden. Die rekursive Modulation schlägt wieder zu!

#### **Globale Hüllkurve**

Der "Percussion"-Effekt der Orgel tritt nur bei neu gespielten Noten auf, nachdem alle anderen Noten bereits losgelassen wurden. Obwohl Bazille keine solchen "globalen Hüllkurven" hat, können Sie das Delay eines sehr langsamen LFOs im Single-Modus

verwenden, um eine solche zu emulieren. Das Delay ist Ihre Rampe, die Sie mit einem Mapping-Generator umformen können, wenn Sie möchten. Stellen Sie die Phase des LFOs auf 50 oder höher.

#### **Alternativen zu LFOs**

Wenn zwei LFOs nicht ausreichen, können Sie stattdessen auch Oszillatoren, geloopte Rampen oder Hüllkurven verwenden. Jede dieser Alternativen hat ihre eigenen Vorteile / Besonderheiten.

# <span id="page-64-0"></span>**Filter Tricks**

#### **Selbstoszillation**

Sie können Noten nur mit Hilfe von Filtern spielen, indem Sie Resonance und Key Follow beide auf Maximum und Cutoff ziemlich niedrig einstellen, z.B. +12.00. Experimentieren Sie mit allen 6 Filtertypen. Vorsicht: selbstresonierende Filter können sehr laut werden, also drehen Sie am besten erst einmal die Lautstärke herunter!

Vor allem die tiefen Töne schwingen nur langsam nach und oft ist ein kurzer Impuls nötig, um die Resonanz in Gang zu setzen. Schließen Sie eine unbenutzte Hüllkurve an einen der Filtereingänge an und ziehen Sie alle Schieberegler bis auf den Decay-Regler auf Minimum. Stellen Sie Attack, Decay und Gain des Filters für verschiedene Flötenklänge ein.

#### **Mehr Cutoff-Modulation**

Beide Hauptfilter erlauben **vier** frei definierbare Cutoff-Modulationen, allerdings nur, wenn Sie jeweils einen Filter verwenden. Versuchen Sie dies: Ändern Sie den Cutoff-Modus von Filter 2 auf *Spread* und schließen Sie an die Cutoff-Modulationsbuchsen des **derzeit unbenutzten** Hauptfilters an, was Sie wollen. Wenn Filter 2 Ihr unbenutztes Filter ist, beachten Sie, dass der zusätzliche Regler in die entgegengesetzte Richtung wirkt. Verwirrt? Probieren Sie es einfach aus und lesen Sie vielleicht noch einmal alles über die [Cuto](#page-30-1)ff-Modi.

#### **Filter Ping (Tipp von justin3am)**

Führen Sie ein beliebiges impulsartiges Signal (Puls-LFO, Gate, kurze Hüllkurve) in ein Filter mit relativ geringer Verstärkung und einer Resonanz knapp unterhalb der Selbstoszillation ein — in der Regel irgendwo um 50,00. Dies kann zu interessanten gestimmten Perkussionsklängen führen, insbesondere wenn Sie die Cutoff-Frequenz mit einem Audiosignal modulieren. Hinweis: Das "Ping"-Abklingen hängt auch von der Eingangsverstärkung und der Cutoff-Frequenz ab.

#### **Filtern von Steuersignalen**

Tiefpassfilter sind im Grunde genommen Verzögerungsprozessoren mit Extras — es spricht also nichts dagegen, sie zur Verarbeitung von Steuersignalen zu verwenden.

#### **DC-Entfernung**

Versuchen Sie, einen Hochpassfilter zu verwenden, um Gleichstrom aus Modulationsquellen zu entfernen (denken Sie jedoch daran, dass der Hochpassfilter Signale invertiert). Eine Alternative zur Verwendung eines Verzögerungsgenerators finden Sie unter Prozessortricks weiter unten.

#### **FM filtern**

Denken Sie daran, dass Sie auch Audiosignale in die Cutoff-Modulationsbuchsen einschleifen können, nicht nur Hüllkurven und LFOs usw.. Sie können sogar das gleiche Signal verwenden, das Sie in das Filter einspeisen oder z.B. den Bandpass (BP)- Ausgang desselben Filters.

#### [INHALT](#page-1-0) TIPPS & TRICKS **Notch-Filter (Tipp von xh3rv)**

Versuchen Sie dies für einen polyphonen Phasing-Effekt: Mischen Sie ein trockenes Signal mit einer BP-gefilterten, invertierten Version desselben Signals. Frequenzen innerhalb des Bandes werden aus dem Original entfernt, was zu einer "Kerbfilterung" führt. Das Filter kann weder Gain noch Resonanz wirklich nutzen, es ist nicht ganz so vielseitig wie der Notch eines parametrischen EQs, aber es sieht nach einer ziemlich starken 24db-Dämpfung am Cutoff-Punkt aus.

Kommentar von **lectrixboogaloo**: Versuchen Sie einen LP anstelle des BP... sofortiger alternativer HP-Filter.

#### **HP-Bassverstärkung**

Ein guter alter Trick, der hier erwähnt werden sollte: Ein Hochpassfilter kann zur Anhebung der tiefen Frequenzen verwendet werden. Stellen Sie *Cutof* auf Minimum, *Key Follow* auf Maximum, *Resonance* auf etwa 30 und dann den *Cutof* ein.

#### **Negative Cutoff?**

Für besonders knackige Filterhüllkurven senken Sie die *Cutof* zuerst auf "unter Null", indem Sie +5V an einen Cutoff-Modulationseingang anschließen (denken Sie daran, dass die Hauptfilter bis zu 4 Cutoff-Modulationseingänge haben).

### <span id="page-65-0"></span>**Stacking Tricks**

#### **Height**

Sie können riesige Ein-Finger-Akkorde erzeugen, indem Sie ein paar Stimmen stapeln, nachdem Sie einfache Akkorde mit 3 oder 4 Oszillatoren eingerichtet haben. Hier ist ein Beispiel, das mit Stack = 2 und Voice 2 detuning = 7.00 großartig klingt.

Stellen Sie *Tune* (Semitone) wie folgt ein:

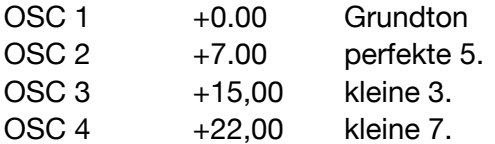

#### **Width**

Da Mono- oder Legato-Patches wahrscheinlich keine übermäßigen Anforderungen an Ihre CPU stellen, lohnt es sich immer zu prüfen, ob Ihr Mono-/Legato-Patch mit gestapelten Stimmen besser klingt als ohne. Tipp: Sie können zwei Stimmen ganz einfach auseinanderziehen, indem Sie *Alternate* oder *StackVoice* als Pan-Quelle einstellen.

#### **Depth**

Ein geschickter Einsatz des *Stack-Voice*-Modulators ist der Schlüssel, um das Beste aus der Stacking-Funktion von Bazille herauszuholen. Benutzen Sie ihn, um Stimmen auseinander zu pannen, LFO-Raten zu multiplizieren, Cutoff oder sogar den *Rotate*-Wert des Sequenzers zu verschieben (ist das nicht schon verrückt?)

## <span id="page-65-1"></span>**Mapping Tricks**

#### **2-stufige Maps**

Auch winzige Maps können nützlich sein. Wenn Sie z. B. möchten, dass der Ausgang Ihres Modulationsrads plötzlich in der Mitte seines Ausschlags "springt", stellen Sie 2 Schritte ein, schalten den Modus auf *Map Quantize* und die Quelle auf ModWhl. Wenn Sie Offsets in einem zweistimmigen Stack wünschen, z.B. für Panning, stellen Sie den Modus auf *Increment* (keine Quelle erforderlich) und die beiden Map-Werte auf Maximum

und Minimum. Für dreistimmige Stack-Offsets hingegen müssen Sie die Quelle auf *StackVoice* setzen.

#### **12-stufige Maps**

Für Key-Offsets, die in jeder Oktave gleich sind, wählen Sie den *Key*-Modus und eine 12-Schritt-Map.

#### **128-stufige Maps**

Dies ist die maximale Map-Größe und ist normalerweise die beste Wahl für glatte oder komplexe Formen. Aber auch 128 ist nicht das Maximum....

#### **256-stufige Map (Trick von tasmodia)**

Der Clou ist, dass man mit einem Rechteck-LFO zwischen zwei kompletten Maps hinund herschalten kann. Stellen Sie beide Maps auf den *Map-Quantize*-Modus (vorausgesetzt, Sie wollen Schritte) und die Quellen auf *LFO1 Tri*. Drehen Sie LFO1 *Wave* auf Maximum, um eine ansteigende Säge zu erzeugen, die durch beide Maps 'scannt'. Verbinden Sie die Maps mit dem linken und rechten Eingang eines Multiplexers. Geben Sie nun ein unipolares Rechteck von LFO2 in den *Mod*-Eingang des Multiplexers. Stellen Sie die Geschwindigkeit von LFO2 auf genau die Hälfte der Geschwindigkeit von LFO1 ein — der Ausgang des Multiplexes wird zwischen den beiden Maps wechseln.

#### **MapGen bit-crusher (Tipp von 3ee)**

Wählen Sie eine *TapMap*-Wellenform in Ihrem Oszillator, setzen Sie den PD-Wert auf Minimum, klicken Sie mit der rechten Maustaste auf die Map und wählen Sie z.B. Shapes / Triangle. Klicken Sie erneut mit der rechten Maustaste und wählen Sie *Quantisieren 8*. Versuchen Sie auch *make unipolar* und dann *Quantize 4*. Wenn Sie die regelmäßigen Wellen 'bit-crushen' möchten, wählen Sie *cosine* anstelle des Dreiecks.

#### <span id="page-66-1"></span>**Additive Synthese (Spektralisierung)**

Laden Sie *init*, setzen Sie OSC1 auf '*TapMap*', klicken Sie dann mit der rechten Maustaste in Mapping Generator 1 und wählen Sie *Reset*. Klicken Sie erneut mit der rechten Maustaste und wählen Sie z.B. '9'. Erhöhen Sie nur zwei oder drei der Werte (z.B. 2, 5 und 9). Klicken Sie erneut mit der rechten Maustaste und wählen Sie S*hapes / Spectralize.*..

Die Funktion *Spektralize* interpretiert die Map als Pegel der Teiltöne in der harmonischen Reihe und wandelt sie in die entsprechende Wellenform um!

### <span id="page-66-0"></span>**Prozessor Tricks**

#### **Quantizer-Bitcrusher (Tipp von 3ee)**

Der *Quantizer* macht nicht nur Signale mit Kontrollraten "steppy", sondern kann auch als "Bitcrusher"-Effekt für Audiosignale verwendet werden. Verwenden Sie niedrige Werte, aber beachten Sie, dass 1,00 oft zu Stille führen kann.

#### **Quantizer-Oktavtransponierung**

Der Quantizer kann verwendet werden, um die Tonhöhen der Oszillatoren innerhalb eines bestimmten Bereichs auf der gesamten Tastatur zu halten — so geht's: Verbinden Sie *KeyF 1* mit dem Quantizer, stellen Sie die Quantisierung auf 4.00. Verbinden Sie den Quantizer mit einem Frequenzmodulationseingang, der auf *50 semi* mode eingestellt ist, mit dem Betrag -48.00. Eine Oktavtransposition erfolgt alle 16 Halbtöne.

#### **Invert/Lag DC-Entfernung**

Als Alternative zur Hochpassfilterung können Sie die Gleichstromkomponente aus einem Steuersignal entfernen, indem Sie das Originalsignal mit einer invertierten und verzögerten Version mischen.

# **Doppeltes Dreieck**

Die Gleichrichtung einer Dreieckswelle verdoppelt die Frequenz, ändert aber nicht die Form.

#### **Weichere Modulation bei höherer Geschwindigkeit (Tricks von 3ee)**

Wenn Sie möchten, dass Ihre LFO-Modulation mit zunehmender Geschwindigkeit subtiler wird, schicken Sie den LFO (z. B. eine Rechteckwelle) durch einen Verzögerungsgenerator und experimentieren Sie mit den Werten für Attack und Release.

Ein ähnlicher Trick funktioniert auch bei Audiosignalen. Halten Sie die Attack- und/oder Release-Werte niedrig — alles über 2,00 ist wahrscheinlich zu hoch. Ein solches primitives Tiefpassfilter ist gut genug, um die höheren Frequenzen von Signalen zu zähmen, die als Modulatoren verwendet werden (z. B. für FM oder fraktale Resonanz).

#### **1-Shot-Hüllkurve**

Da die +5V-Modulationsquelle bei jeder MIDI-Note neu gestartet wird, aber nicht auslöst, können Sie den Attack eines Lag-Prozessors verwenden, um ihn in eine 1-Shot-Rampe zu verwandeln. Das Gleiche gilt für 'Velo', das Ihnen eine anschlagdynamische 1-Shot-Hüllkurve liefert.

# <span id="page-67-0"></span>**Multiplex Tricks**

Im Abschnitt [Multiplex](#page-37-0) in diesem Handbuch finden Sie einige weniger exotische Anwendungen.

#### **Zusätzlicher Wechselrichter (Tipp von urs)**

Wenn Sie bereits beide Inverter verbraucht haben, aber noch einen freien Multiplexer haben, können Sie folgendes versuchen: Schließen Sie +5V an den Mod-Eingang und das zu invertierende Signal an einen der beiden rechten Eingänge an.

#### **Multiplex-Verstärkung (Tipp von justin3am)**

Um schwächere Signale zu verstärken, können Sie den Ausgang eines Multiplexers in die eine Seite zurückführen und das zu verstärkende Signal an die andere Seite anschließen. Seien Sie vorsichtig mit dem Rückkopplungspegel, da die Dinge sehr schnell außer Kontrolle geraten können!

#### **Einweg-Gleichrichtung (Tipp von justin3am)**

Wenn man ein gleichgerichtetes Signal 50/50 mit dem Originalsignal mischt, erhält man nur die obere Hälfte der Welle. Tipp: Ein gleichgerichteter Halbwellen-Sinus kann wie eine sanfte Orgel klingen.

#### **Zwei Modulatoren ausgleichen**

Mit diesem Trick können Sie Vibrato über das Modulationsrad und/oder den Druck hinzufügen, ohne die Vibratotiefe zu erhöhen, wenn Sie beide gleichzeitig anwenden.

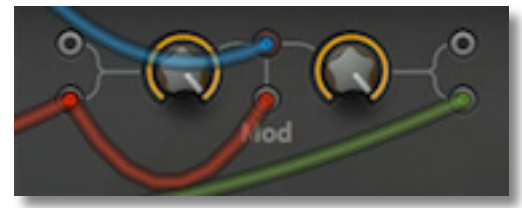

rot = Druck, grün = Modulationsrad

Es funktioniert, indem eine der beiden Modulationsquellen zum Überblenden zwischen der anderen Quelle und sich selbst verwendet wird. In diesem Beispiel ist Pressure nicht nur mit einem der 4 regulären Eingänge verbunden, sondern auch mit der Mod-Buchse.

<span id="page-68-0"></span>Siehe auch Hüllkurven-Triggerung über Modulationssequenzer.

#### **Präzise Tonhöhen**

Wenn Sie den Sequenzer für konventionell gestimmte Patterns verwenden, kann es im besten Fall schwierig, im schlimmsten Fall sogar mühsam sein, alle Schritte perfekt zu stimmen. Die folgende Methode (bereits im Kapitel über den Sequenzer erwähnt) stellt sicher, dass Sie nur ganze Zahlen einstellen müssen.

Stellen Sie die Oszillator-Tonhöhenmodulationen auf den Maximalwert +50 und verdoppeln Sie die gewünschte Transposition bei jedem Schritt. Ein paar Beispiele:

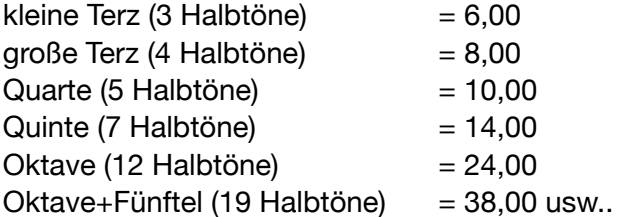

#### **Sprungrotation - nur zwei Schnappschüsse**

Die Rotation ist normalerweise fließend, aber wenn Sie automatisch zwischen zwei Schnappschüssen **springen** wollen, ist es wahrscheinlich am einfachsten, einen *Rampengenerator* als "Rechteckwellen"-Quelle für die synchronisierte Rotation zu verwenden (im Gegensatz zu LFOs sind Rampen immer unipolar, die Rotation ist also nur positiv).

Wenn der Rampenmodus auf *4/4-Synchronisation* eingestellt ist, können Sie zweimal pro Takt springen, indem Sie die Parameter *Hold und Rest* beide auf 50.00 setzen. Um nur einmal pro Takt zu springen, setzen Sie *Hold und Rest* auf 100,00 bzw. 99,99 und *Down* auf 0,01. Letzteres ist eigentlich nicht nötig, aber wir wollen ja nicht faul werden!

#### **Sprungrotation - mehr als zwei Snapshots**

Wenn Sie möchten, dass der Sequenzer zwischen mehr als zwei Snapshots springt, verwenden Sie entweder den Quantizer oder einen Mapping-Generator, um Ihren Rotationsmodulator zu verarbeiten:

#### **Verwendung des Quantizers**

Laden Sie *init*, ziehen Sie ein Kabel von *ModW* zum *Quantizer* und ein weiteres vom *Quantizer* zu *Rotate*. Stellen Sie die Werte für *Rotate* und *Quantizer* beide auf genau 7,00. Spielen und halten Sie eine Note, bewegen Sie das Modulationsrad und beobachten Sie, wie sich die Positionsanzeige in Echtzeit bewegt. Versuchen Sie es nun mit LFO 2 anstelle des Modulationsrads... knifflig, nicht wahr?

#### **Verwendung eines Mapping-Generators**

Diese Methode hat den Vorteil, dass Sie zwischen den Snapshots in beliebiger Reihenfolge springen können: Laden Sie *init*, ziehen Sie ein Kabel von Map 1 (im MIDI & MORE-Panel) zum *Rotate*-Eingang und setzen Sie den Rotate-Wert auf 7.00. Gehen Sie zu TWEAKS & FX, klicken Sie mit der rechten Maustaste in Mapping Generator 1 und beschränken Sie die Map auf 8 Werte. Klicken Sie erneut mit der rechten Maustaste und wählen Sie *Rampe* aus dem Untermenü Formen. Klicken Sie noch einmal mit der rechten Maustaste und wählen Sie *make Unipolar*. Setzen Sie die Quelle auf *ModWhl* und den Modus auf *Map Quantize*. Gehen Sie zurück zur SYNTH-Seite, halten Sie eine Note gedrückt, drücken Sie das Modulationsrad... und beobachten Sie, wie sich der Regler durch alle 8 Snapshots bewegt.

Wie war das noch mit dem Springen in beliebiger Reihenfolge? Versuchen Sie dies: Erweitern Sie die Map auf 32 Schritte, bearbeiten Sie die Werte, machen Sie sie *unipolar* und setzen Sie *Quantize 8*. Setzen Sie *Rotate* auf 8.00. Nachdem Sie das Modulationsrad ausprobiert haben, wählen Sie LFO2 Tri als Ihre Map-Quelle. Verlangsamen Sie LFO 2 auf 8/1 (wenn er langsamer sein soll, ändern Sie die Rate auf -1.00, -2.00 usw.) und stellen Sie seinen *Wave*-Parameter auf Maximum. Die Sequenz wird nach dem 32-fachen Sprung wiederholt.

#### **Sprungrotation - Sequenzerabschnitt**

Sie können sogar einen Abschnitt des Sequenzers selbst als Quelle für die Rotation verwenden. Schauen Sie sich zum Beispiel das Preset "HS Berlin Beauty" an — der auf 8 Beats eingestellte Abschnitt ist mit dem *Rotate*-Eingang verbunden. Wie Sie sich vorstellen können, kann (und wird) diese Technik wahnsinnig kompliziert werden, wenn Snapshots unterschiedliche Patterns in der Sektion haben, die für die Rotation verwendet wird.

#### <span id="page-69-2"></span>**Wave Sequencing (Tipp von kcd1961)**

Der Sequenzer kann verwendet werden, um zwischen Signalen, z.B. Oszillatoren, zu wechseln. Öffnen Sie das Beispiel-Patch 'Wave Sequencing' und betrachten Sie das Multiplex-Panel: Der erste Tap schaltet zwischen den linken und rechten Eingängen der oberen Multiplex-Einheiten um, während der zweite Tap zwischen deren Ausgängen umschaltet.

### <span id="page-69-0"></span>**Hüllkurven Tricks**

#### <span id="page-69-3"></span>**Hüllkurventriggerung über LFO**

Wie auf Seite 4 erwähnt, wurde diese Funktion verbessert. Ab der Version 1.1.1 können Sie die Phase von LFO-Triggern **präzise und zuverlässig** verschieben: Der Phase-Regler verschiebt die Wiederholungen in der Zeit, während Wave die Breite des Gates von 0% bis 100% steuert. Beachten Sie, dass bei diesen beiden Extremen kein Retriggering stattfindet.

Wenn der Phase-Wert kleiner als der Wave-Wert ist, gibt es auch jedes Mal einen Trigger, wenn Bazille eine MIDI-Note On empfängt. Das bedeutet, dass Sie nun beide LFOs zum Retriggern von zwei Hüllkurven verwenden können und die Phase einer der beiden für interessante Rhythmen verschieben können. Tipp: Verarbeiten Sie LFO-Wellenformen mit Mapping-Generatoren und modulieren Sie dann z.B. Tonhöhe und Cutoff.

Alle Werkspresets mit LFO-getriggerten Hüllkurven wurden überprüft und an das neue Verhalten angepasst, aber Sie werden vielleicht feststellen, dass ein oder zwei Ihrer eigenen LFO-getriggerten Patches nicht mehr wie erwartet funktionieren. Wenn sich ein Patch nicht mehr wiederholt, versuchen Sie zunächst, die Phase des betreffenden LFOs auf ein Minimum zu stellen und dann die Welle anzupassen.

# <span id="page-69-1"></span>**FX Tricks**

#### **Distortion als EQ**

Solange Sie den Eingangspegel niedrig halten, können Sie den Distortion als ziemlich sauberen Equalizer verwenden.

#### **Phaser als Resonator**

Sie können den Phaser für eine starke, statische Färbung verwenden, indem Sie seine LFO-*Tiefe* auf Null setzen und dann *Center* und *Feedback* nach Belieben einstellen. Das funktioniert am besten mit dem *Type* 'Flanged'.

Da der *Stereo*-Regler die Phase des internen LFOs pro Stereokanal verschiebt, kann er ohne LFO-Modulation hier nichts ausrichten. Sie können jedoch den Bereich von *Center* effektiv verschieben, indem Sie die LFO-*Rate* erhöhen. Nennen Sie das eine Eigenart!